# **MEDIOS DE CONTROL Y DIAGNÓSTICO**

## **VISIÓN GENERAL DE LOS PRODUCTOS**

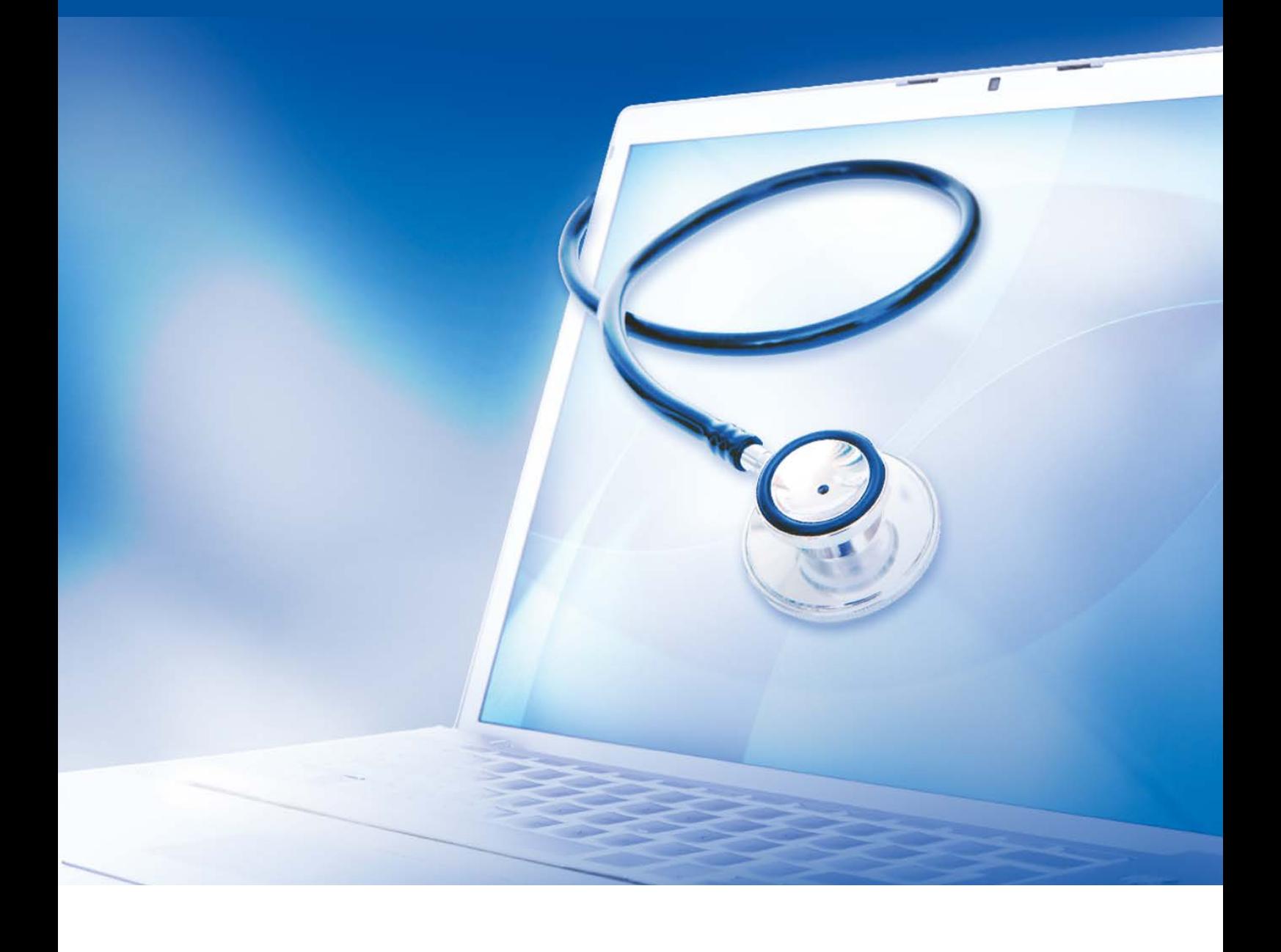

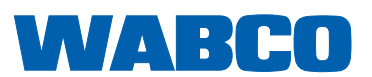

#### **Documento original:**

La versión alemana constituye el documento original.

**Traducción del documento original:**  Todas las versiones en idiomas distintos del alemán son traducciones del documento original.

**Edición 13 (01.2019) N.º de documento.: 815 040 037 3 (es)**

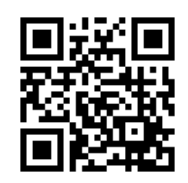

La edición actual puede encontrarse en: <http://www.wabco.info/i/181>

## Índice

## Índice

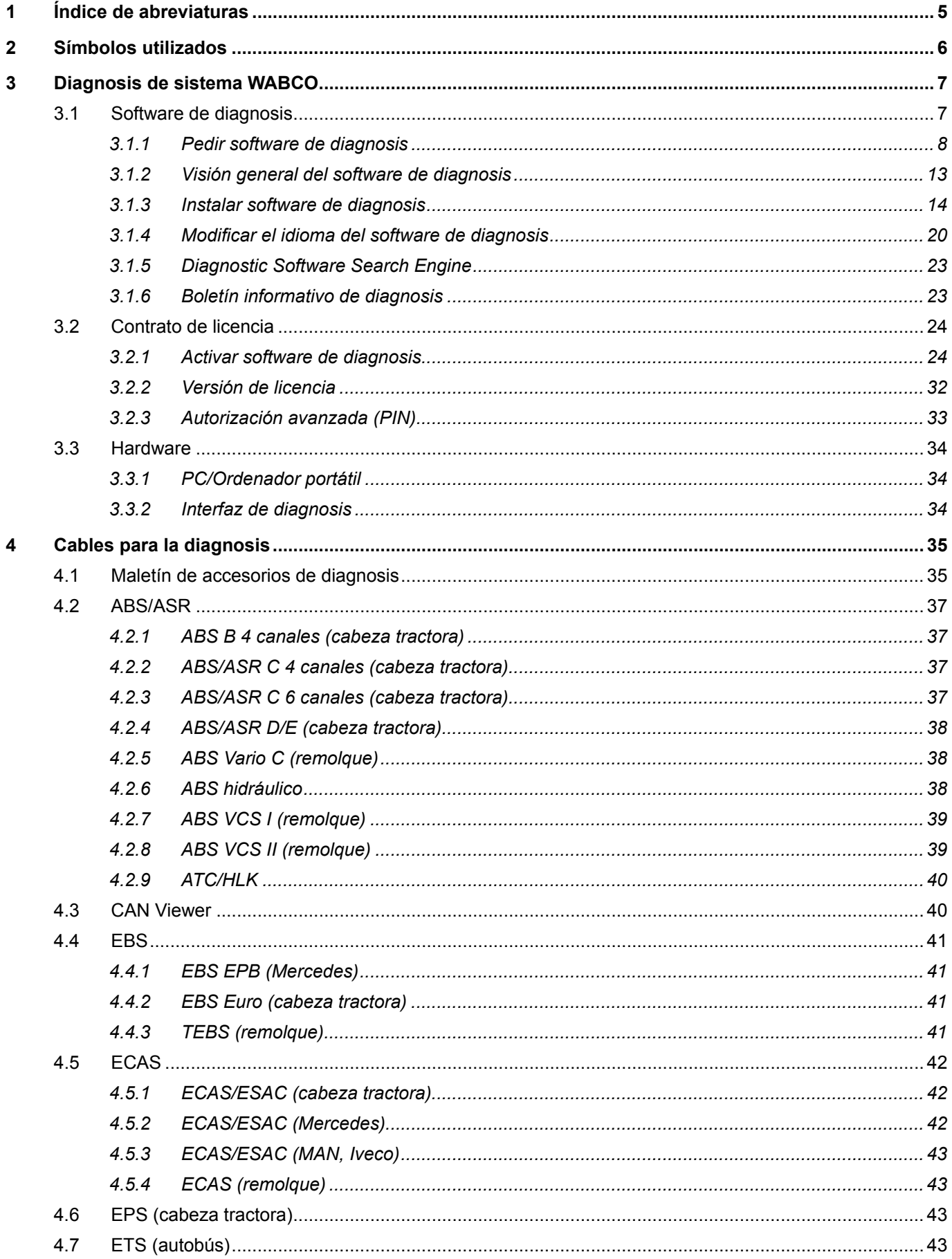

×.

## Índice

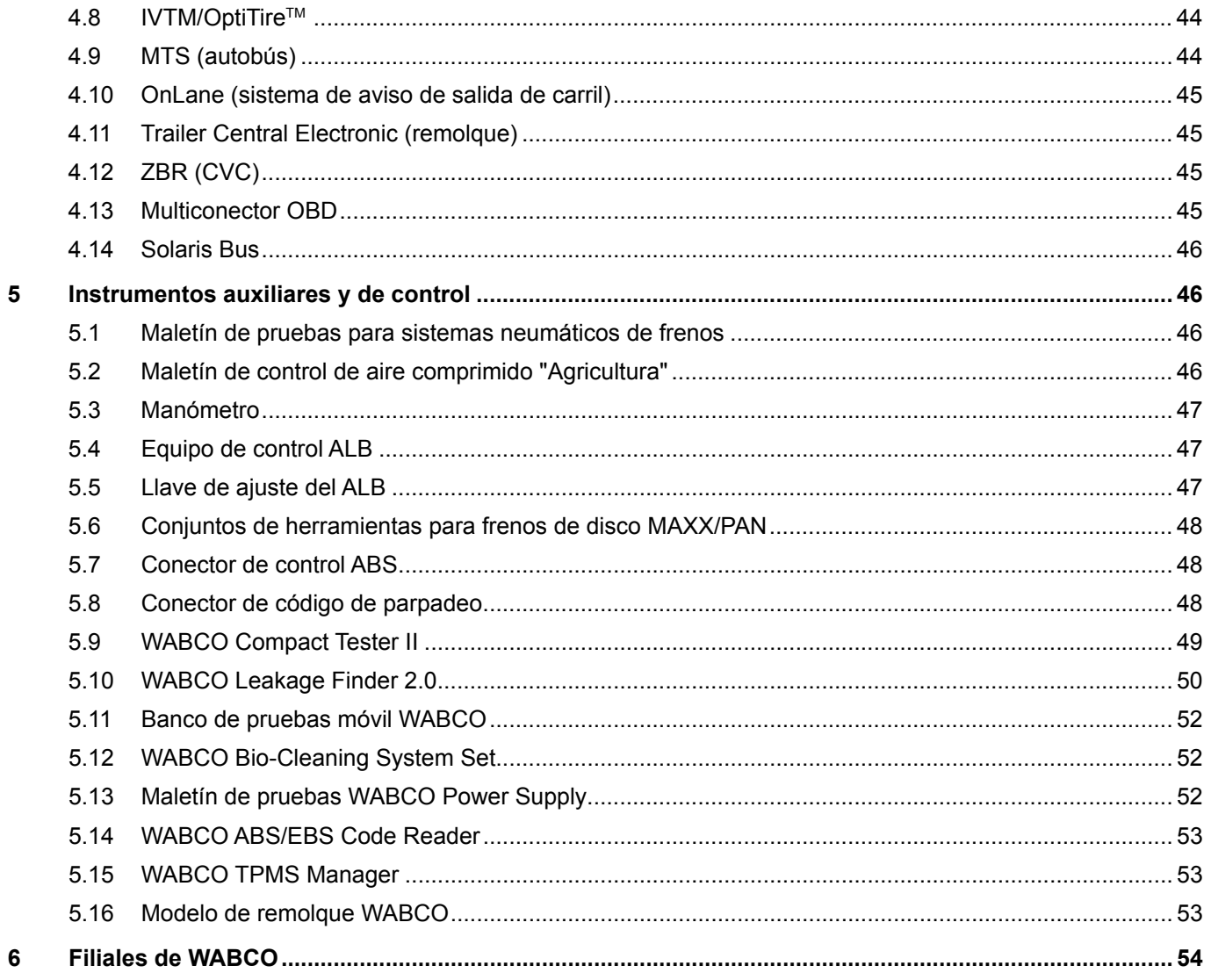

## <span id="page-4-0"></span>**1 Índice de abreviaturas**

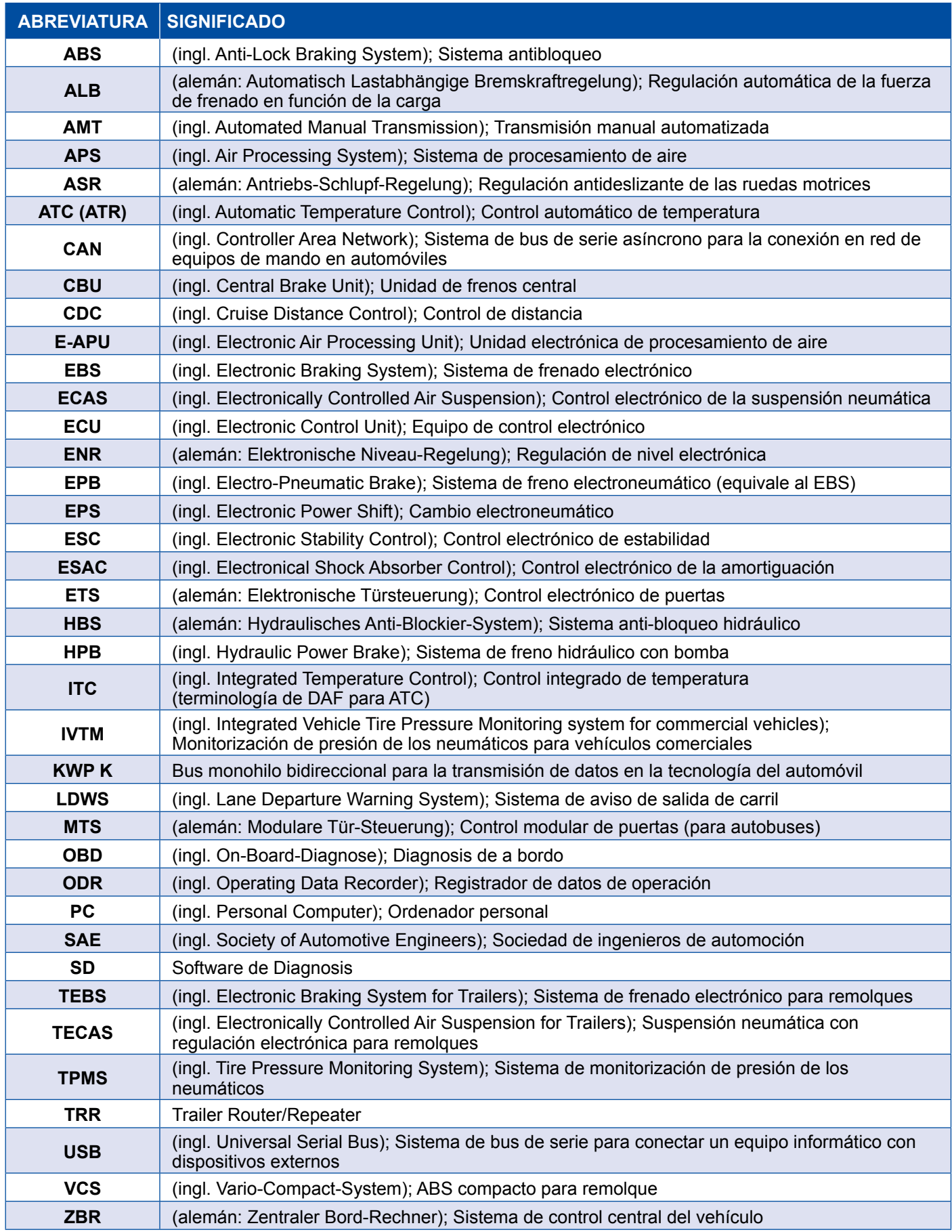

## <span id="page-5-0"></span>**2 Símbolos utilizados**

#### **PELIGRO**

La palabra de señalización designa un peligro con un nivel de riesgo alto que, si no se evita, tiene como consecuencia la muerte o una lesión grave.

#### **ADVERTENCIA**

La palabra de señalización designa un peligro con un nivel de riesgo medio que, si no se evita, puede tener como consecuencia la muerte o una lesión grave.

#### **ATENCIÓN**

La palabra de señalización designa un peligro con un nivel de riesgo bajo que, si no se evita, puede tener como consecuencia una lesión entre leve y de gravedad media.

#### *AVISO*

Descripción de una situación posible en la que el incumplimiento de la advertencia puede tener como consecuencia daños materiales.

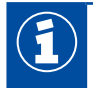

Informaciones, indicaciones y/o consejos importantes

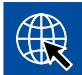

Referencia a información en Internet

- Fase de la acción
	- $\Rightarrow$  Resultado de una operación

Secuencia de operaciones

- 1. Paso 1
- 2. Paso 2
	- **Enumeración/listado** 
		- Enumeración/listado

*Indicación sobre el uso de una herramienta/herramienta WABCO*

## <span id="page-6-0"></span>**3 Diagnosis de sistema WABCO**

La diagnosis de sistema WABCO son programas especiales con una amplia variedad de funciones que permiten realizar la diagnosis de los sistemas electrónicos de WABCO.

Para la diagnosis se necesita:

- un PC o un ordenador portátil convencional [Capítulo "3.1.1 Pedir software de diagnosis", página](#page-7-1) 8
- el software de diagnosis WABCO
	- [Capítulo "3.1.2 Visión general del software de diagnosis", página](#page-12-1) 13
- una interfaz de diagnosis
	- [Capítulo "3.3.2 Interfaz de diagnosis", página](#page-33-1) 34
- los cables correspondientes al tipo de vehículo [Capítulo "4 Cables para la diagnosis", página](#page-34-1) 35

Los equipos auxiliares y de comprobación completan el programa de diagnosis.

#### **3.1 Software de diagnosis**

La rápida evolución de la tecnología de los vehículos y el espectro de funciones y técnicas de seguridad cada vez más amplio genera la necesidad de sistemas de diagnosis adecuados.

WABCO ofrece software de diagnosis para todos los sistemas y componentes electrónicos WABCO diagnosticables en los distintos vehículos.

Existen tres opciones para instalar el software de diagnosis:

- como versión en memoria USB
- en línea como una única descarga
- como componente de una suscripción a la diagnosis de sistemas WABCO

WABCO ofrece distintos paquetes específicos para clientes con el software de diagnosis para realizar la diagnosis de varios sistemas WABCO > Capítulo "3.1.2 Visión general del software de diagnosis", [página](#page-12-1) 13. Estos paquetes contienen numerosos programas que se pueden descargar en cualquier momento de Internet en su versión más reciente para utilizarla de forma inmediata.

Una suscripción a la diagnosis de sistema WABCO tiene la ventaja de recibir una rápida información sobre las nuevas versiones y poder obtener las nuevas versiones del software de diagnosis sin coste adicional.

Las tareas de diagnosis mediante el software de diagnosis son accesibles a todos los usuarios. No obstante, si fuera necesario modificar algún parámetro o realizar alguna calibración, el sistema requiere autorización (PIN) ▶ [Capítulo "3.2.3 Autorización avanzada \(PIN\)", página](#page-32-1) 33.

La interfaz del software de diagnosis presenta una estructura muy clara y comprensible. Con numerosas informaciones de reparación y esquemas de conexiones con valores de medición, se logran diagnosis y reparaciones fáciles y seguras.

Los siguientes extractos del software del sistema Trailer EBS E son ejemplos del software de diagnosis.

<span id="page-7-0"></span>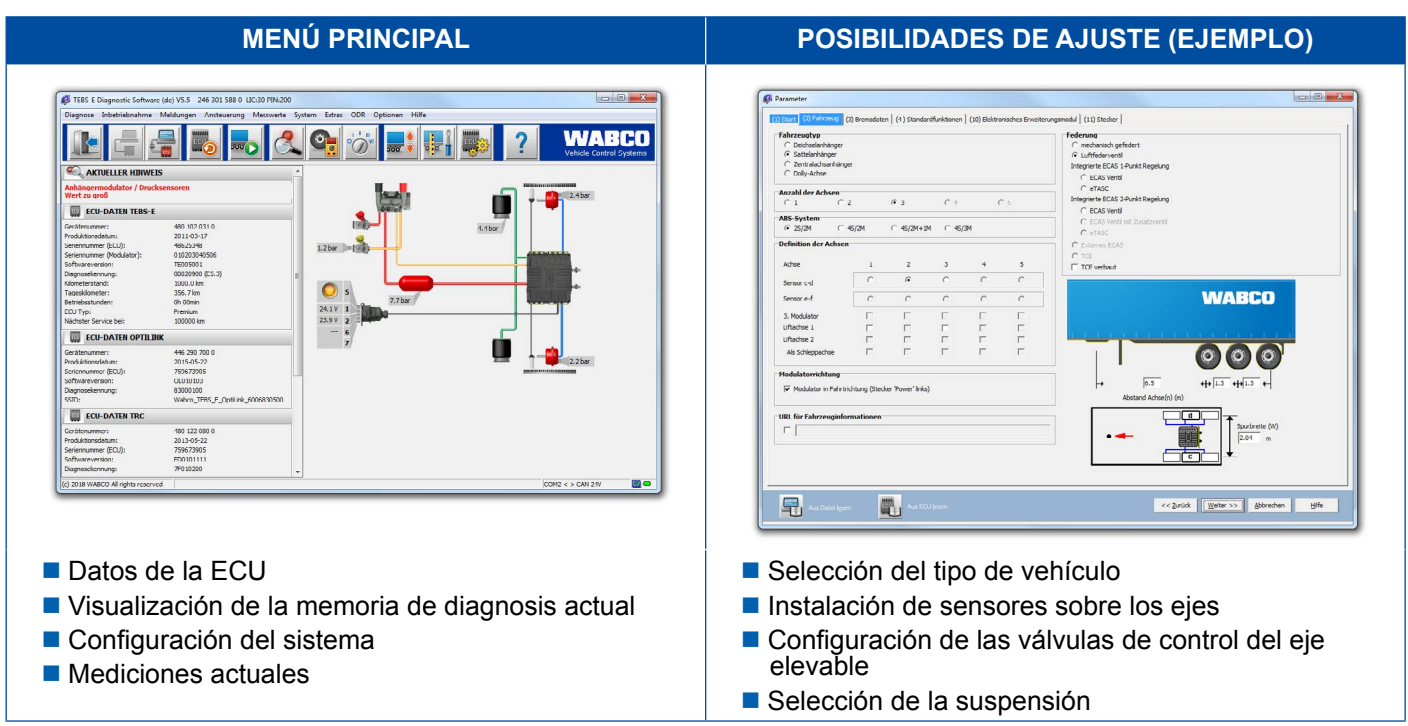

#### **3.1.1 Pedir software de diagnosis**

#### **Registrarse en myWABCO**

- <span id="page-7-1"></span>1. Introduzca el siguiente enlace en su navegador de Internet para acceder a la página de myWABCO: <https://www.am.wabco-auto.com>
- 2. Haga clic en **Nuevo registro**.

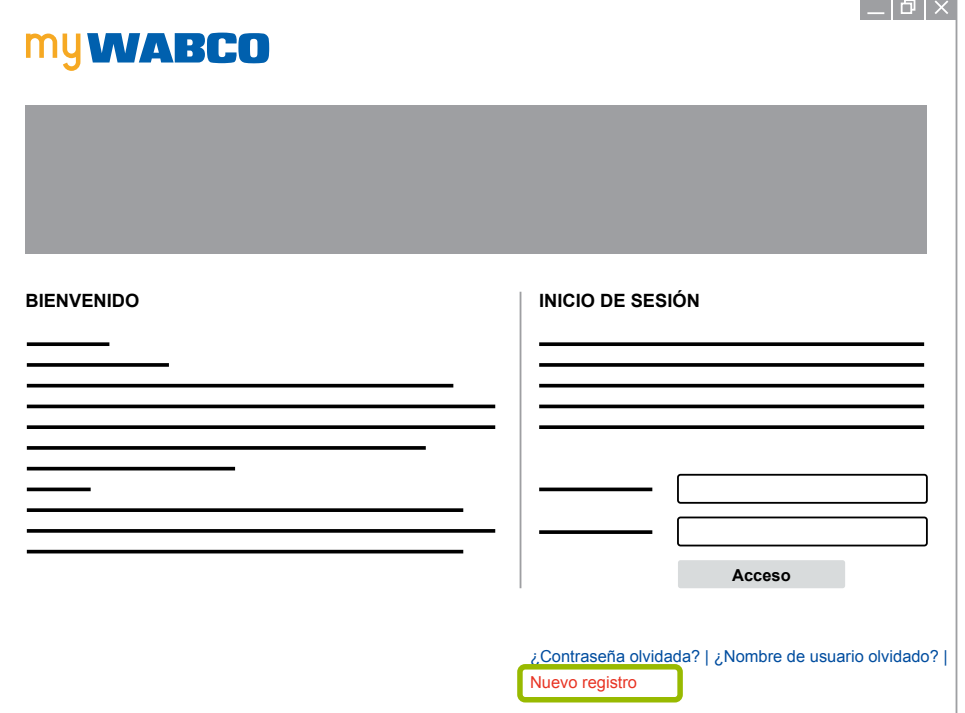

- 3. Cumplimente los campos obligatorios (identificados con \*).
- 4. Haga clic en **Continuar**.

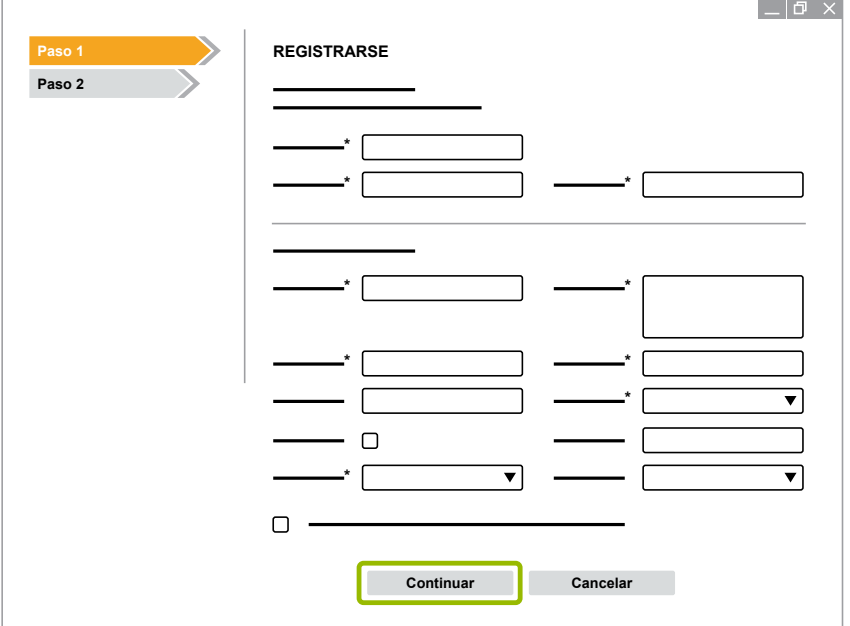

- 5. Cumplimente los campos obligatorios (identificados con \*).
- 6. Haga clic en **Enviar**.
	- $\Rightarrow$  Para confirmar su dirección de correo electrónico recibirá inmediatamente un correo.

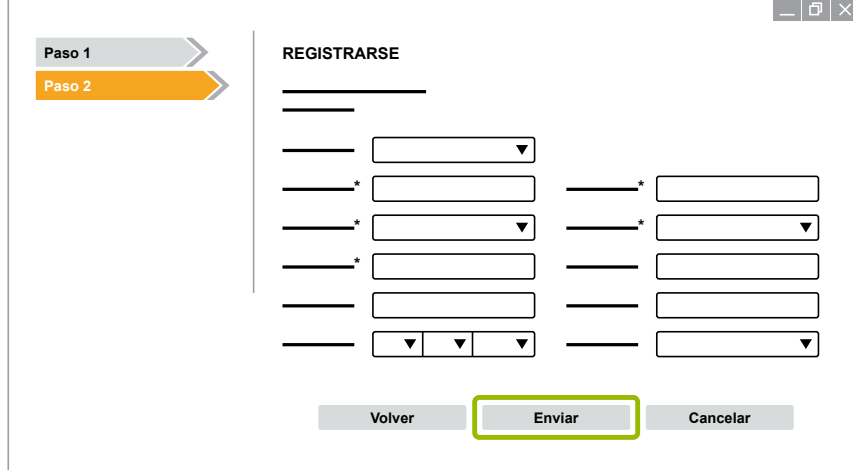

- 7. Haga clic en el enlace del correo de confirmación para activar su cuenta.
- 8. Inicie sesión en su cuenta myWABCO con su nombre de usuario y contraseña.
	- $\Rightarrow$  Está usted registrado.

#### **Pedir software de diagnosis**

- 1. Inicie sesión con su cuenta de myWABCO.
- 2. En la zona **Acceso rápido**, haga clic en **Pedir software de diagnosis**.

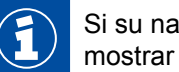

avegador de Internet le muestra una advertencia de seguridad, seleccione la opción de también los objetos no seguros.

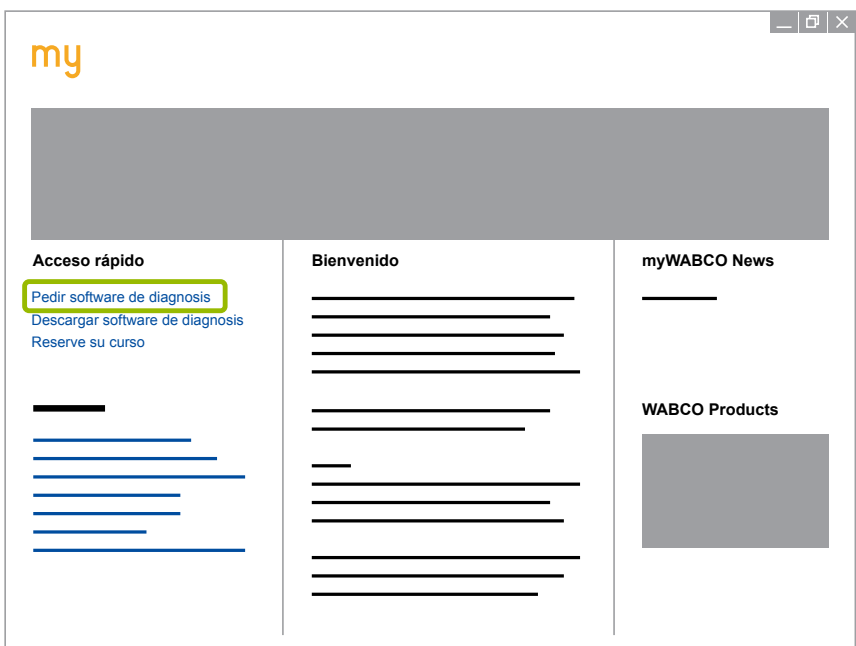

- 3. Introduzca su número de identificación fiscal (NIF).
- 4. Haga clic en **Nuevo pedido**.

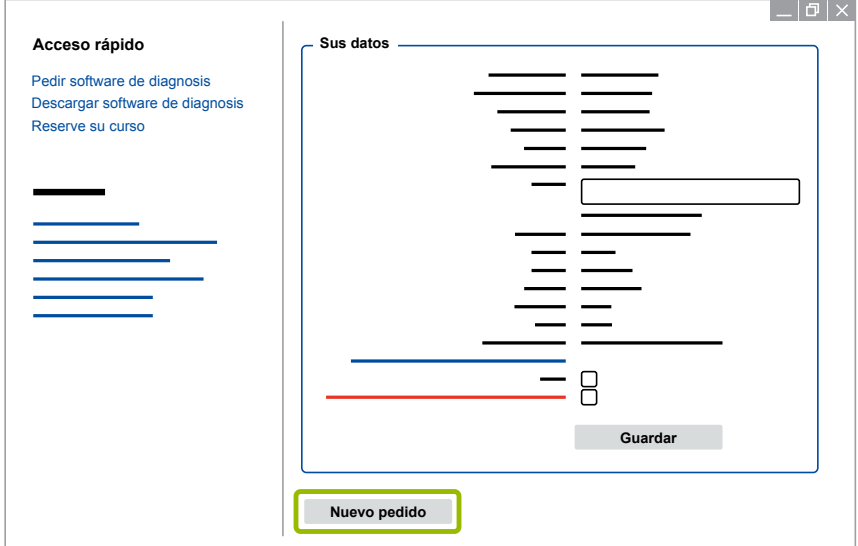

5. Introduzca sus datos de pedido.

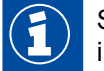

Seleccione el paquete de software de diagnosis deseado o bien elija un software individual [Capítulo "3.1.2 Visión general del software de diagnosis", página](#page-12-1) 13.

- 6. Confirme que está de acuerdo con los términos de uso.
- 7. Haga clic en **Continuar**.

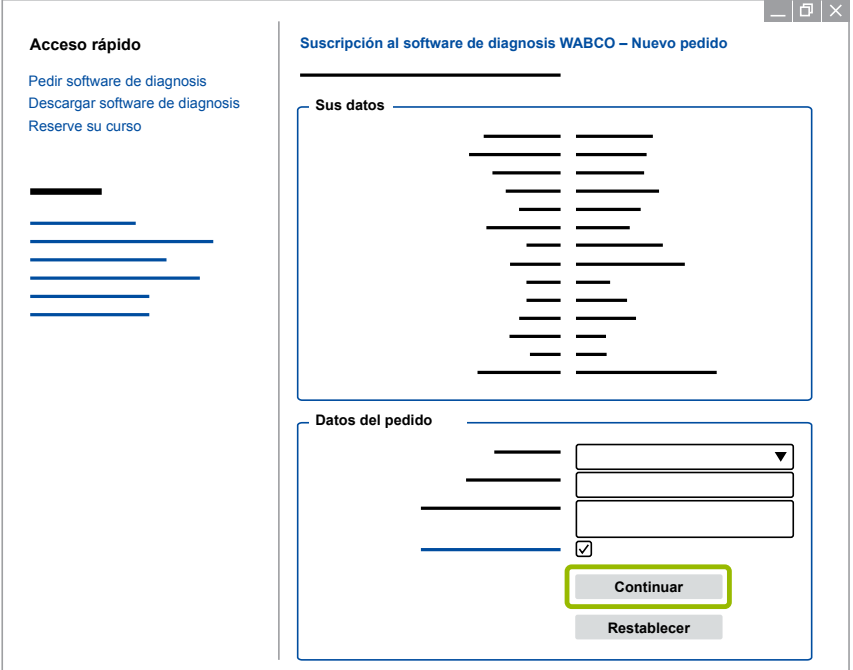

8. Compruebe sus datos.

Si los datos no son correctos, puede corregirlos haciendo clic en **Modificar datos**.

9. Haga clic en **Comprar ahora**.

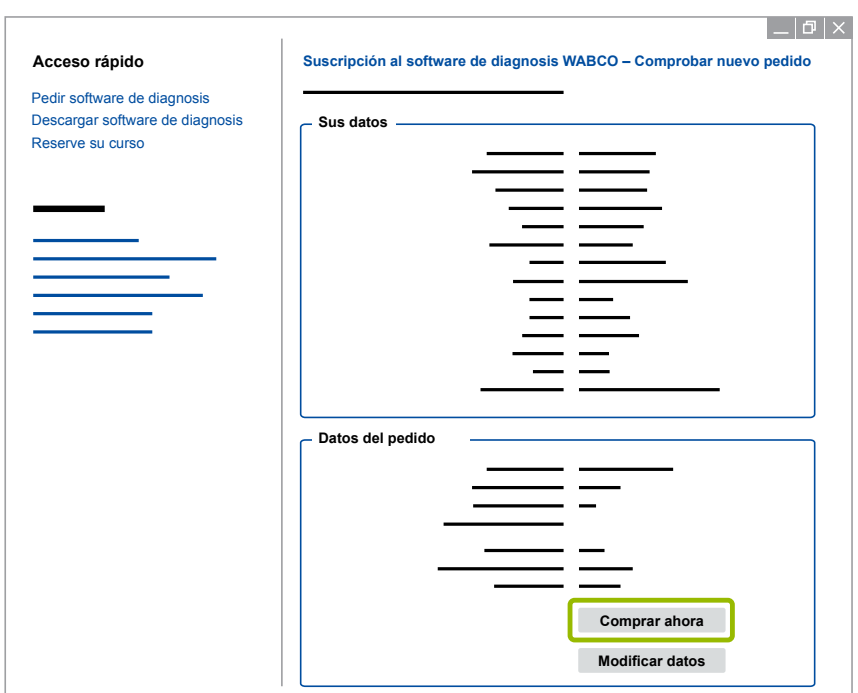

#### **Pagar software de diagnosis (factura)**

- 1. Seleccione **Factura**.
- 2. Haga clic en **Continuar**.

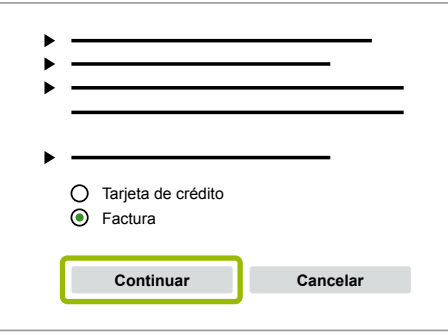

- $\Rightarrow$  Se le envía una factura por correo electrónico y por correo postal.
- 3. En cuanto hayamos recibido el pago, recibirá un correo electrónico de confirmación.
	- $\Rightarrow$  Puede iniciar sesión en myWABCO y descargar el software de diagnosis.

#### **Pagar software de diagnosis (tarjeta de crédito)**

- 1. Seleccione **Tarjeta de crédito**.
- 2. Haga clic en **Continuar**.

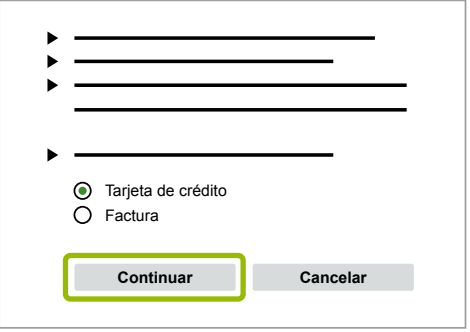

- 3. Introduzca sus datos de tarjeta de crédito.
- 4. Haga clic en **Confirmar**.

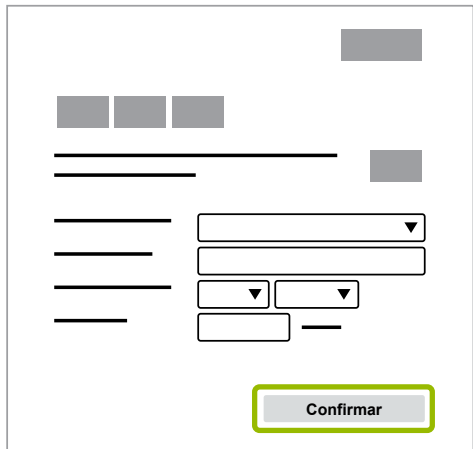

 $\Rightarrow$  Puede descargar el software de diagnosis.

### <span id="page-12-0"></span>**Diagnosis de sistema WABCO**

#### **3.1.2 Visión general del software de diagnosis**

<span id="page-12-1"></span>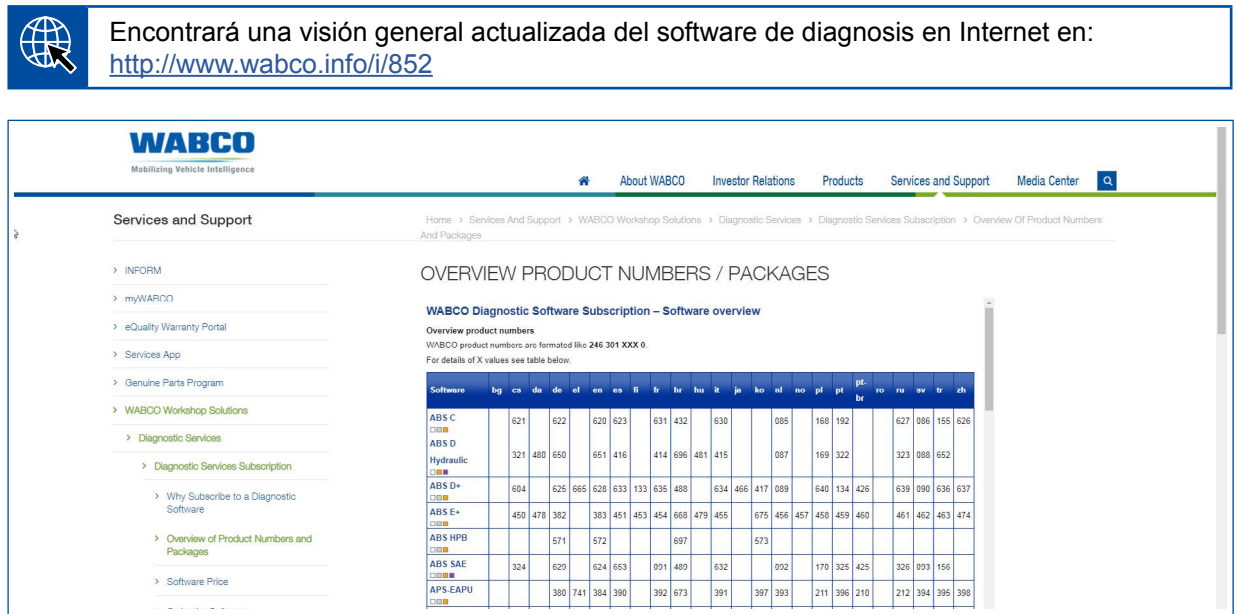

*Fig. Visión general "Software de diagnosis disponible" Actualizado el: 01.10.2018 (extracto)*

Número de pedido para:

F

- Programa de diagnosis: 246 301 XXX 0
- Versiones en memoria USB: 446 301 XXX 0

Puede encontrar el valor XXX en la tabla de la visión general del software de diagnosis actual.

Si no se muestra la referencia del paquete de idioma deseado, descargue primero el software básico en inglés o en alemán. A continuación puede descargar el paquete de destino deseado. Para ello, proceda como se indica en ▶ Capítulo "Descargar paquete de idioma", [página](#page-19-1) 20.

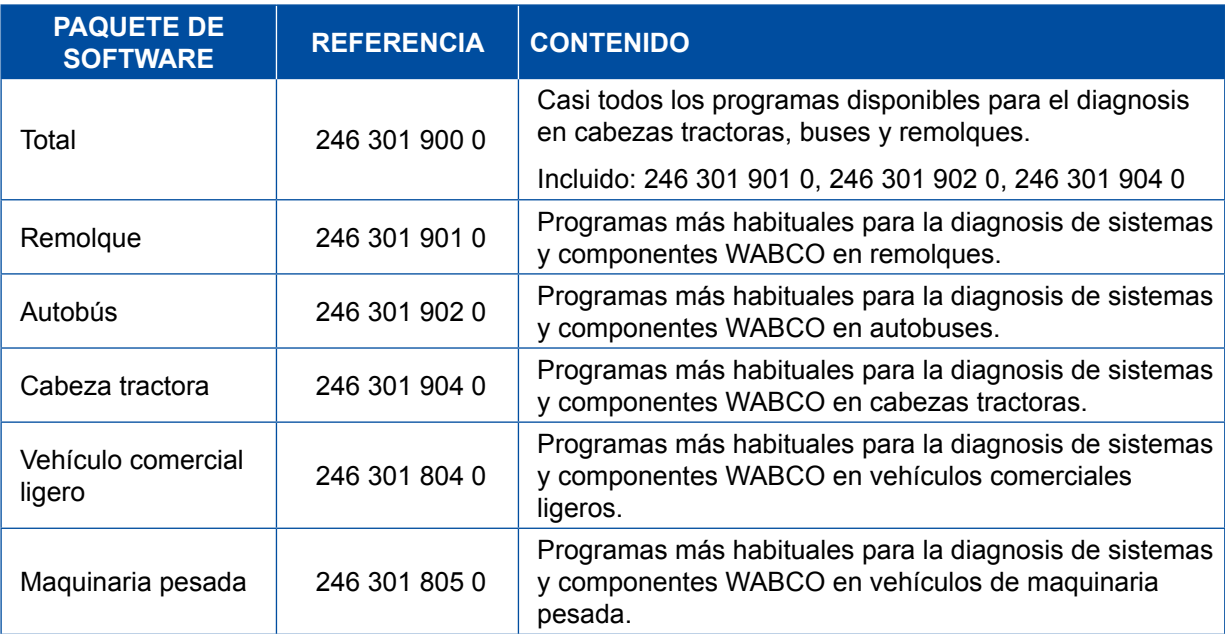

#### <span id="page-13-0"></span>**3.1.3 Instalar software de diagnosis**

#### <span id="page-13-1"></span>**Descargar software de diagnosis**

- 1. Introduzca el siguiente enlace en su navegador de Internet para acceder a la página de myWABCO: <https://www.am.wabco-auto.com>
- 2. Inicie sesión con su cuenta de myWABCO.
- 3. Haga clic en **Descargar software de diagnosis**.

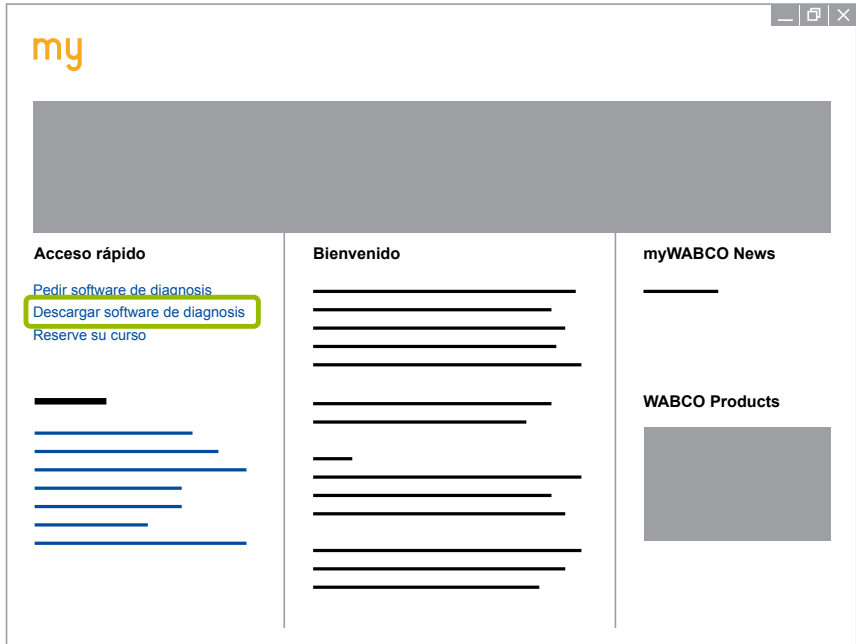

- 1. Seleccione el **Software** y el **Idioma** 1.
- 2. Haga clic en **Mostrar 2.** 
	- $\Rightarrow$  Se muestra el software seleccionado.
- 3. Haga clic en el **Botón Download (Descargar)** 3 .
	- $\Rightarrow$  Se descarga el software.

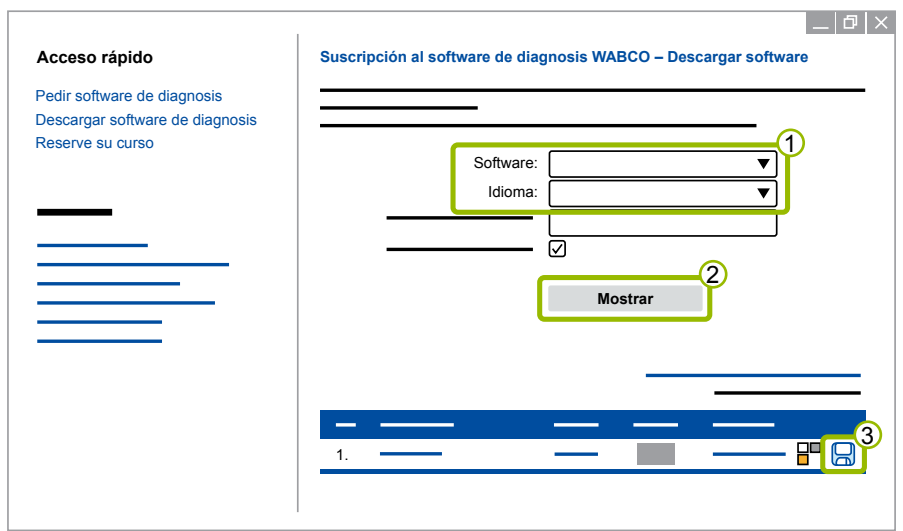

#### **Instalar software de diagnosis**

- 1. Haga doble clic en el archivo EXE del software de diagnosis descargado.
- 2. Acepte la advertencia de seguridad haciendo clic en **Run (Ejecutar)**.

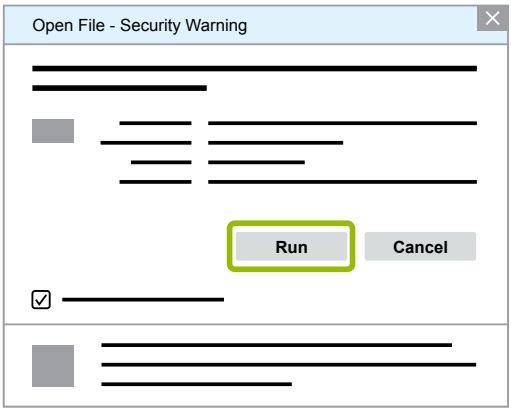

- $\Rightarrow$  Se abre una nueva ventana de diálogo.
- 3. Haga clic en **Browse (Examinar)...** 1.
- 4. Seleccione una ruta de archivo para descomprimir el archivo.
- 5. Haga clic en **Extract (Extraer)** 2.

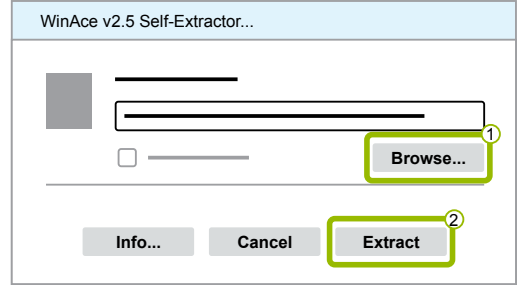

6. Haga clic en **Yes (Sí)** para comenzar la instalación.

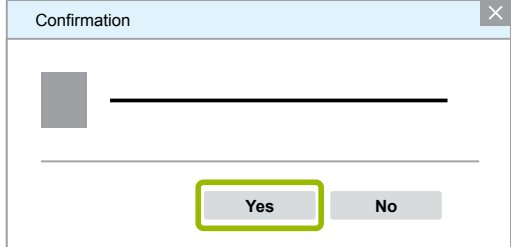

- 7. Elija el idioma Español 1.
- 8. Haga clic en **OK** 2.

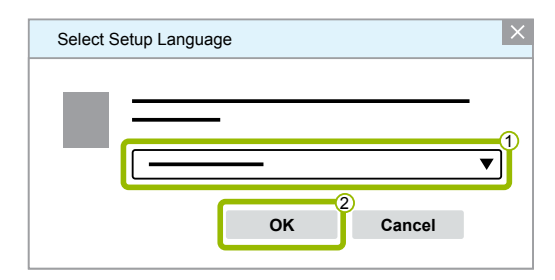

 $\Rightarrow$  Se abre una nueva ventana de diálogo.

9. Haga clic en **Continuar**.

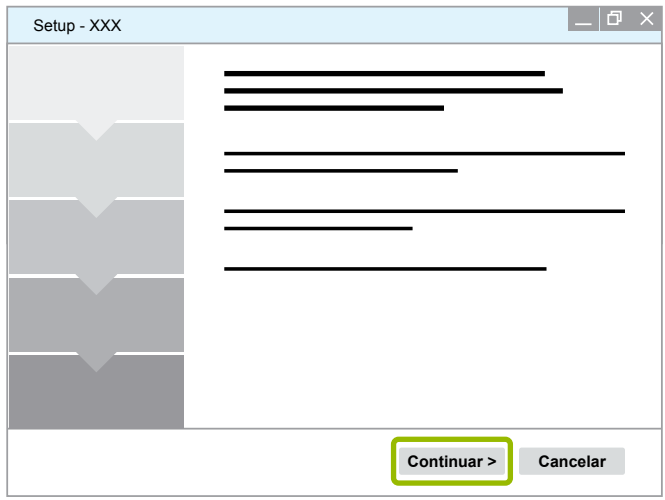

10. Acepte el acuerdo de licencia  $\bigcirc$ .

11. Haga clic en **Continuar 2**.

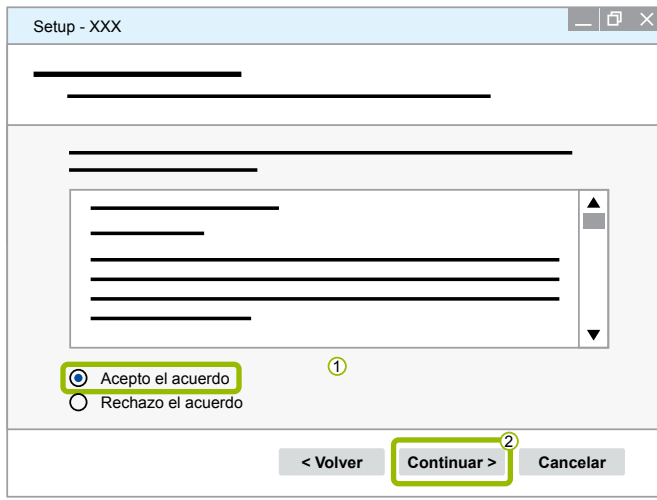

12.Lea las informaciones importantes.

13.Haga clic en **Continuar**.

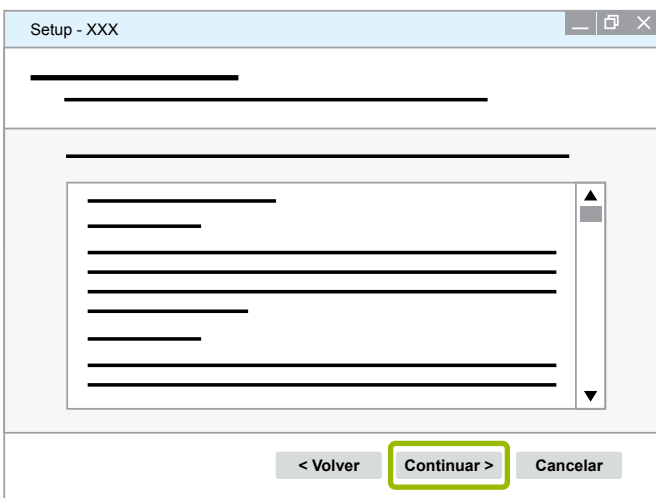

14. Seleccione la carpeta de destino  $\overline{10}$ .

15. Haga clic en **Continuar 2**.

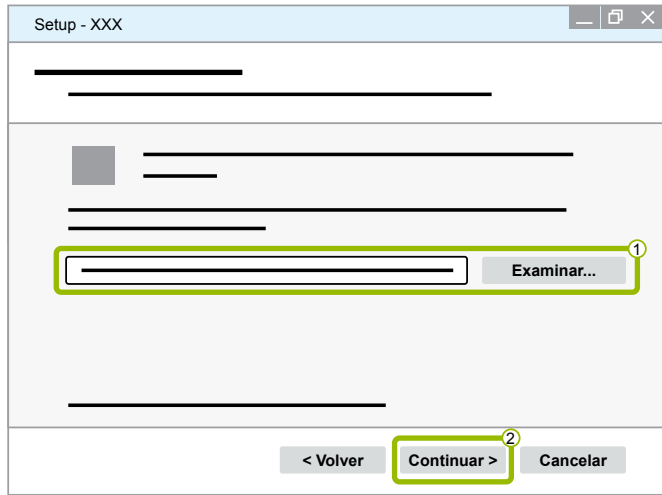

16. Elija una carpeta en la que se debe crear la vinculación al programa (1).

17. Haga clic en **Continuar 2**.

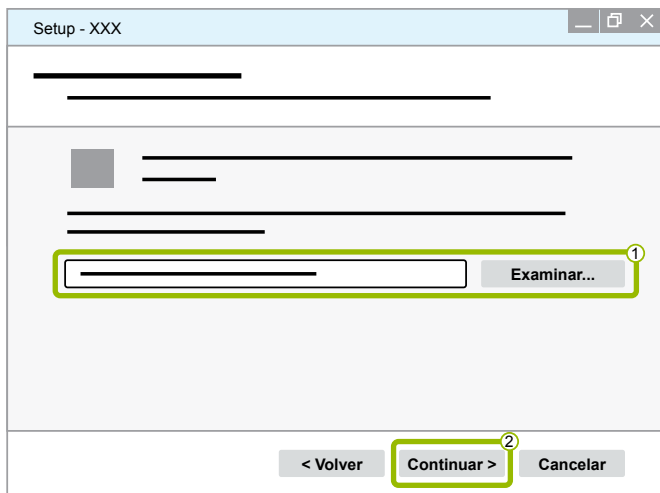

18.Si se debe crear un icono de escritorio, ponga la marca en **Crear icono de escritorio (1)**. 19. Haga clic en **Continuar 2**.

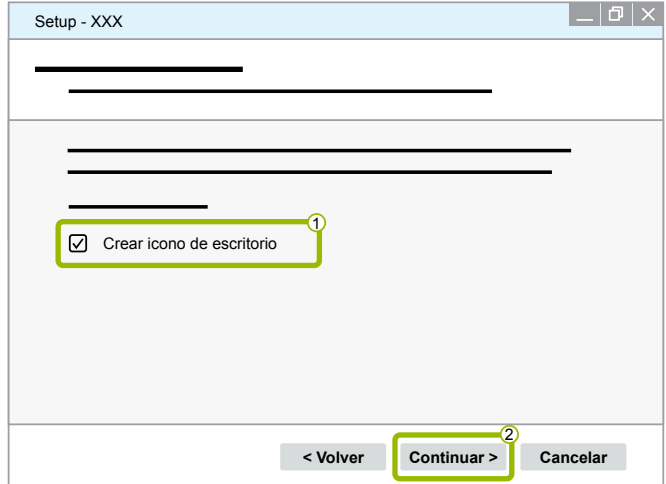

#### 20.Haga clic en **Instalar**.

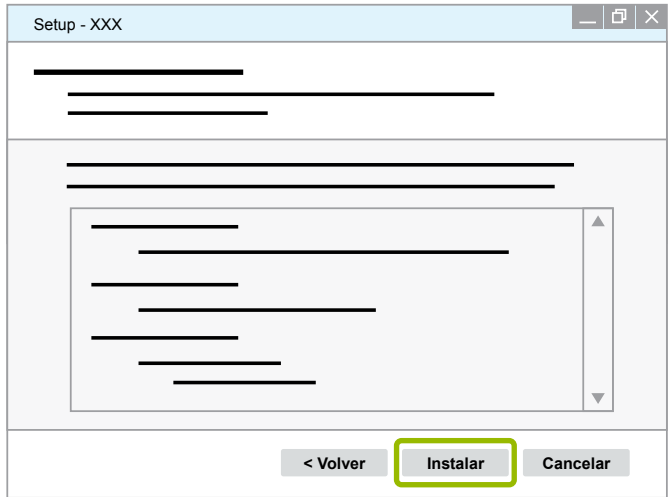

 $\Rightarrow$  Se abre una nueva ventana de diálogo.

#### 21.Haga clic en **Next (Siguiente)**.

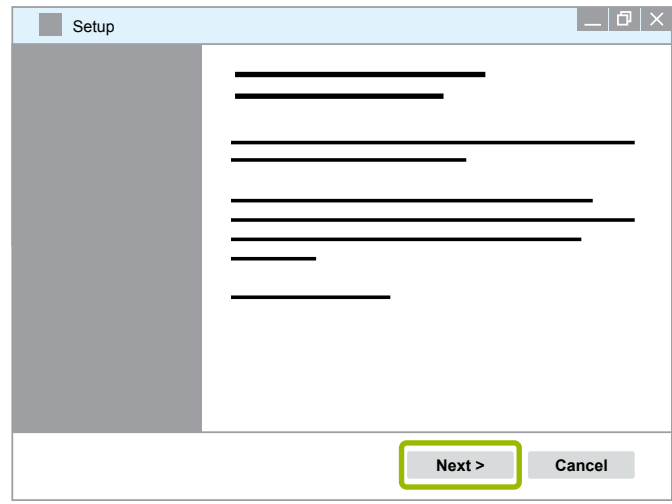

22. Haga clic en **Install (Instalar)**.

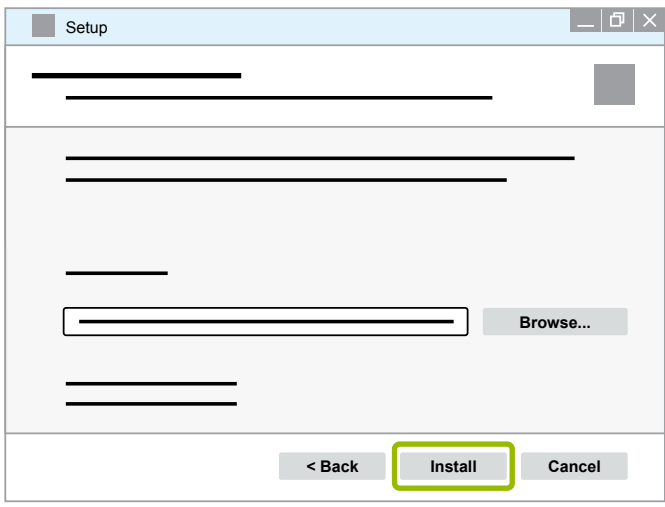

 $\Rightarrow$  Se ejecuta la instalación.

23.Haga clic en **Next (Siguiente)**.

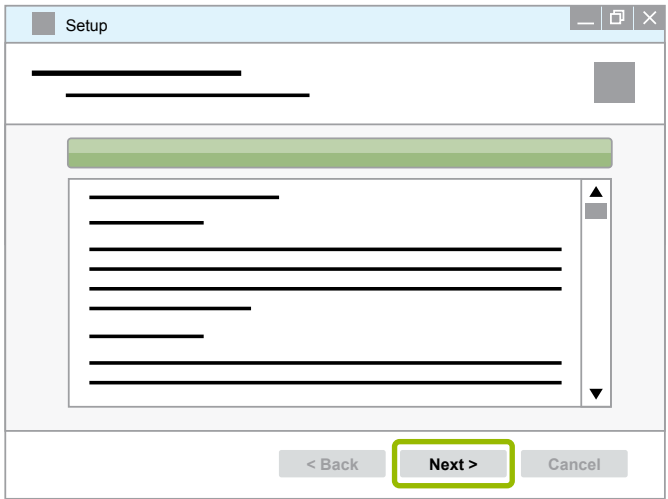

24.Haga clic en **Finish (Finalizar)**.

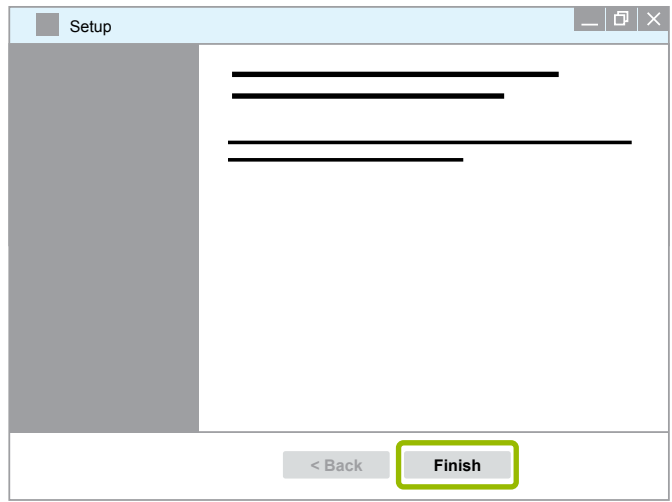

25.Haga clic en **Yes (Sí)**.

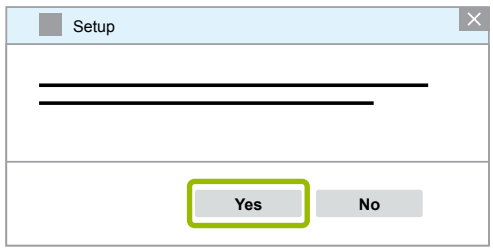

<span id="page-19-0"></span>26.Haga clic en **Terminar**.

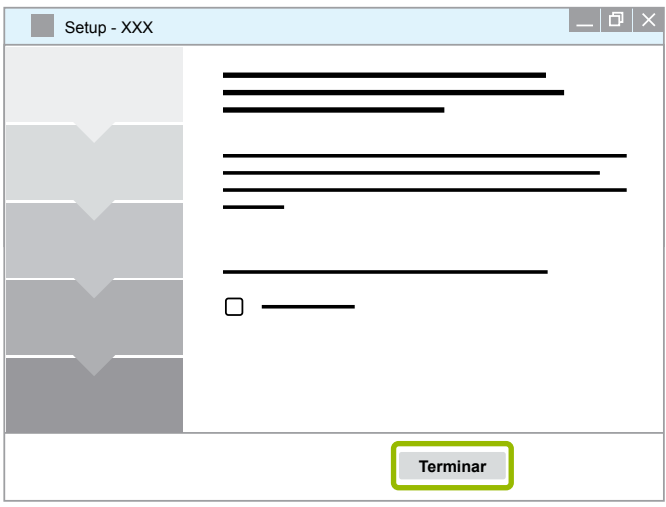

 $\Rightarrow$  El software está instalado.

#### **3.1.4 Modificar el idioma del software de diagnosis**

#### <span id="page-19-1"></span>**Descargar paquete de idioma**

Para descargar el paquete de idioma deseado, proceda como se indica en ▶ Capítulo "Descargar [software de diagnosis", página](#page-13-1) 14.

#### **Guardar archivos**

- El archivo zip se debe descomprimir en la carpeta adecuada.
- Si se ha utilizado un directorio de instalación individualizado, la ruta es diferente.
- **SOFTWARENAME** y **VERSION** representan su software y la versión del mismo que ha seleccionado.

#### **Ejemplo**

Para el software de diagnosis de TEBS E se debe descomprimir el archivo zip en la siguiente carpeta: *\WABCO Diagnostic Software\TEBS-E\V5.41\*

La ruta estándar es:

*C:\Program Files (x86)\WABCO Diagnostic Software\SOFTWARENAME\VERSION\*

- 1. Abra la ruta correspondiente de su software de diagnosis.
- 2. Descomprima el archivo zip en la carpeta **VERSION**.
	- $\Rightarrow$  Los archivos se han guardado correctamente.

#### **Modificar el idioma**

- 1. Abra el software de diagnosis.
- 2. Haga clic en **Opciones**.

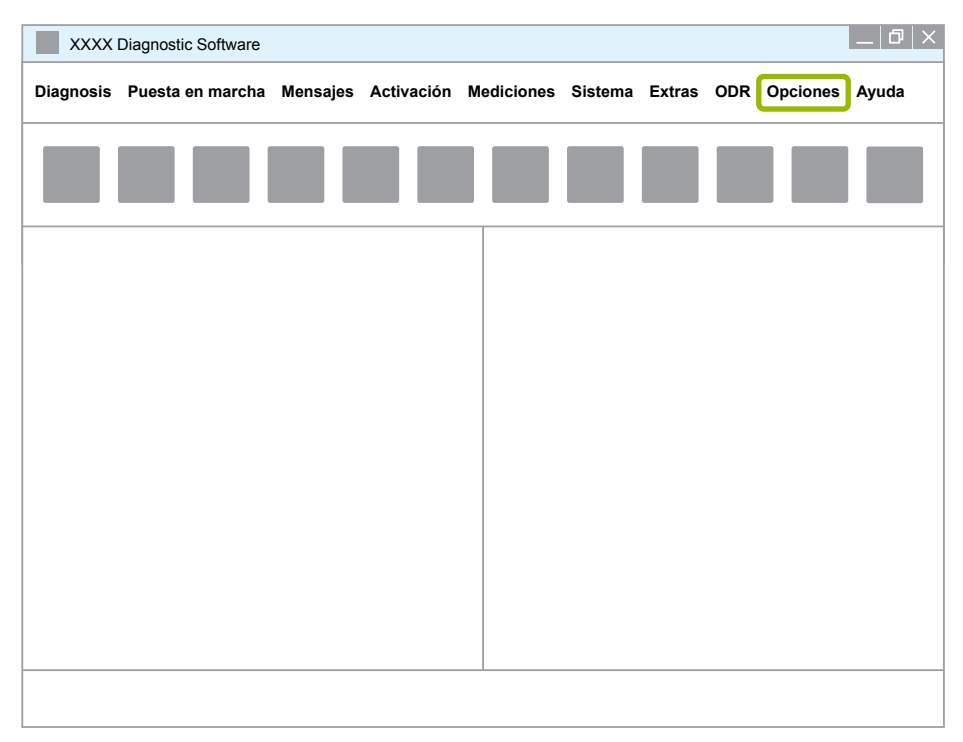

#### 3. Haga clic en **Ajustes**.

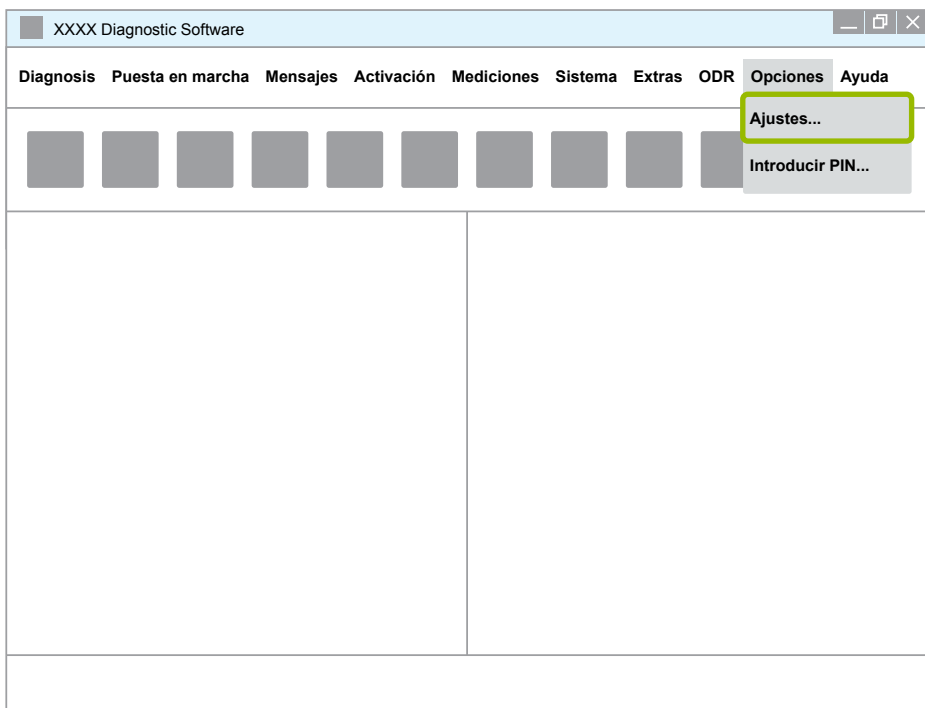

Ö Se abre la ventana de diálogo **Ajustes**.

4. Seleccione la pestaña **Idioma**.

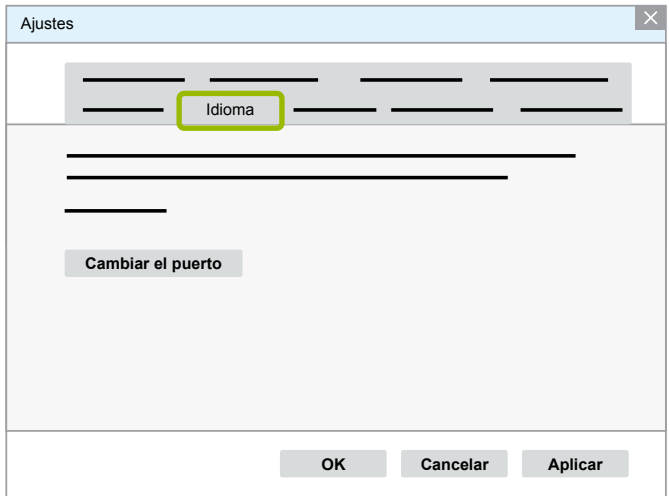

- 5. Elija el idioma deseado  $\overline{10}$ .
- 6. Haga clic en **Aplicar 2**.
- 7. Haga clic en OK 3.

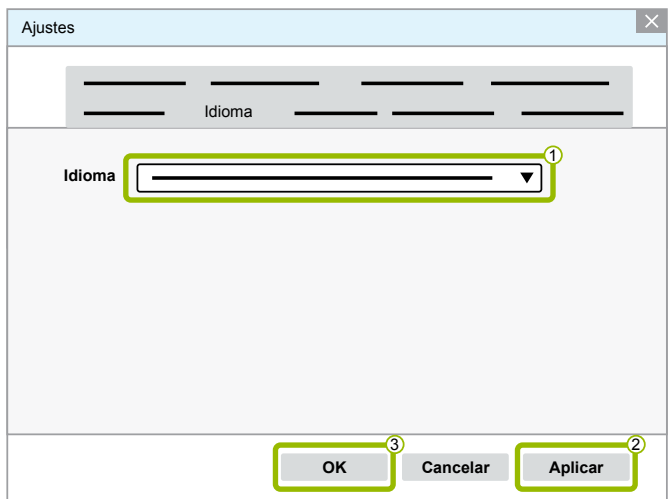

 $\Rightarrow$  El idioma se ha modificado.

#### <span id="page-22-0"></span>**3.1.5 Diagnostic Software Search Engine**

Con el Diagnostic Software Search Engine estará en condiciones de encontrar el software de diagnosis adecuado para cada sistema electrónico de WABCO.

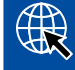

Inicie el navegador de Internet con la dirección: http://abo.wabco.info/ecu2diag.php

- Introduzca el número de referencia de la ECU en el campo de búsqueda.
	- $\Rightarrow$  Recibirá como respuesta el nombre y la versión del software de diagnosis WABCO que se necesita utilizar.

#### **3.1.6 Boletín informativo de diagnosis**

¿Es la versión del software de diagnosis instalada en el ordenador de su taller la más reciente? No es fácil mantener una visión completa en la suscripción del software de diagnosis que comprende más de 40 programas.

El boletín informativo de diagnosis WABCO le informa sobre:

- Modificaciones y actualizaciones en los programas de diagnosis existentes
- Nuevos programas de diagnosis y versiones de idiomas

El uso de este servicio se realiza de forma anónima. No se envía correos electrónicos publicitarios.

El boletín informativo de diagnosis WABCO es gratuito y puede utilizarse de forma múltiple en la empresa.

#### **Registrarse para el boletín informativo de diagnosis WABCO**

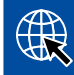

Inicie el navegador de Internet con la dirección: <http://www.wabco.info/i/853>

- Introduzca su dirección de correo electrónico y seleccione la acción *Suscribir*.
- Haga clic en el botón *Aceptar*.
	- $\Rightarrow$  Al poco tiempo recibirá un correo electrónico con un enlace.
- Haga clic en ese enlace.
- Haga clic en el enlace *Editar preferencias*.
	- $\Rightarrow$  En la siguiente página podrá definir los temas sobre los que desea informarse en el futuro.
- Pulse campos individuales para activar el boletín para algunos programas, o active una columna o línea completa pulsando el idioma en la cabecera de columna, o el nombre del sistema.

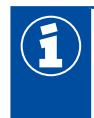

Un campo verde indica que el programa existe en este idioma.

Por supuesto, existe también la posibilidad de hacer clic sobre un campo rojo. En este caso será notificado inmediatamente acerca de cualquier novedad del programa en este idioma.

Pulsando otra vez en el campo anteriormente activado se desactiva la elección.

Con este mismo procedimiento puede reeditar en todo momento sus ajustes personales para el boletín.

#### <span id="page-23-0"></span>**Registrarse para el boletín informativo WABCO Diagnostic**

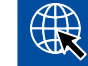

Inicie el navegador de Internet con la dirección: <http://www.wabco.info/i/853>

– Para cancelar su suscripción al boletín informativo, seleccione la función *Darse de baja* en la pantalla de registro.

#### **3.2 Contrato de licencia**

Al instalar un programa de diagnosis WABCO se visualiza automáticamente el contrato de licencia, que usted debe aceptar si desea instalar el programa.

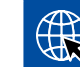

También podrá acceder al contrato de licencia a través del siguiente enlace: <http://www.wabco.info/i/854>

Una suscripción al software de diagnosis se realiza por un año. Antes de la finalización del año le recordaremos la prórroga del contrato.

Si el software de diagnosis debe instalarse en varios PC, debe adquirir otras licencias. Para realizar la instalación en otro PC, copie al PC en cuestión el archivo \*.exe del software de diagnosis que se ha descargado de Internet. De esta forma podrá ejecutar el programa e instalar el software de diagnosis.

#### **3.2.1 Activar software de diagnosis**

Después de instalar el software de diagnosis, puede utilizarlo de forma ilimitada sin activarlo durante 10 días. Una vez transcurridos los 10 días deberá activar dicho software de diagnosis. Cada vez que inicie el programa, el sistema le informará del tiempo que puede utilizar el programa sin activarlo.

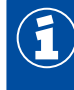

Una vez activado, el software de diagnosis queda vinculado al PC en cuestión. De esta forma se consume la licencia.

Por este motivo, active el software de diagnosis únicamente en el PC donde tenga intención de utilizarlo; no lo instale, por ejemplo, en un PC de la oficina para probarlo.

- 1. Abra el software de diagnosis.
- 2. Introduzca los datos de usuario requeridos  $(1)$ .
- 3. Haga clic en **OK** 2 .

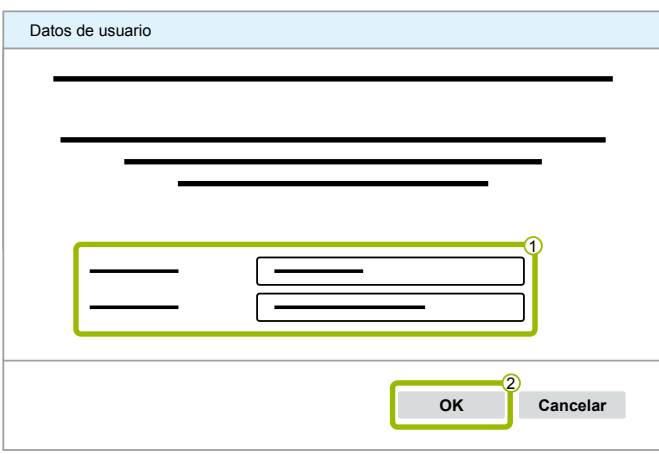

 $\Rightarrow$  Se abre una nueva ventana de diálogo.

#### **Activar software de diagnosis**

1. Haga clic en **Activación de software**.

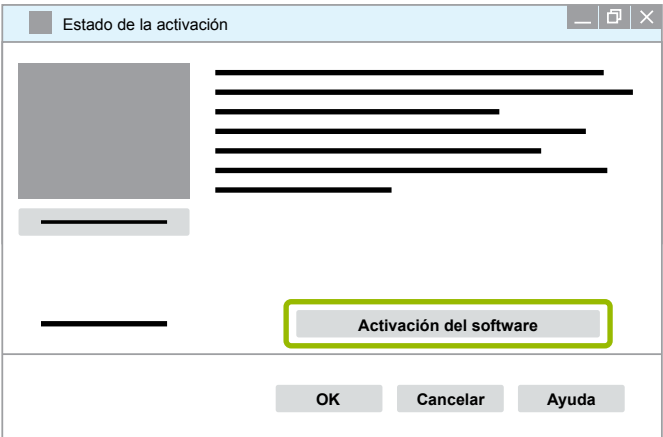

- $\Rightarrow$  Se abre una nueva ventana de diálogo.
- 2. Compruebe sus datos de registro.

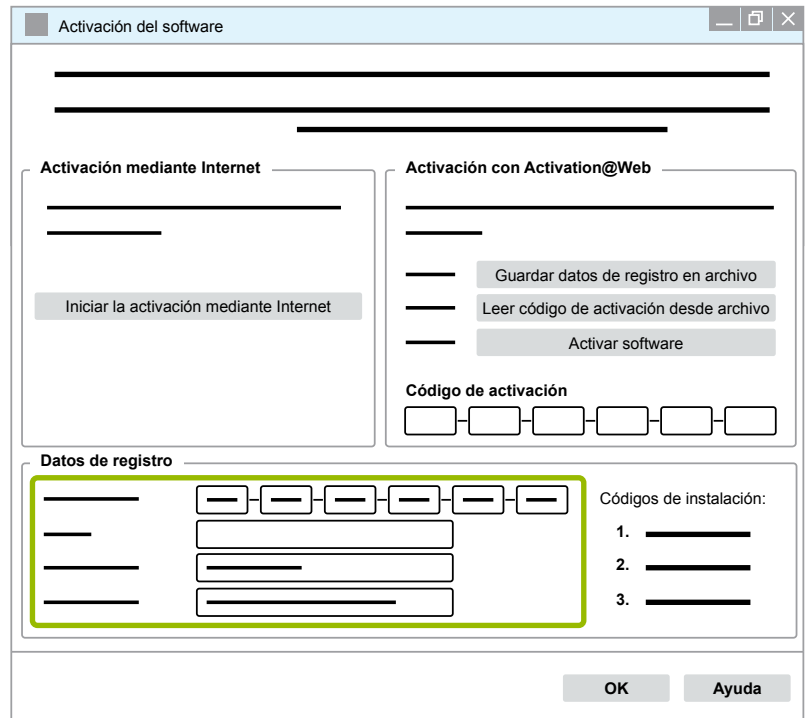

En este momento podrá elegir entre dos métodos para solicitar el código de activación:

- Activación mediante Internet
- Activación con Activation@Web

#### **Activación mediante Internet**

La activación Online establece una comunicación del ordenador en el que se va a instalar el software con Internet.

1. Haga clic en **Iniciar la activación mediante Internet**.

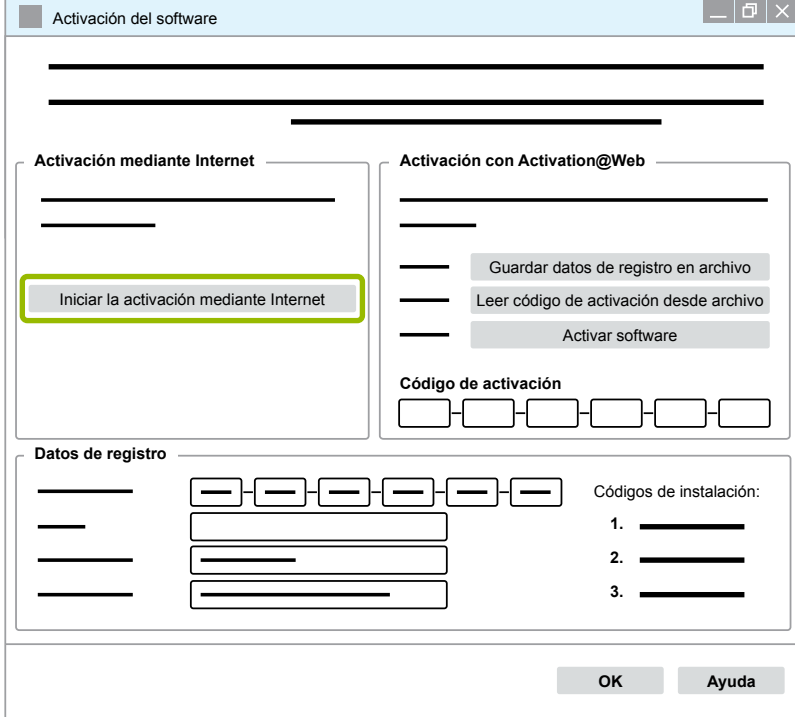

- $\Rightarrow$  Se abre una nueva ventana de diálogo.
- 2. Haga clic en **Activate now (Activar ahora)**.

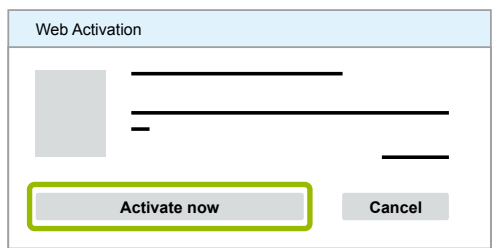

- $\Rightarrow$  Se inicia la activación.
- $\Rightarrow$  Se abre una nueva ventana de diálogo.
- 3. Haga clic en **Close (Cerrar)** para finalizar la activación.

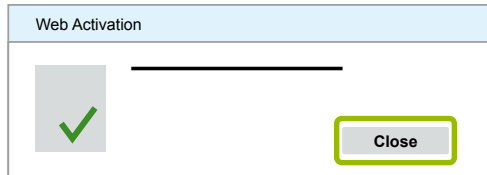

 $\Rightarrow$  Está usted registrado.

#### <span id="page-26-0"></span>**Activación con Activation@Web**

Activation@Web es un portal web disponible continuamente que permite generar códigos de activación a cualquier hora del día o la noche. Para utilizarlo solo necesita un PC con conexión a Internet. No es necesario que este PC sea el mismo en el cual desea activar el software.

1. Haga clic en **Guardar datos de registro en archivo**.

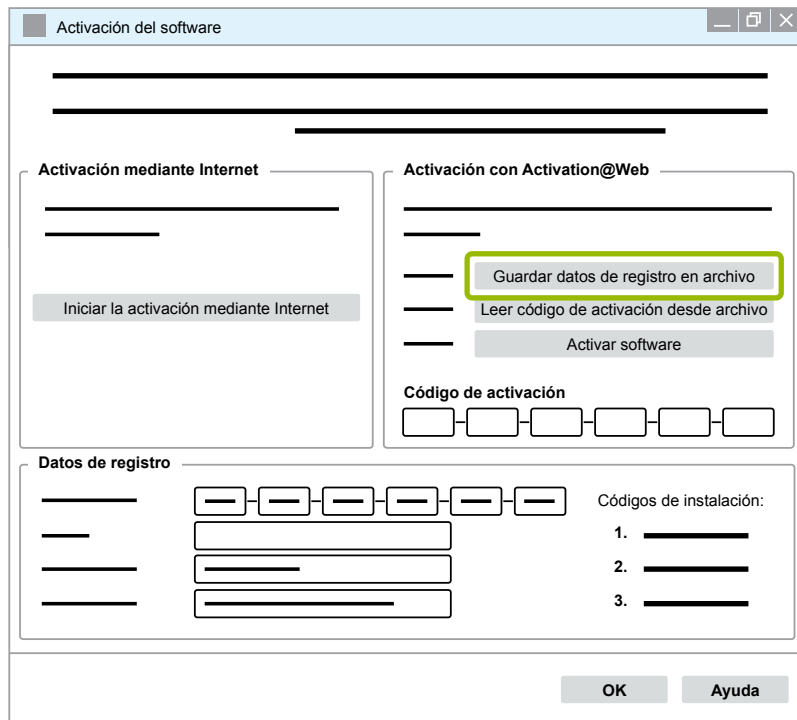

 $\Rightarrow$  Se abre una nueva ventana de diálogo.

2. Seleccione como lugar de almacenamiento un soporte de intercambio de datos (USB).

3. Haga clic en **Guardar**.

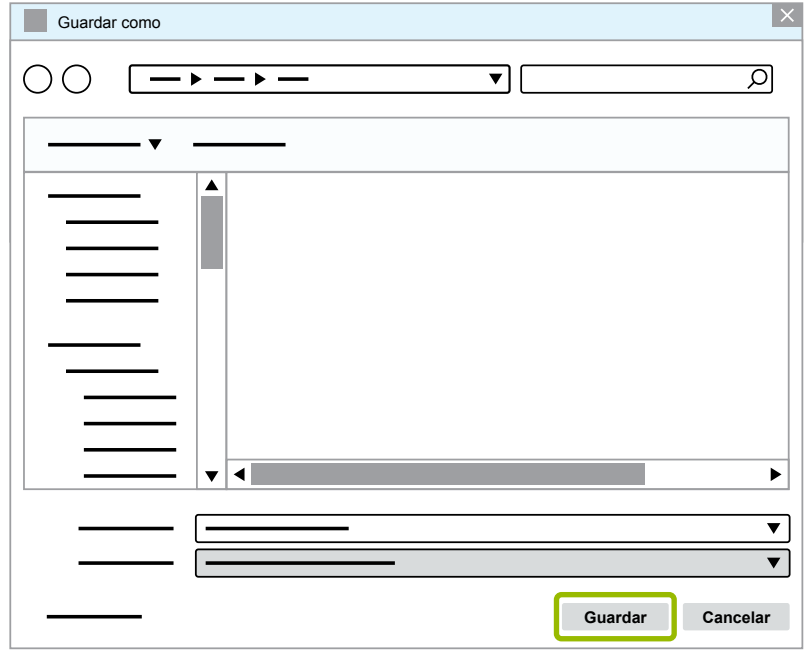

 $\Rightarrow$  Se abre una nueva ventana de diálogo.

4. Haga clic en **OK**.

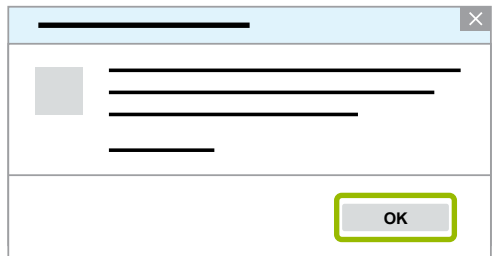

- 5. Conecte el soporte de datos con un ordenador con conexión a Internet.
- 6. Inicie el navegador de Internet del ordenador con conexión a Internet.

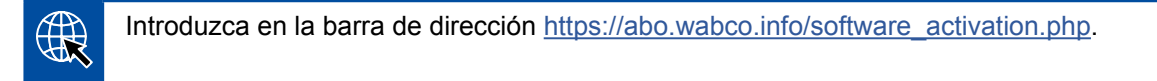

En este momento podrá elegir entre dos métodos para solicitar el código de activación:

- Activación mediante correo electrónico
- Activación mediante soporte de intercambio de datos (USB)

#### **Activación mediante correo electrónico**

- 1. Rellene a mano los campos del formulario o bien transfiera los datos mediante el soporte de intercambio de datos (USB)  $\textcircled{1} \rightarrow \text{Capitulo}$  "Activación con Activation@Web", página 27.
- 2. Haga clic en **Generar código de activación 2.**

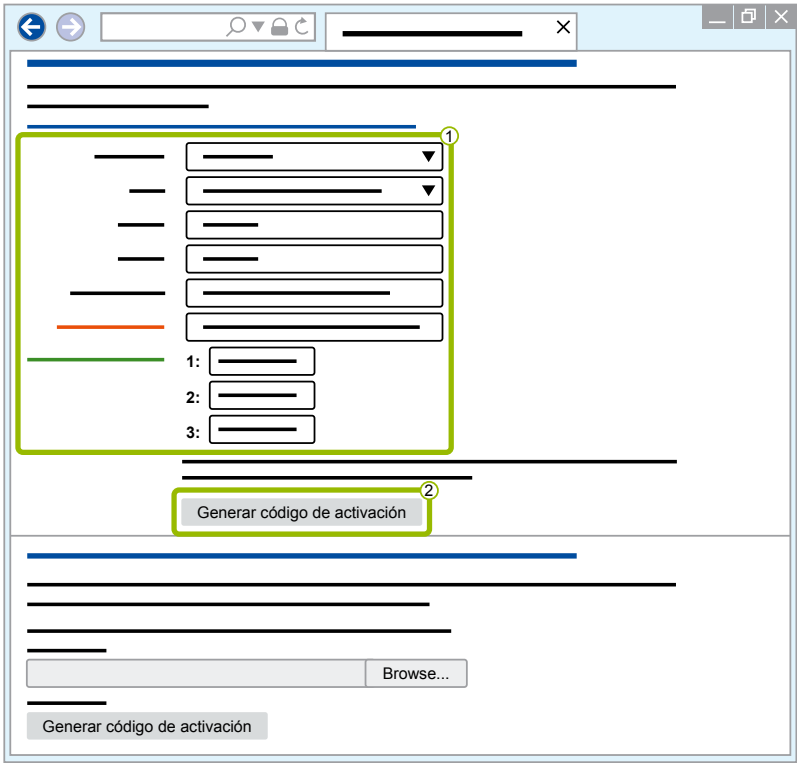

- 1. Introduzca su dirección de correo electrónico.
- 2. Haga clic en **Enviar**.

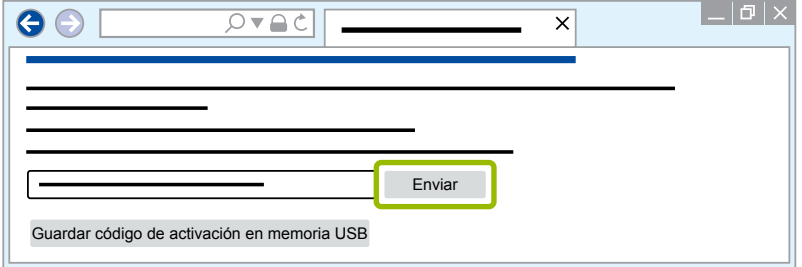

- $\Rightarrow$  El código de activación se enviará a la dirección de correo electrónico indicada.
- 3. Introduzca el **Código de activación** 1.
- 4. Haga clic en **Activar software 2**.

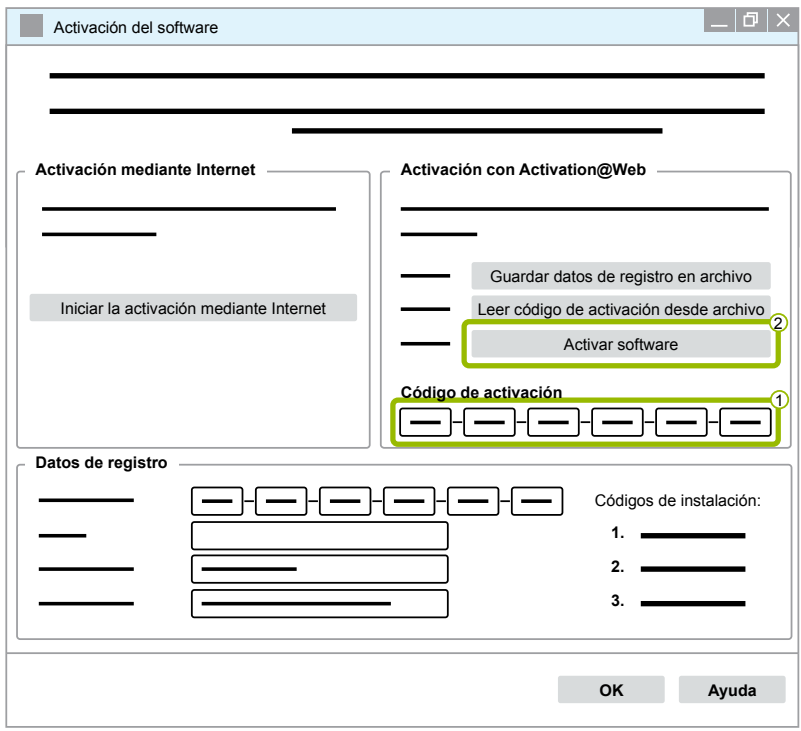

- $\Rightarrow$  Se abre una nueva ventana de diálogo.
- 5. Haga clic en **OK**.

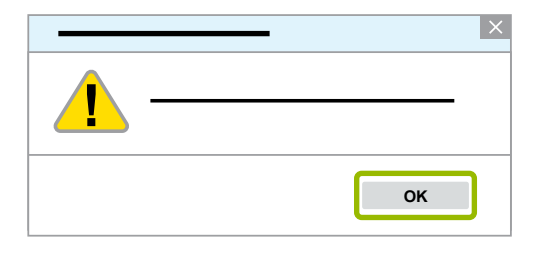

 $\Rightarrow$  Se abre una nueva ventana de diálogo.

- 6. Lea la advertencia.
- 7. Haga clic en **Yes (Sí)**.

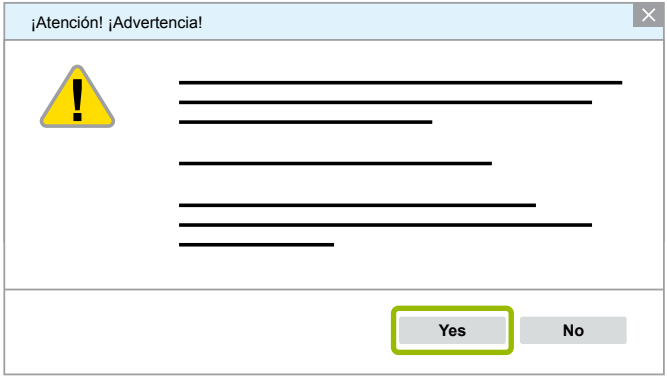

 $\Rightarrow$  El software de diagnosis está activado.

#### **Activación mediante soporte de intercambio de datos (USB)**

- 1. Rellene los campos del formulario 1.
- 2. Haga clic en **Generar código de activación 2**.

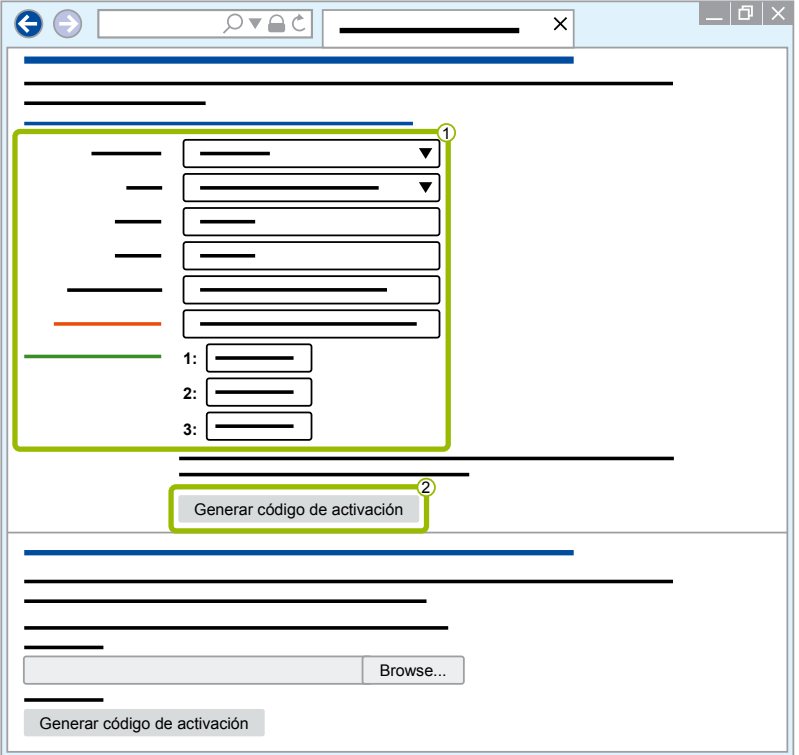

3. Haga clic en **Guardar código de activación en memoria USB**.

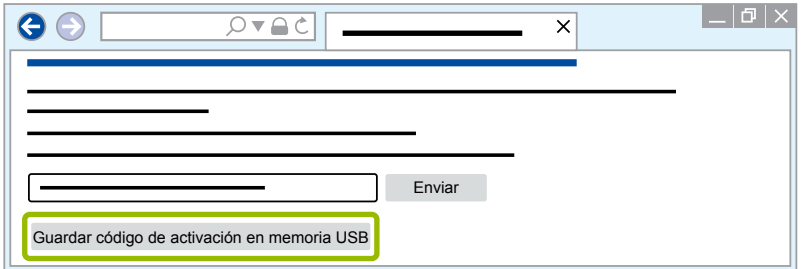

 $\Rightarrow$  Se abre una ventana pop-up

4. Haga clic en **Guardar**.

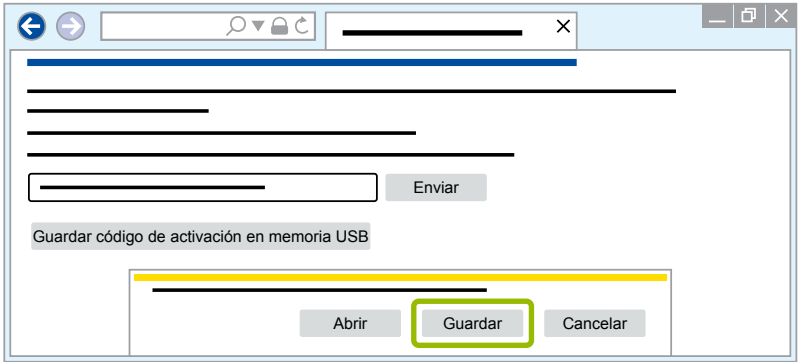

- $\Rightarrow$  Se descarga el código de activación.
- 5. Guarde el código de activación descargado en su soporte de intercambio de datos (USB).
- 6. Introduzca el soporte de intercambio de datos (USB) en el PC en el que se utiliza el software de diagnosis.
- 7. Haga clic en **Leer código de activación desde archivo**.

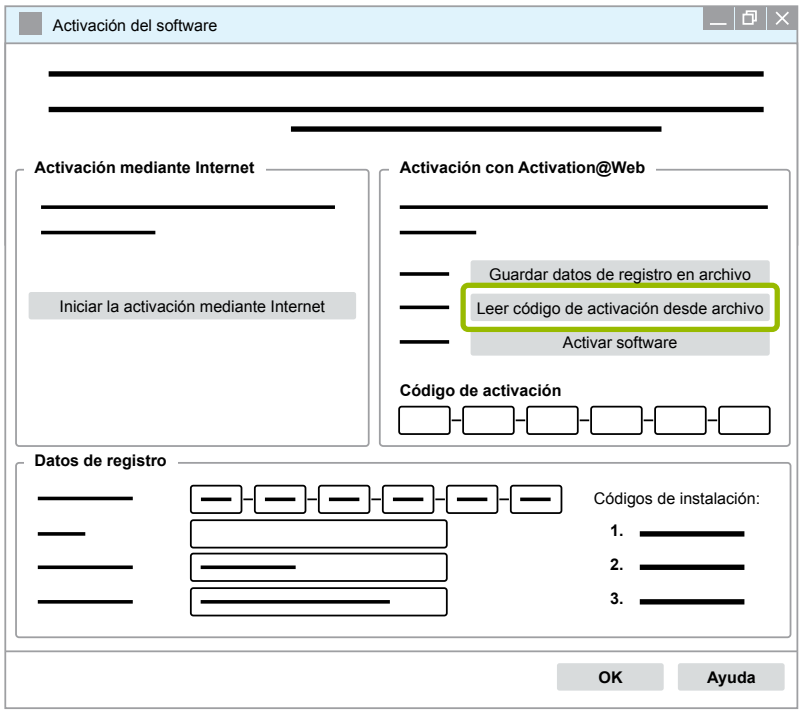

 $\Rightarrow$  El código de activación se introduce automáticamente.

<span id="page-31-0"></span>8. Haga clic en **Activar software**.

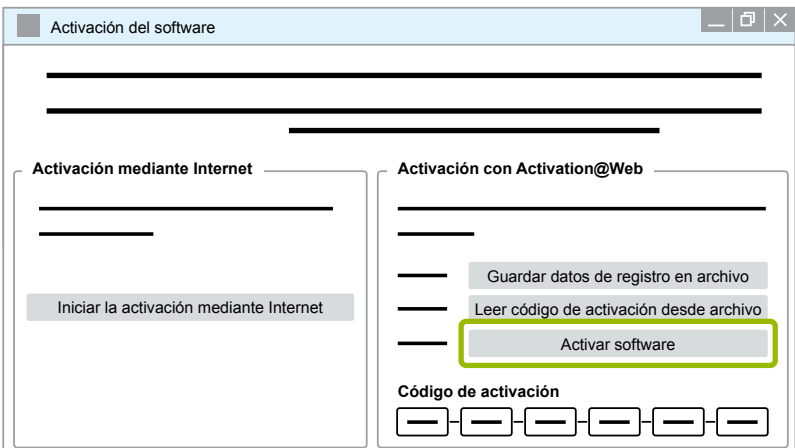

- $\Rightarrow$  Se abre una nueva ventana de diálogo.
- 9. Haga clic en **OK**.

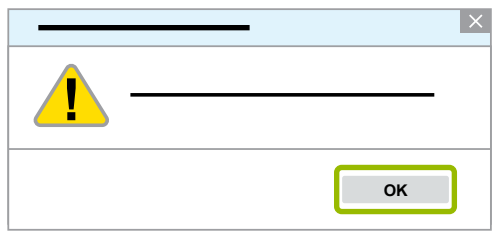

- $\Rightarrow$  Se abre una nueva ventana de diálogo.
- 10.Lea la advertencia.
- 11.Haga clic en **Yes (Sí)**.

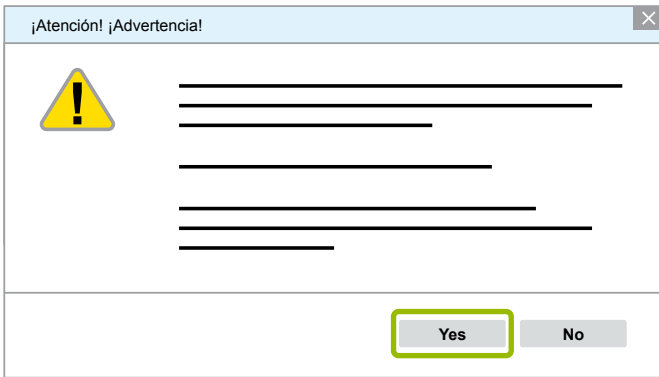

 $\Rightarrow$  El software de diagnosis está activado.

#### **3.2.2 Versión de licencia**

Tanto en el área de descarga como en el boletín informativo de diagnosis WABCO, en caso de actualización de software se le comunica la versión de la licencia (LIC).

En caso de que esta sea diferente a la versión utilizada por usted, deberá realizarse nuevamente la activación del software de diagnosis.

Encontrará la versión de licencia actual de todos los programas en la parte superior de la ventana de su programa:

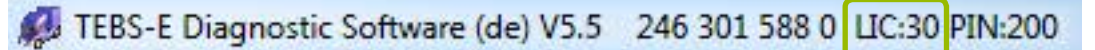

#### <span id="page-32-0"></span>**3.2.3 Autorización avanzada (PIN)**

#### **Entrenamiento / E-Learning**

<span id="page-32-1"></span>Las tareas de diagnosis mediante el software de diagnosis WABCO son accesibles a todos los usuarios.

No obstante, si fuera necesario modificar algún parámetro, el sistema requiere autorización (PIN). Este PIN se recibe después de realizar el curso de formación o E-Learning correspondiente en la WABCO Academy.

Encontrará más información acerca de los cursos de formación e E-Learning de la WABCO University en Internet en: <http://www.wabco-academy.com/>

Después de participar en un curso de formación o E-Learning de la WABCO Academy recibirá de WABCO una carta con PIN. Esta contiene (a diferencia del documento de licencia válido hasta ahora, con el que debía consultar estos datos en Internet) su identificación de usuario personal así como el número de identificación personal (PIN) para el software de diagnosis WABCO. Con ese PIN activa funciones ampliadas en el software de diagnosis y con ello puede modificar las configuraciones en los módulos electrónicos de control.

Otros PINs para versiones antiguas de software se pueden obtener, como de costumbre, directamente a través de Internet.

#### **Carta de PIN (ejemplo)**

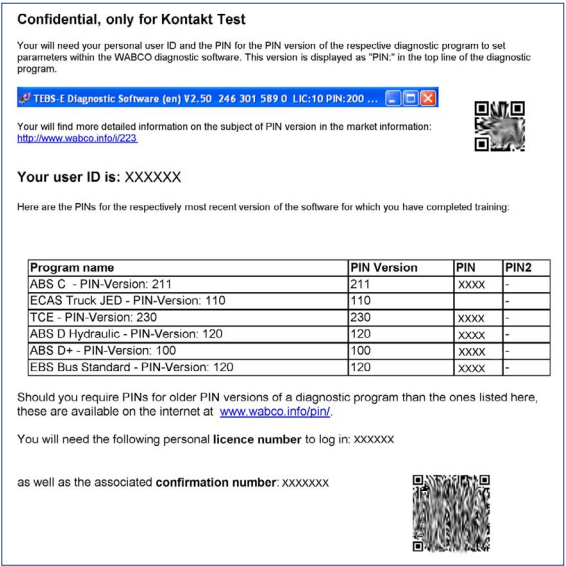

#### **Versión del PIN**

Tanto en el área de descargas como en el boletín informativo de diagnosis WABCO, en caso de actualización de software se le comunica la versión del PIN.

En caso de que esta sea diferente a la versión utilizada por usted, necesitará un nuevo PIN. Este PIN se recibe después de realizar el curso de formación correspondiente en WABCO Academy.

Encontrará la versión de PIN actual de todos los programas en la parte superior de la ventana de su programa:

TEBS-E Diagnostic Software (de) V5.5 246 301 588 0 LIC:30 PIN:200

#### <span id="page-33-0"></span>**3.3 Hardware**

#### **3.3.1 PC/Ordenador portátil**

El software de diagnosis también es compatible con todos los PC convencionales que tengan instalado un sistema operativo Windows (a partir de Windows XP).

No existen requisitos especiales de hardware. No obstante, el PC debería disponer de una conexión USB libre para la interfaz de diagnosis.

WABCO le recomienda el siguiente portátil:

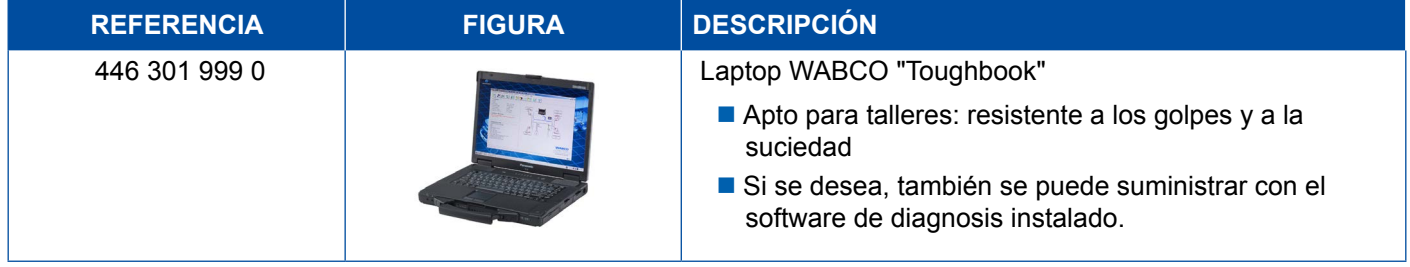

#### **3.3.2 Interfaz de diagnosis**

<span id="page-33-1"></span>Para instalar la diagnosis del equipo de control se necesita el juego de interfaz de diagnosis WABCO:

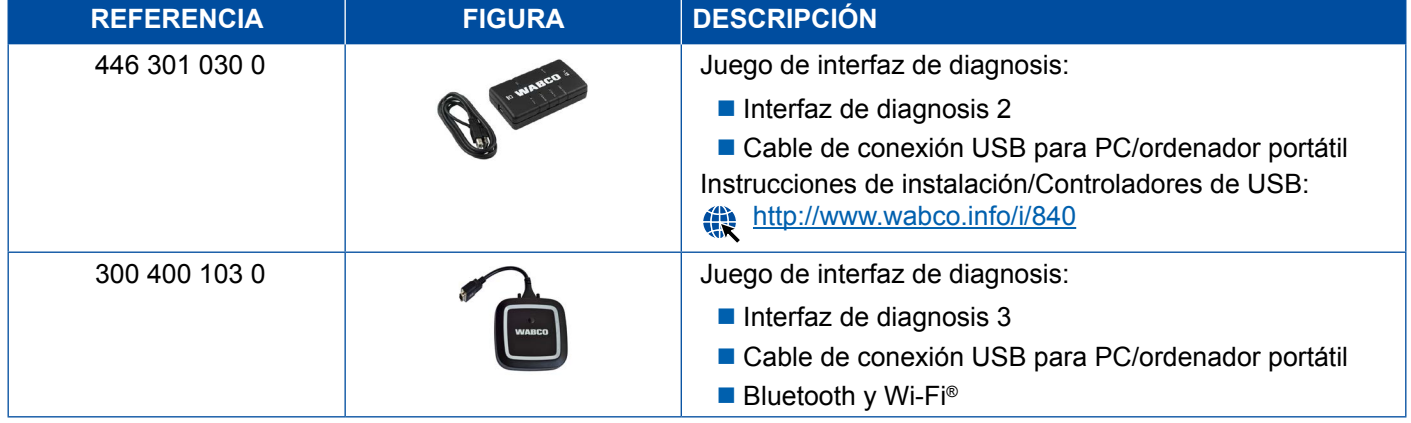

La conexión del vehículo a la interfaz de diagnosis corresponde a la conexión del controlador de diagnosis y a la de versiones anteriores de la interfaz de diagnosis, de manera que se pueden seguir utilizando los cables de conexión empleados hasta la fecha.

Dependiendo del sistema WABCO que desee comprobar, necesitará el cable de conexión correspondiente > [Capítulo "4 Cables para la diagnosis", página](#page-34-1) 35.

El controlador USB necesario para instalar la interfaz de diagnosis se instala durante la instalación del software de diagnosis WABCO.

Se pueden continuar utilizando las interfaces de diagnosis anteriores con conexión serie (446 301 021 0) y conexión USB (446 301 022 0).

## <span id="page-34-1"></span><span id="page-34-0"></span>**4 Cables para la diagnosis**

### **4.1 Maletín de accesorios de diagnosis**

WABCO ofrece maletines de accesorios adecuados a los distintos paquetes de software de diagnosis; estos maletines contienen los cables utilizados con mayor frecuencia.

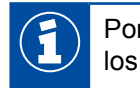

Por favor, tenga en cuanta que no todos los cables a la venta en WABCO están incluidos en los maletines de accesorios.

Con los maletines de accesorios siempre tendrá los conectores más importantes entre Unidades Electrónicas (ECU) y su PC disponibles. Después del uso todos los conectores se guardan en un lugar de fácil acceso y seguro dentro de la maleta. Si ya posee componentes individuales, también tiene la posibilidad de encargar el maletín vacío.

#### **Combinaciones de los maletines de accesorios con los paquetes de software de diagnosis**

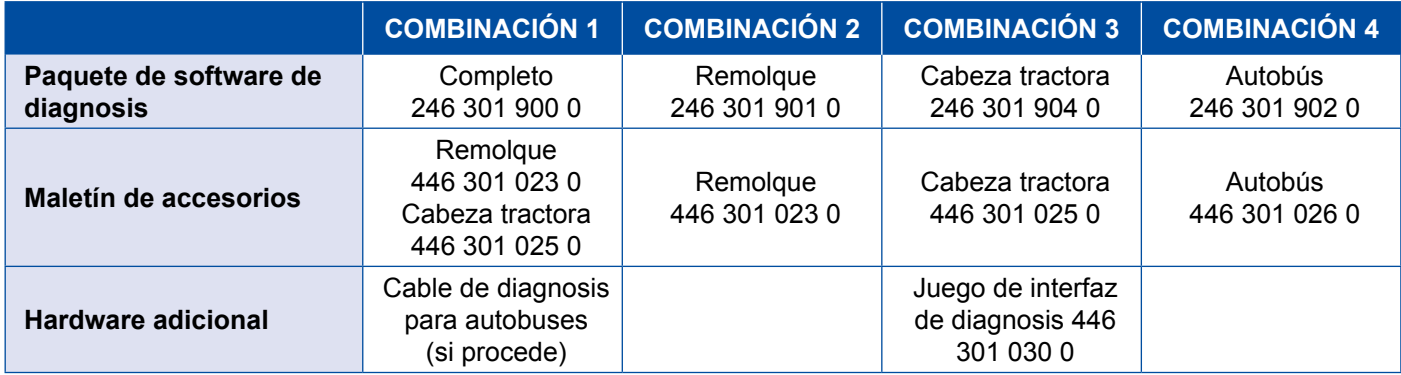

#### **Maletín de accesorios**

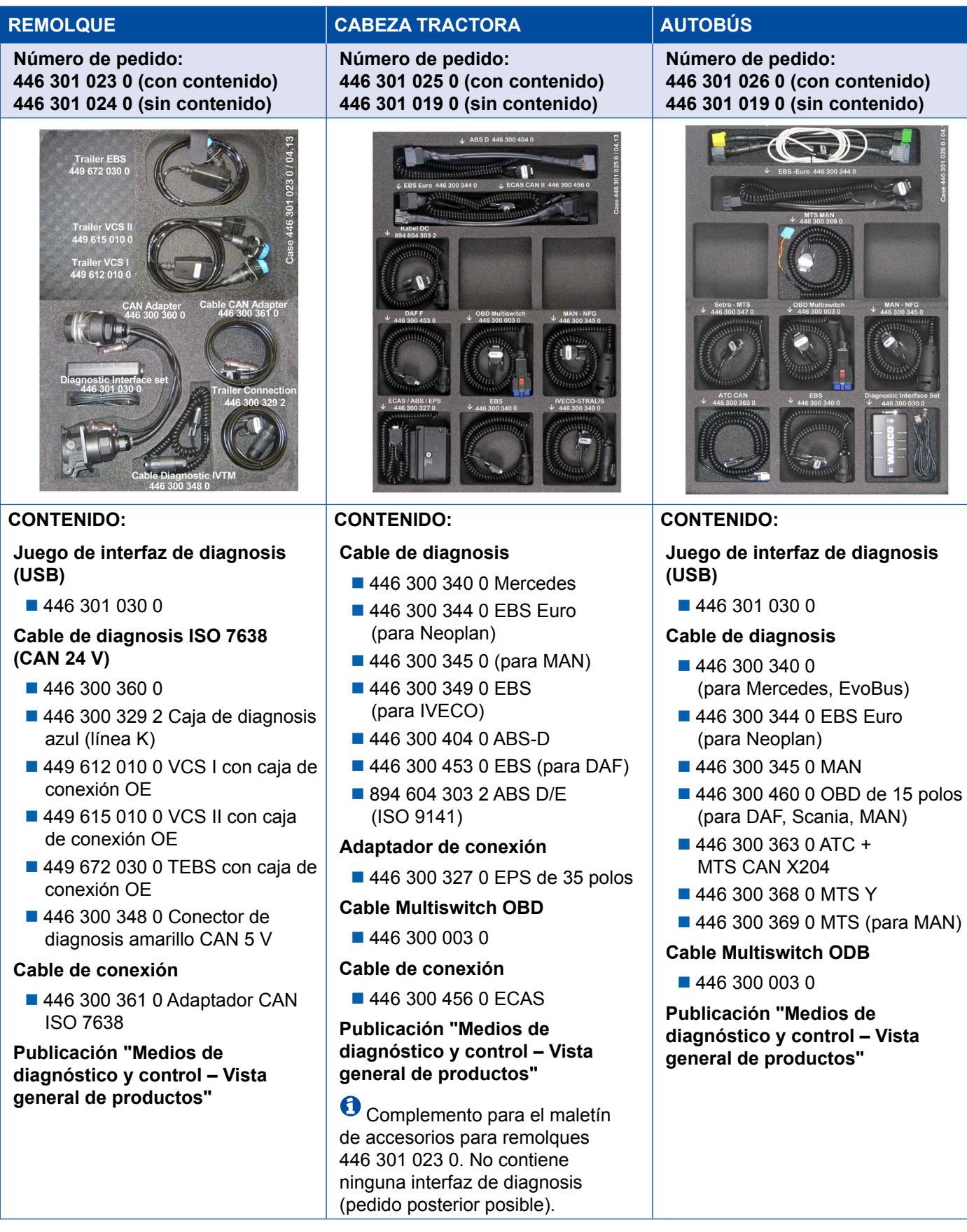

## <span id="page-36-0"></span>**4.2 ABS/ASR**

#### **4.2.1 ABS B 4 canales (cabeza tractora)**

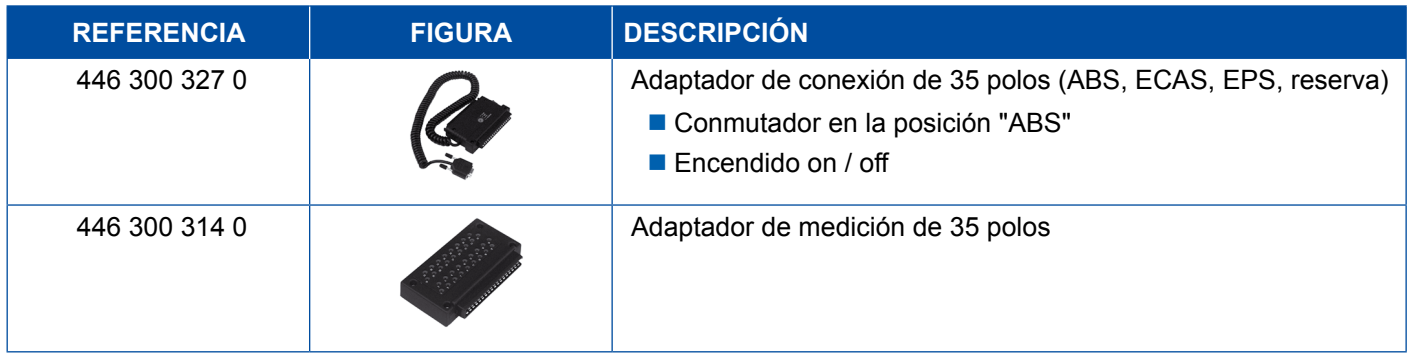

#### **4.2.2 ABS/ASR C 4 canales (cabeza tractora)**

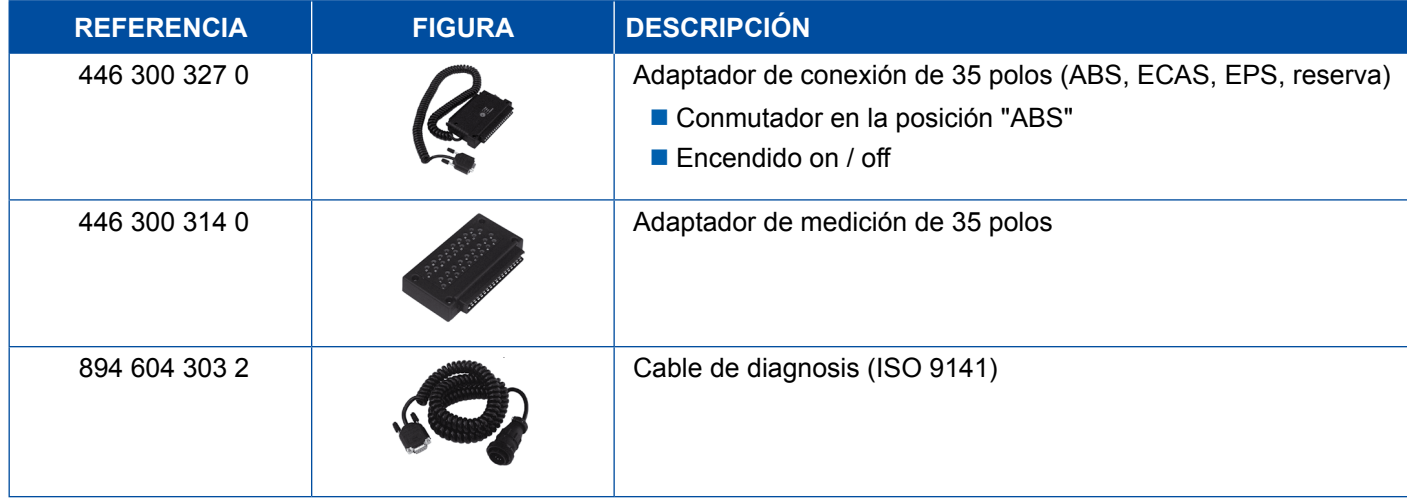

### **4.2.3 ABS/ASR C 6 canales (cabeza tractora)**

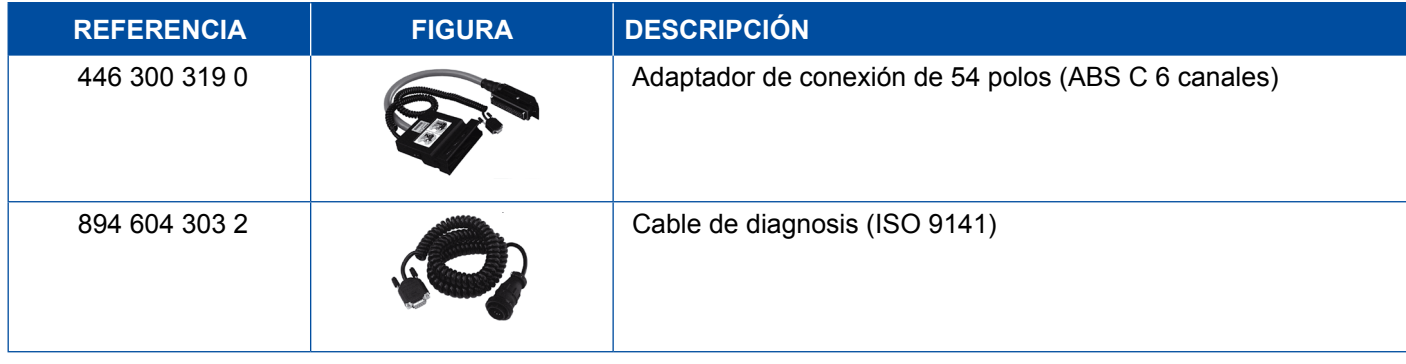

### <span id="page-37-0"></span>**4.2.4 ABS/ASR D/E (cabeza tractora)**

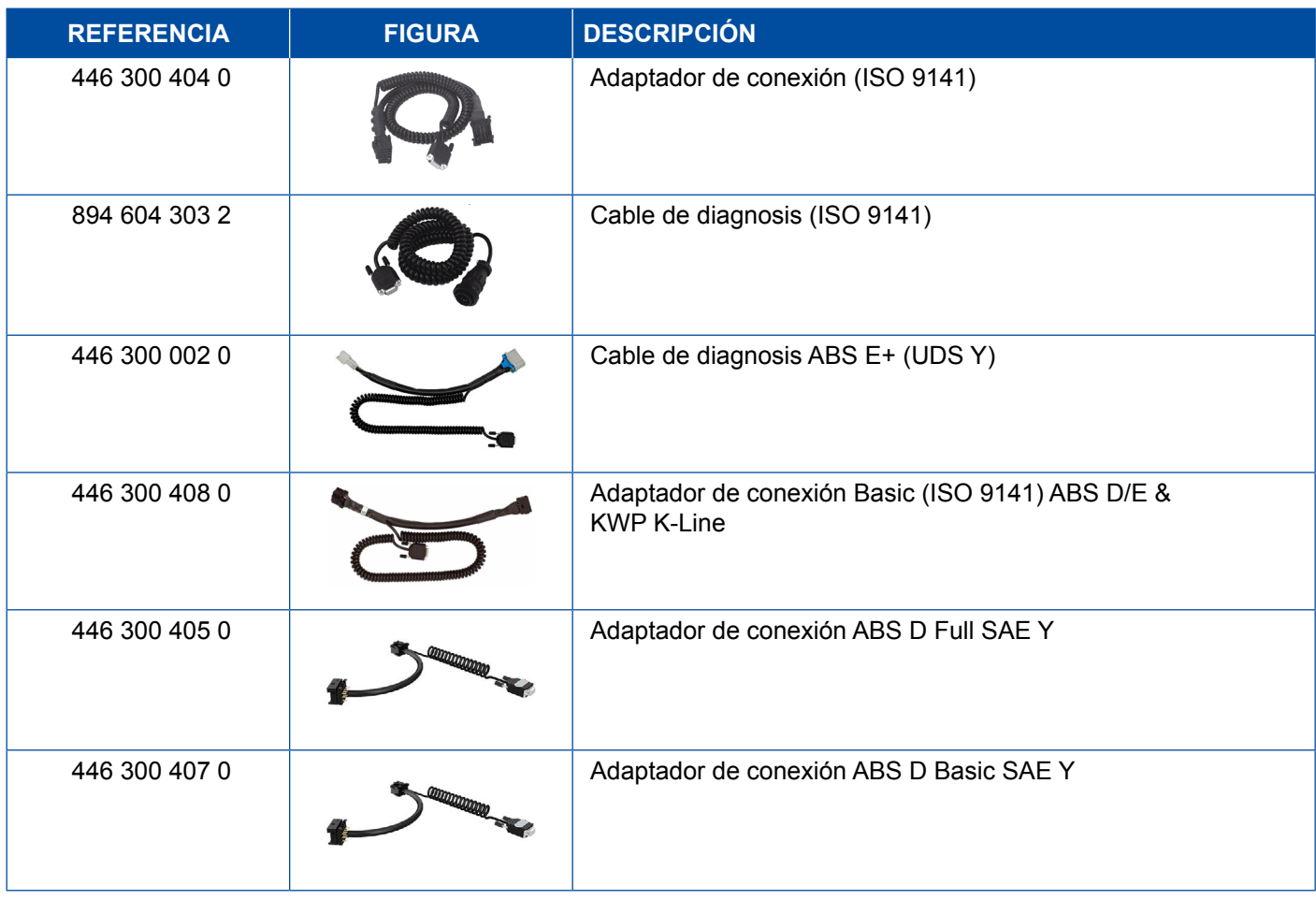

## **4.2.5 ABS Vario C (remolque)**

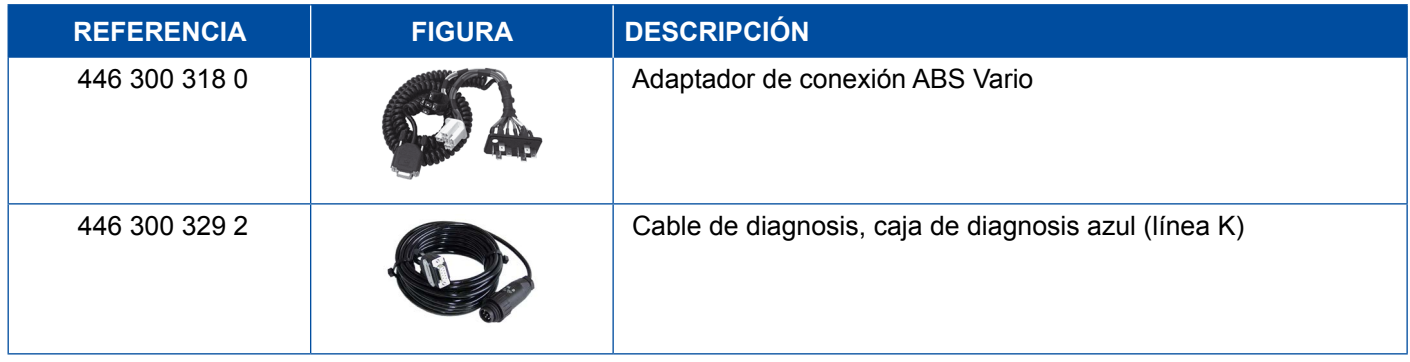

### **4.2.6 ABS hidráulico**

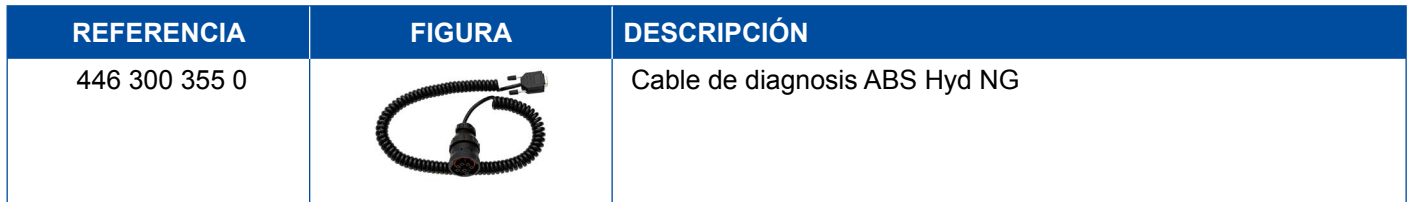

## <span id="page-38-0"></span>**4.2.7 ABS VCS I (remolque)**

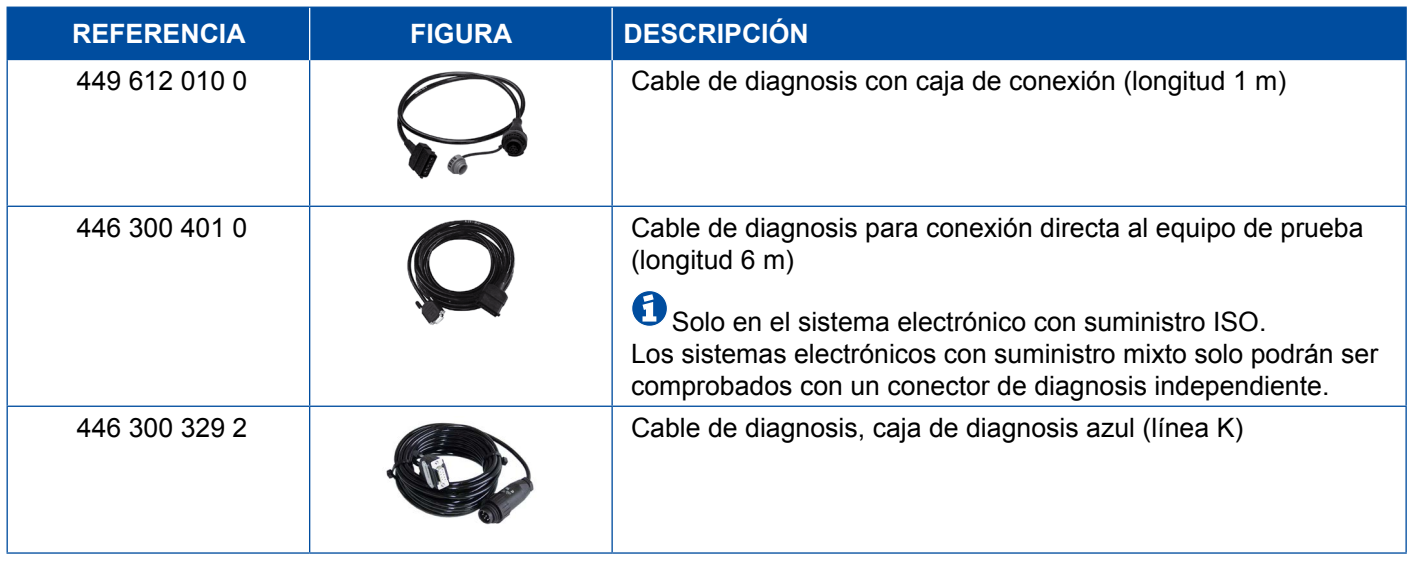

## **4.2.8 ABS VCS II (remolque)**

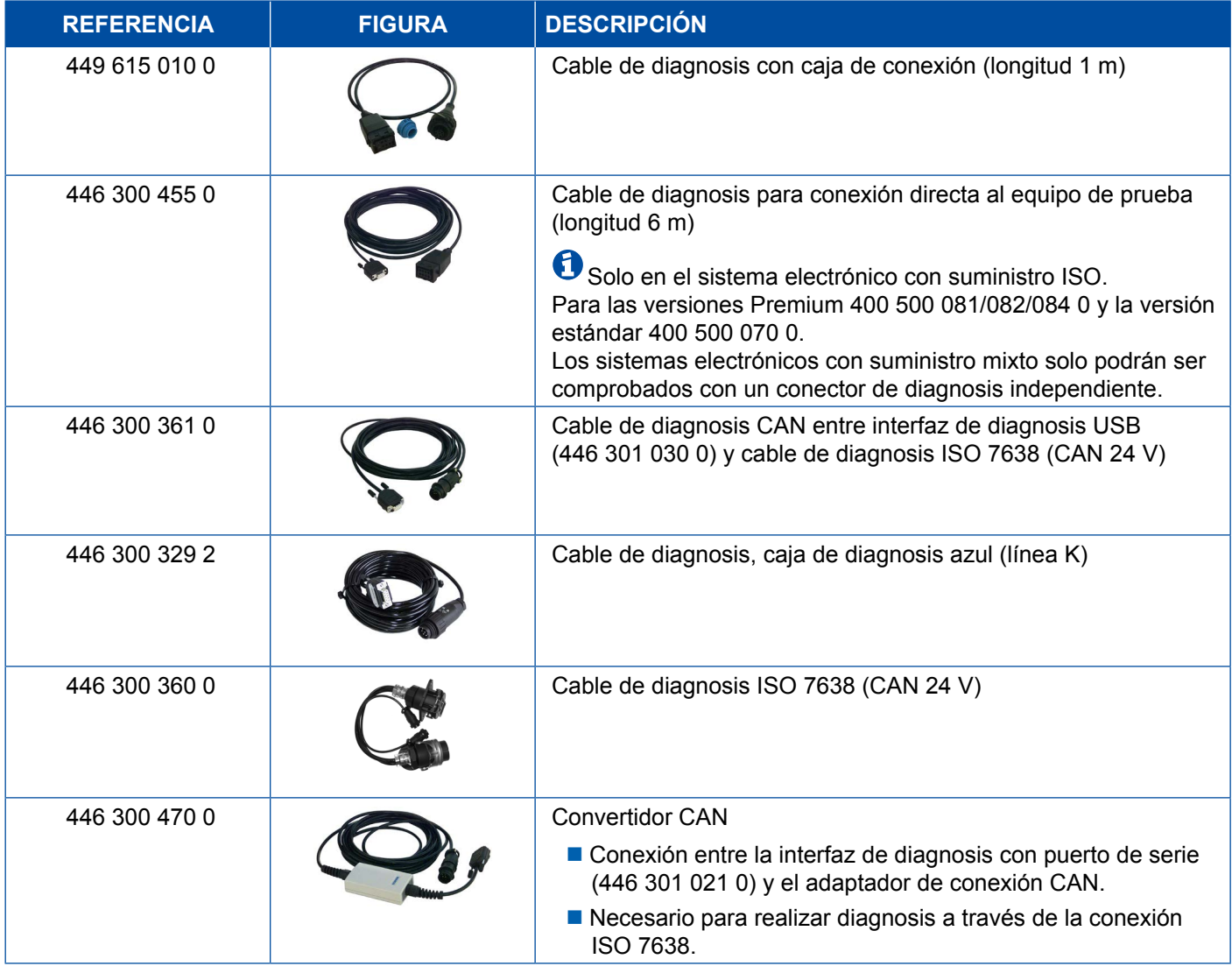

#### <span id="page-39-0"></span>**4.2.9 ATC/HLK**

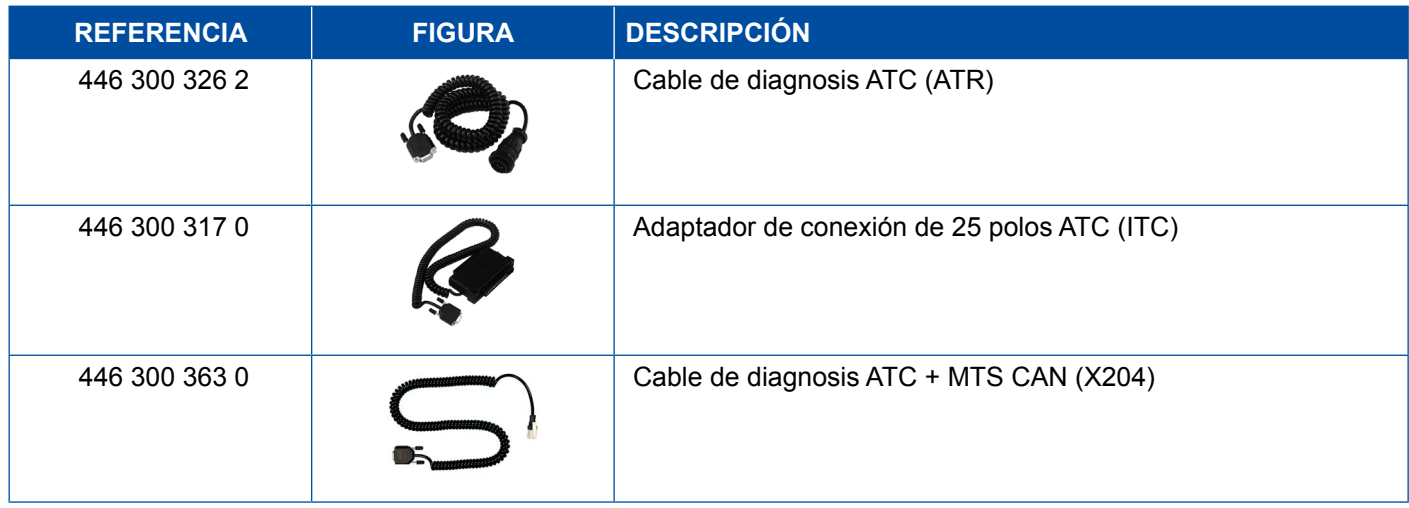

### **4.3 CAN Viewer**

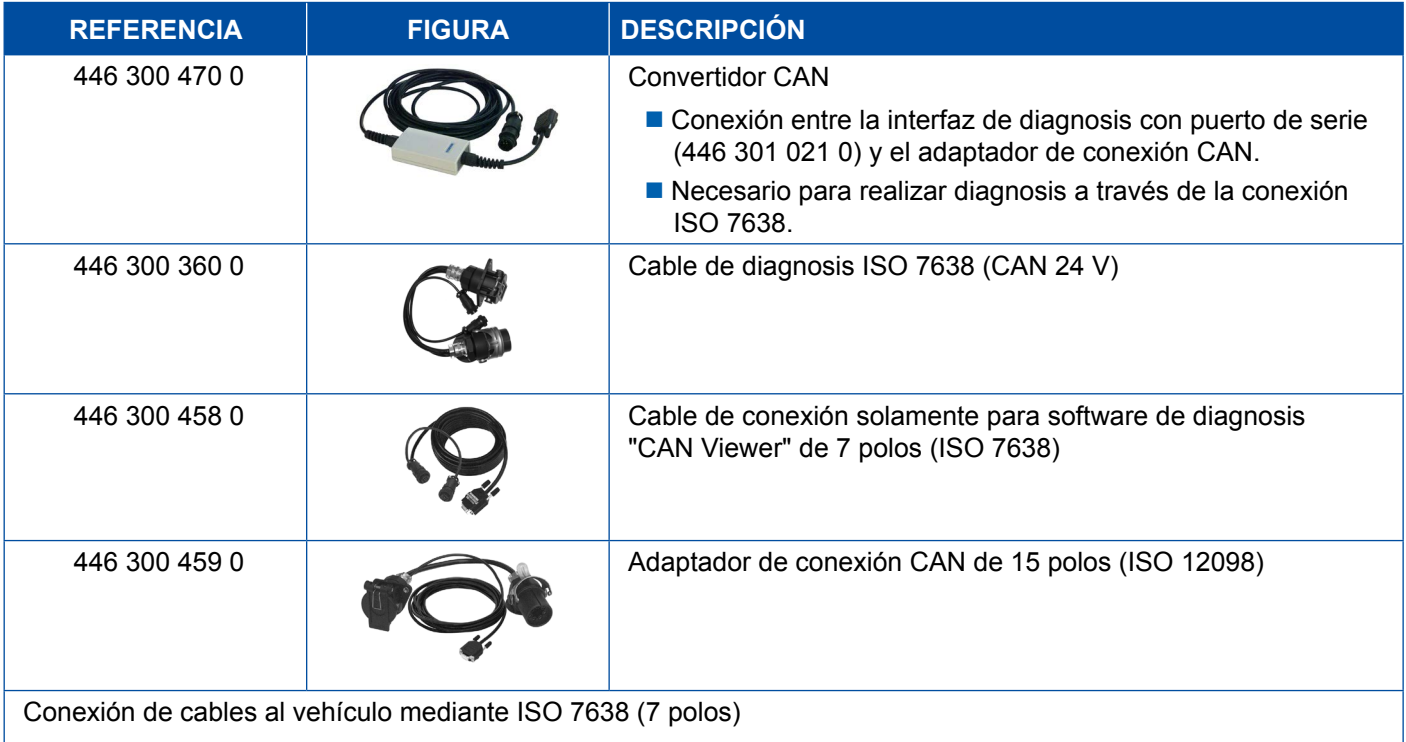

- Interfaz de diagnosis con puerto USB (446 301 022 0 / 446 301 030 0) o interfaz de diagnosis con puerto serie (446 301 021 0) con convertidor CAN (446 300 470 0)
- Adaptador de conexión (446 300 360 0) con cable de conexión (446 300 458 0)

Conexión de cables al vehículo mediante ISO 12098 (15 polos)

 Interfaz de diagnosis con puerto USB (446 301 022 0 / 446 301 030 0) o interfaz de diagnosis con puerto serie (446 301 021 0) con convertidor CAN (446 300 470 0) y adaptador de conexión (446 300 459 0)

## <span id="page-40-0"></span>**4.4 EBS**

### **4.4.1 EBS EPB (Mercedes)**

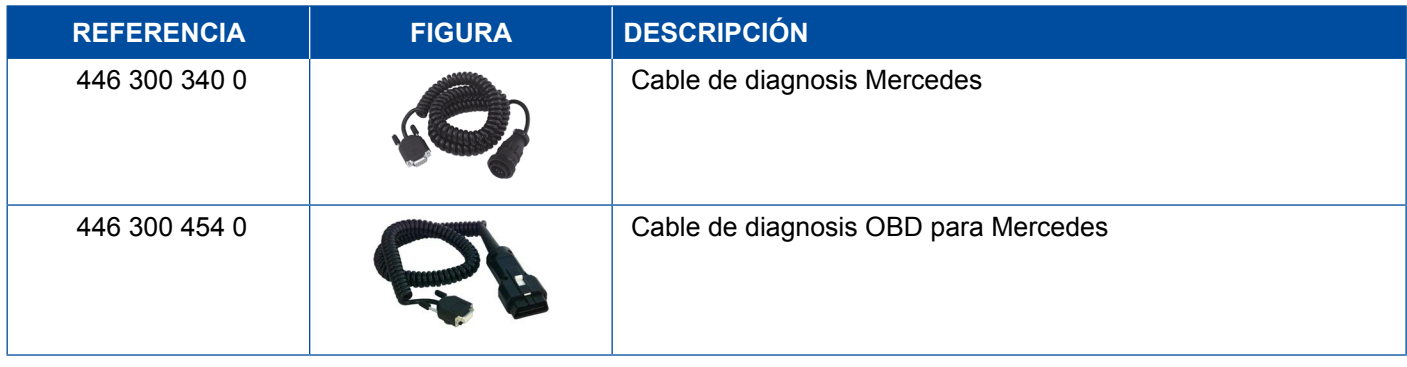

### **4.4.2 EBS Euro (cabeza tractora)**

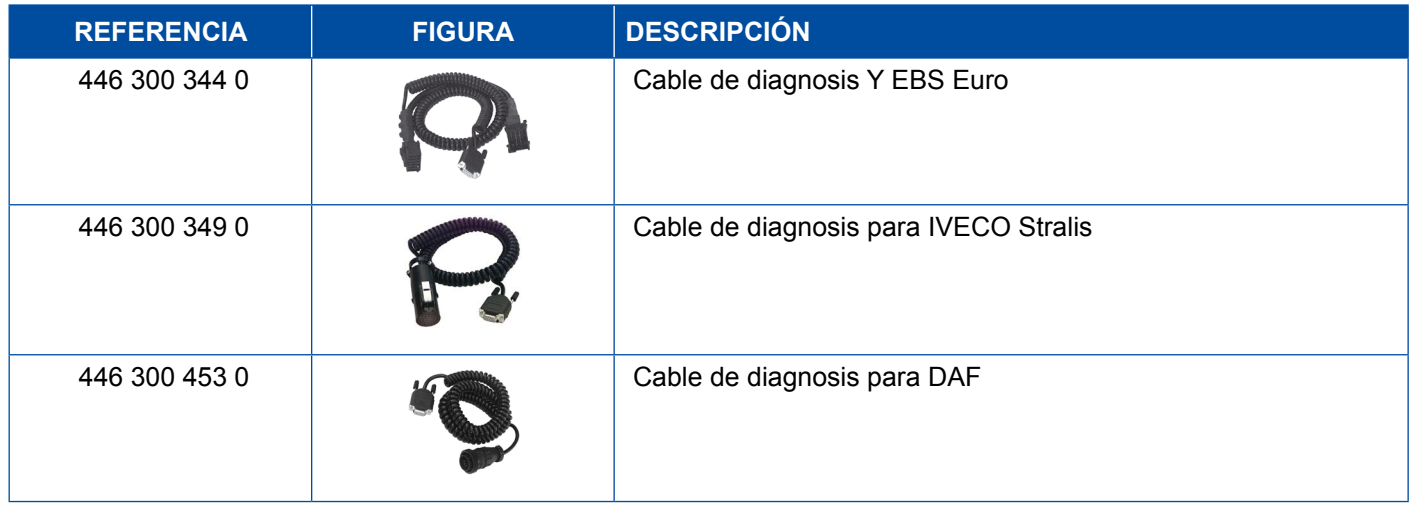

### **4.4.3 TEBS (remolque)**

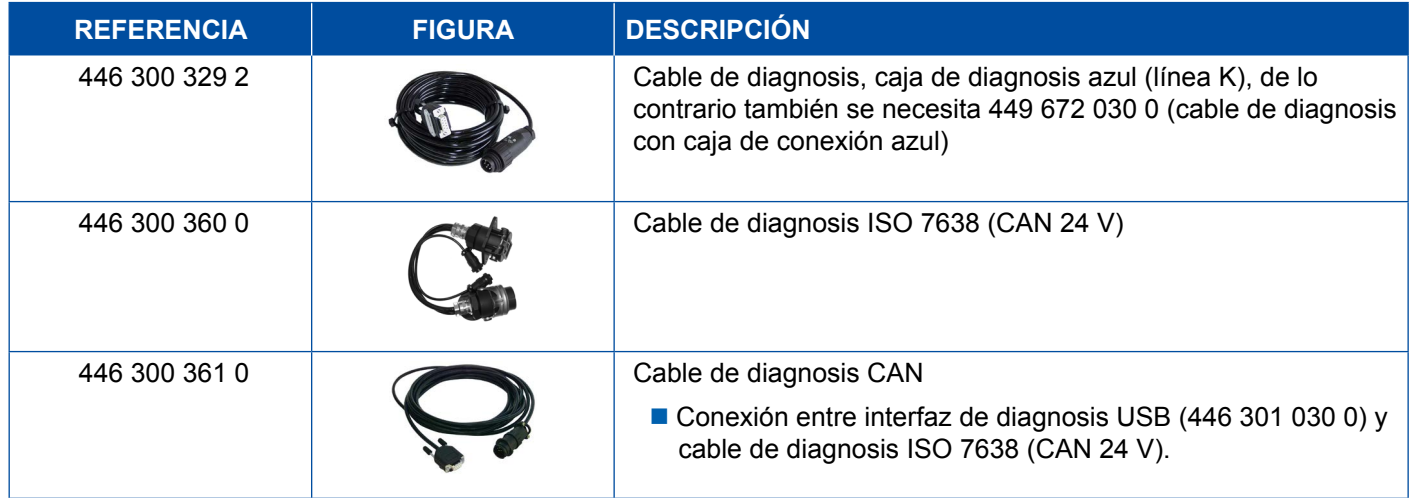

<span id="page-41-0"></span>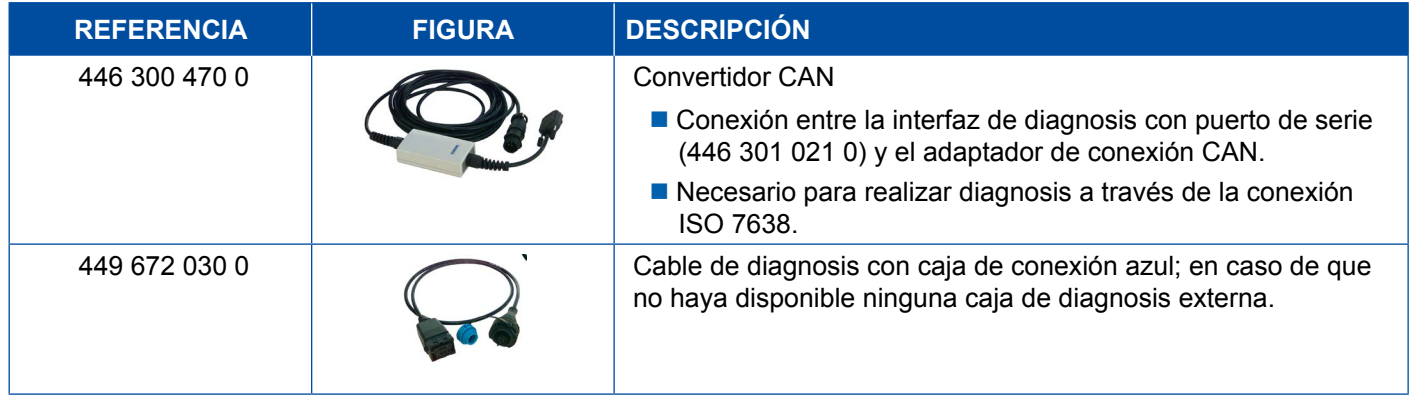

## **4.5 ECAS**

## **4.5.1 ECAS/ESAC (cabeza tractora)**

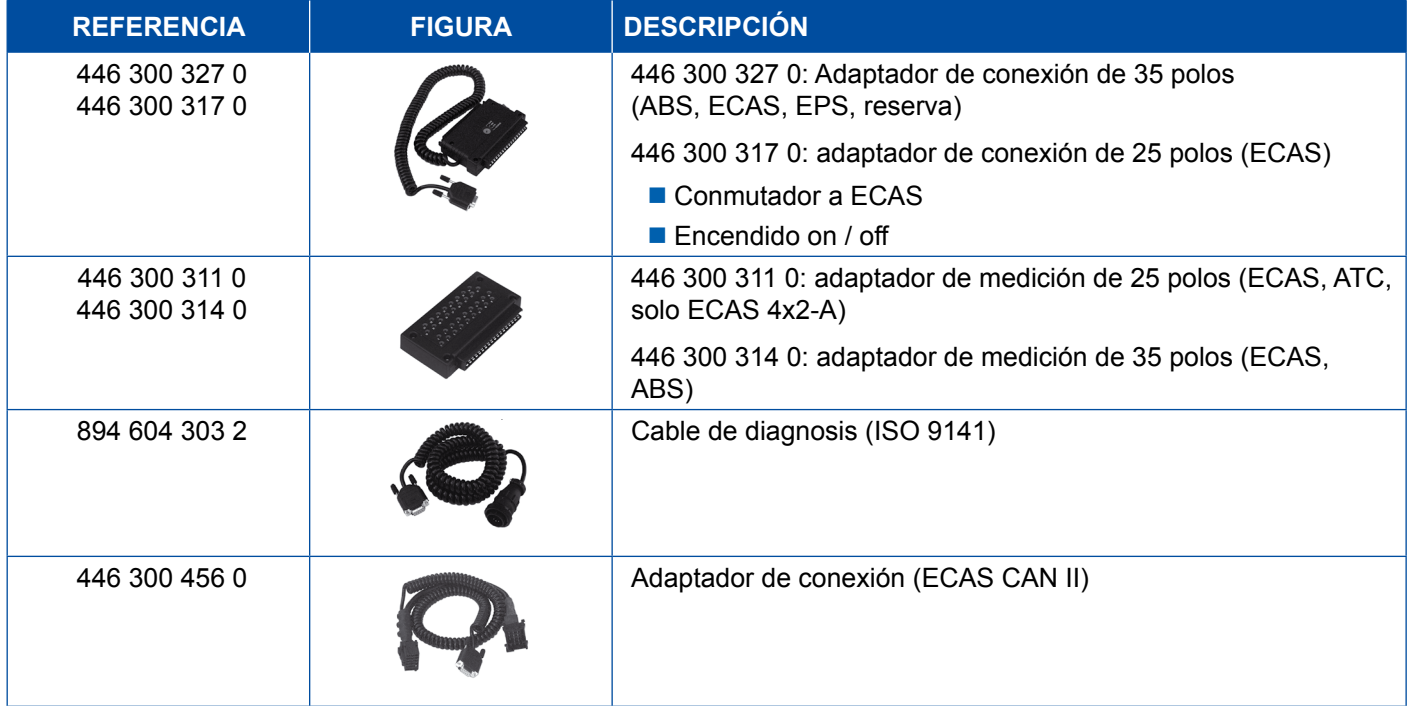

## **4.5.2 ECAS/ESAC (Mercedes)**

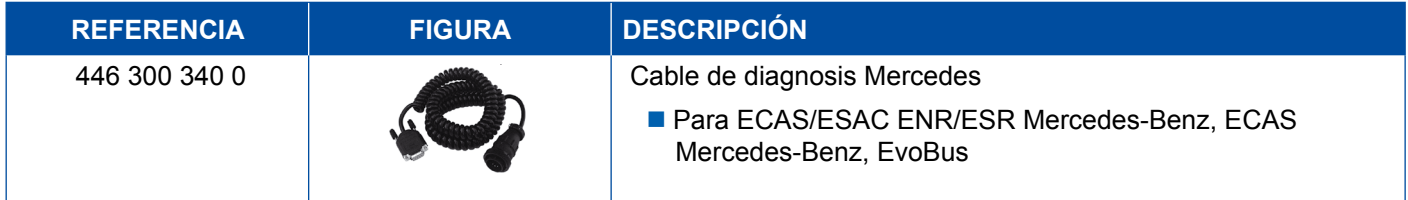

### <span id="page-42-0"></span>**4.5.3 ECAS/ESAC (MAN, Iveco)**

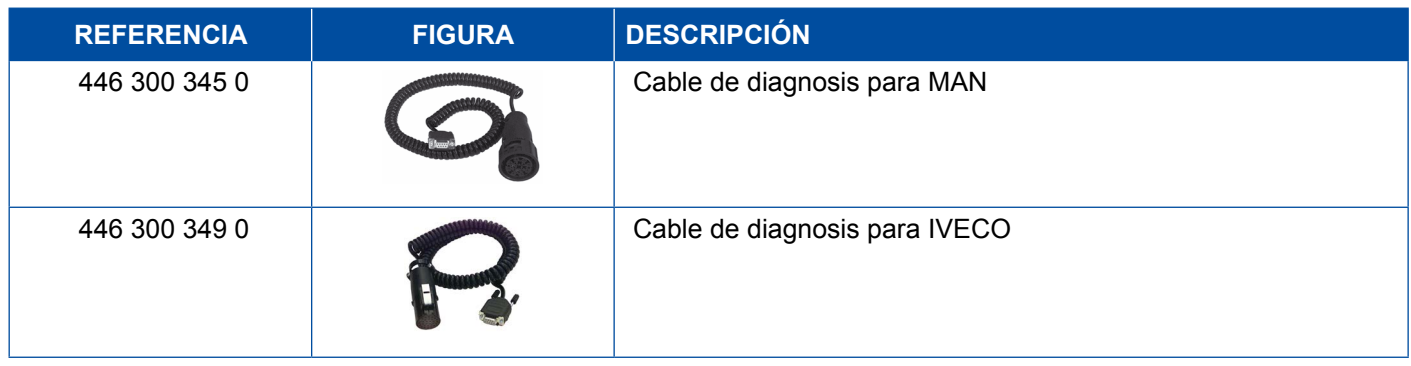

### **4.5.4 ECAS (remolque)**

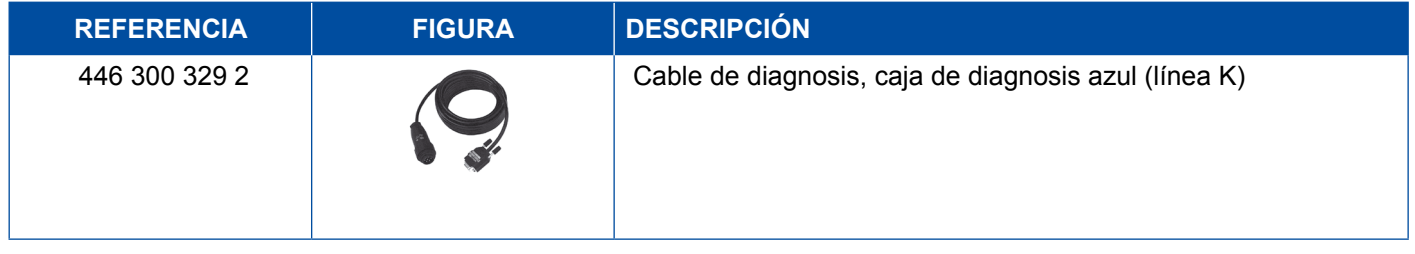

## **4.6 EPS (cabeza tractora)**

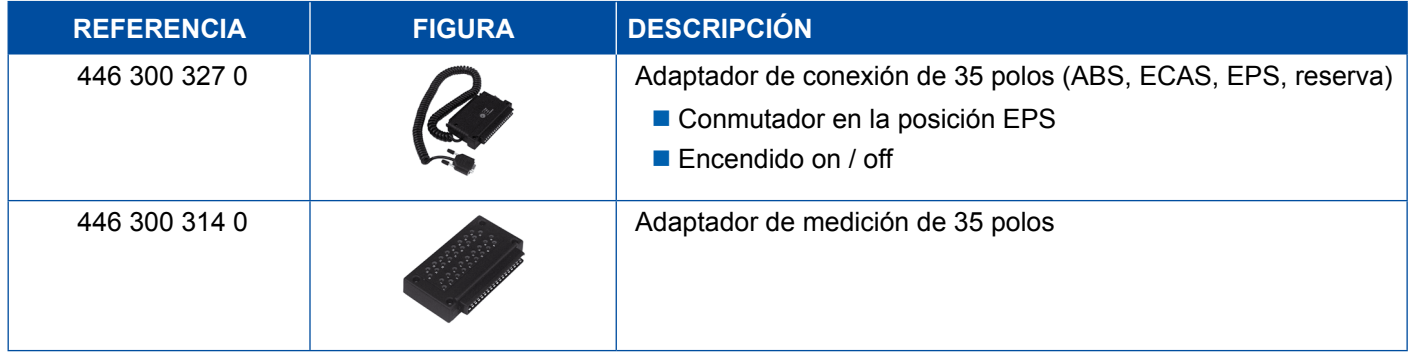

## **4.7 ETS (autobús)**

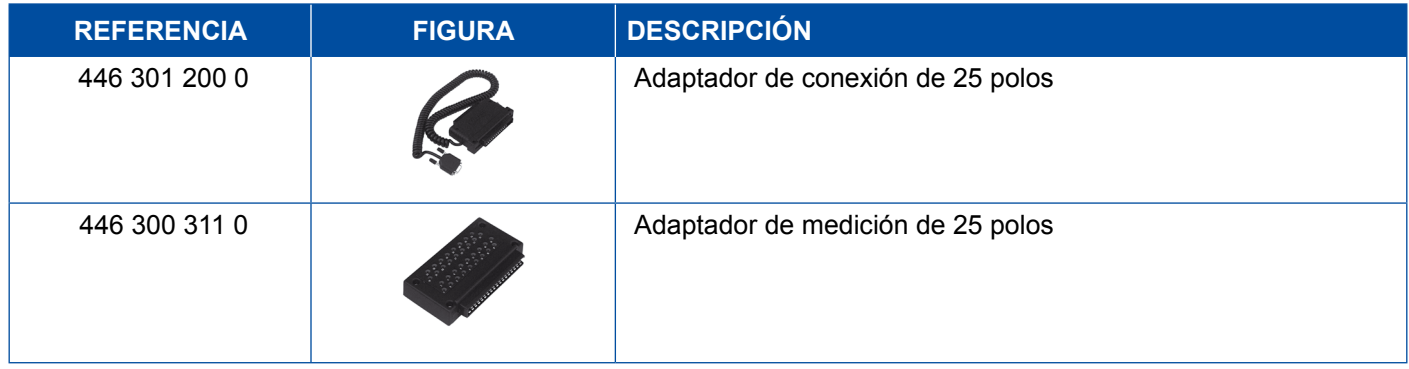

## <span id="page-43-0"></span>**4.8 IVTM/OptiTireTM**

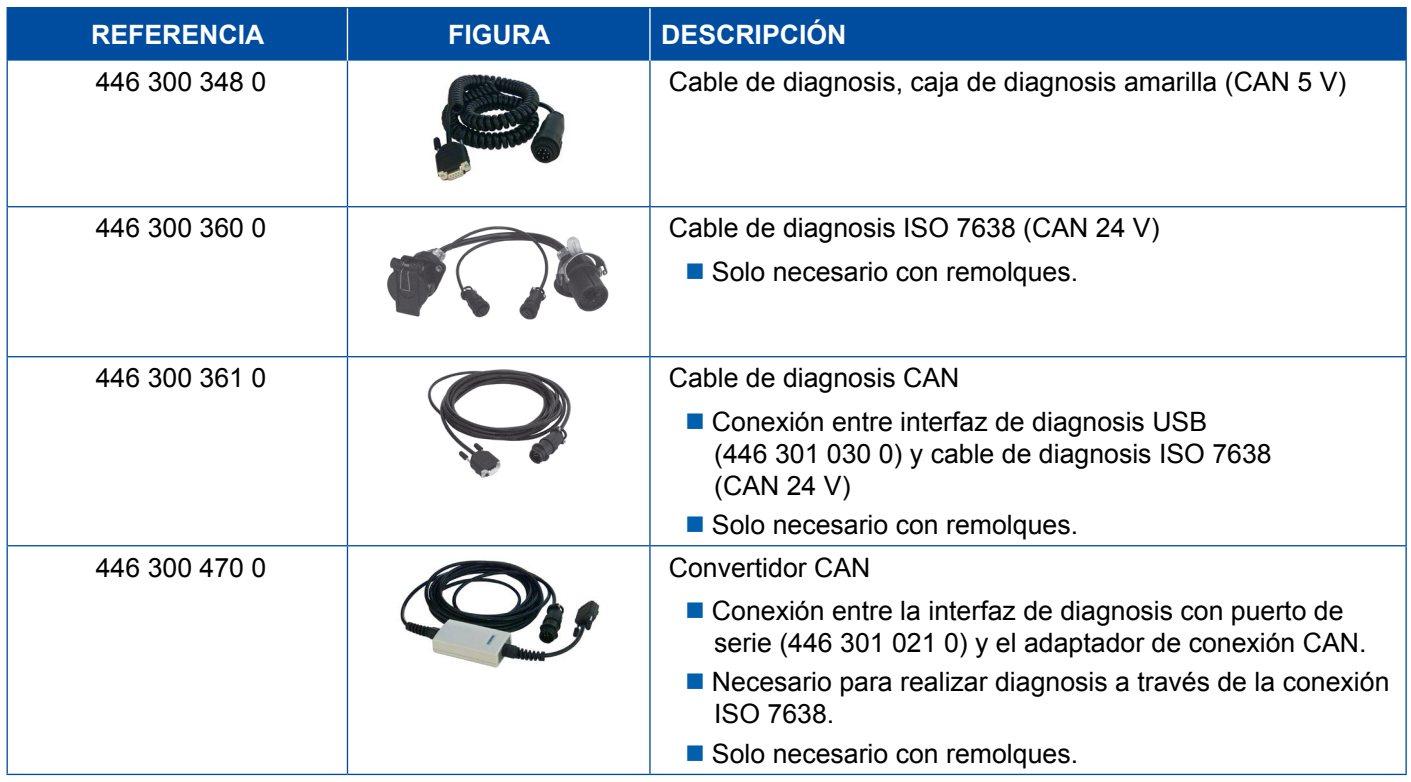

## **4.9 MTS (autobús)**

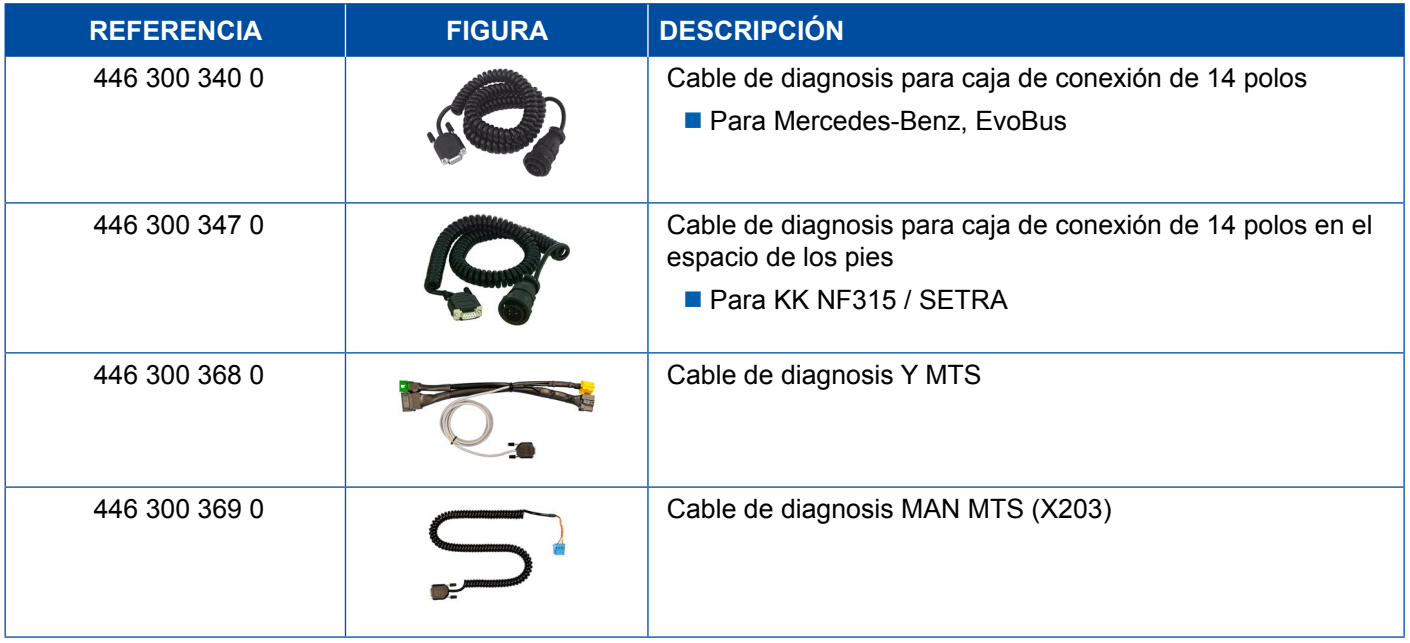

## <span id="page-44-0"></span>**4.10 OnLane (sistema de aviso de salida de carril)**

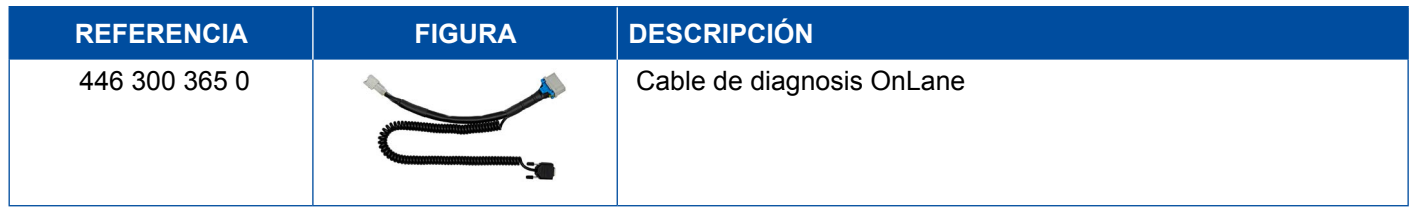

## **4.11 Trailer Central Electronic (remolque)**

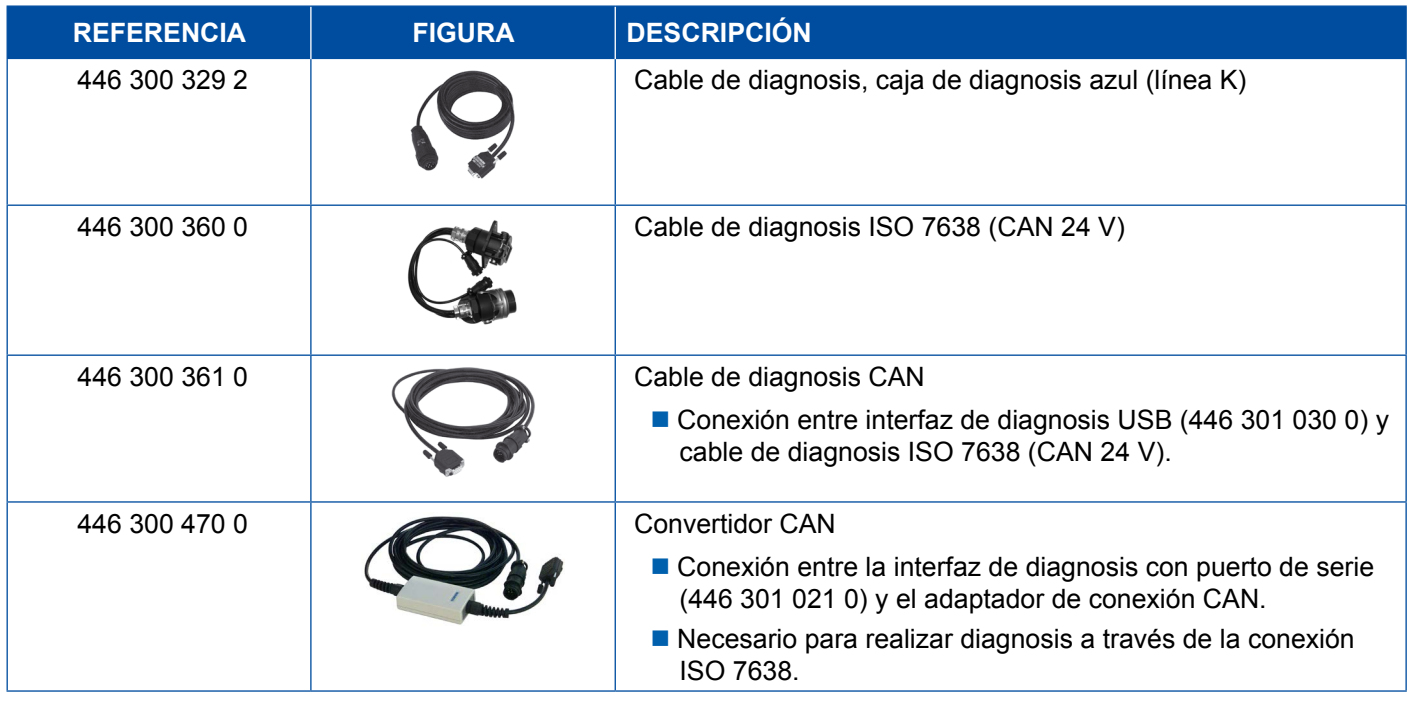

## **4.12 ZBR (CVC)**

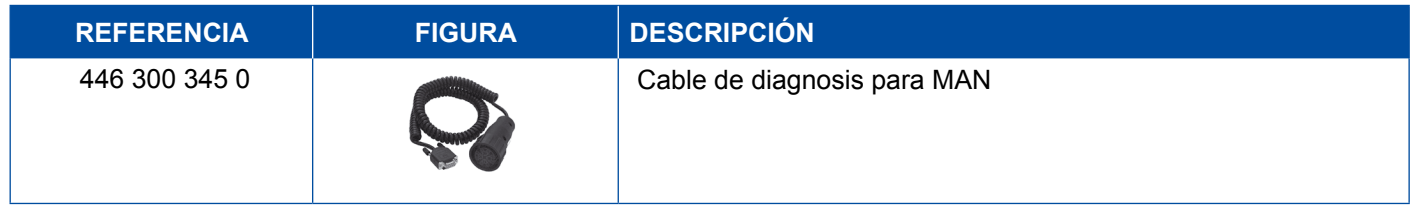

## **4.13 Multiconector OBD**

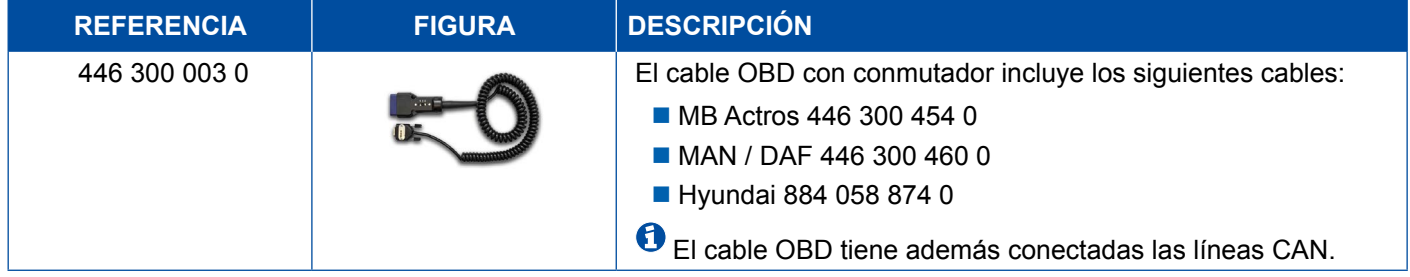

### <span id="page-45-0"></span>**4.14 Solaris Bus**

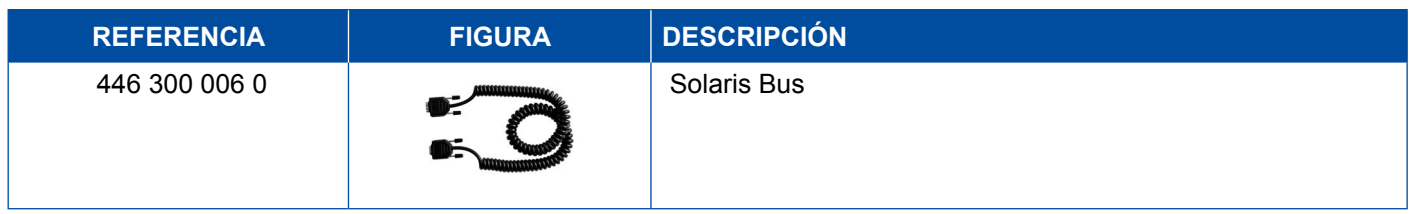

## **5 Instrumentos auxiliares y de control**

## **5.1 Maletín de pruebas para sistemas neumáticos de frenos**

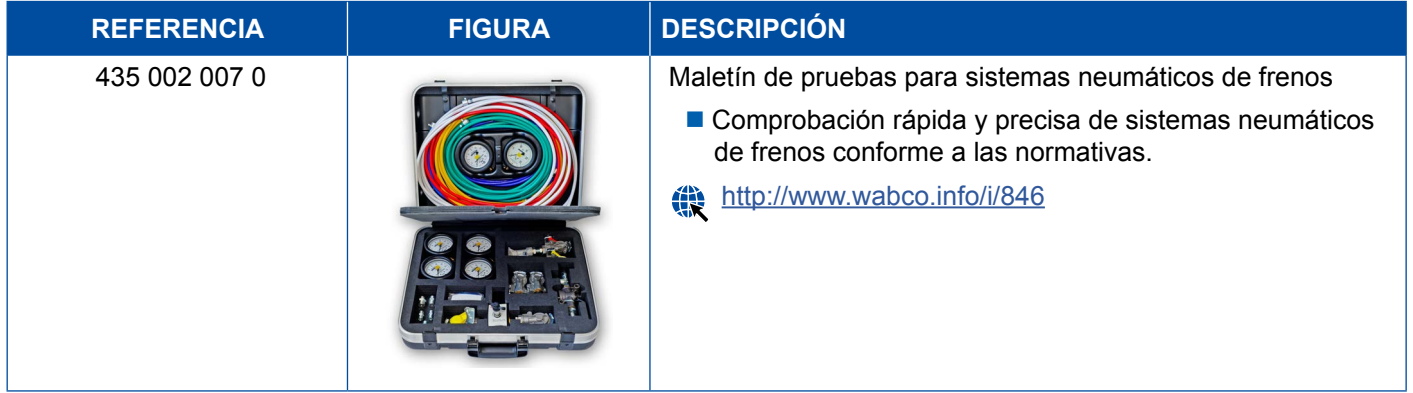

## **5.2 Maletín de control de aire comprimido "Agricultura"**

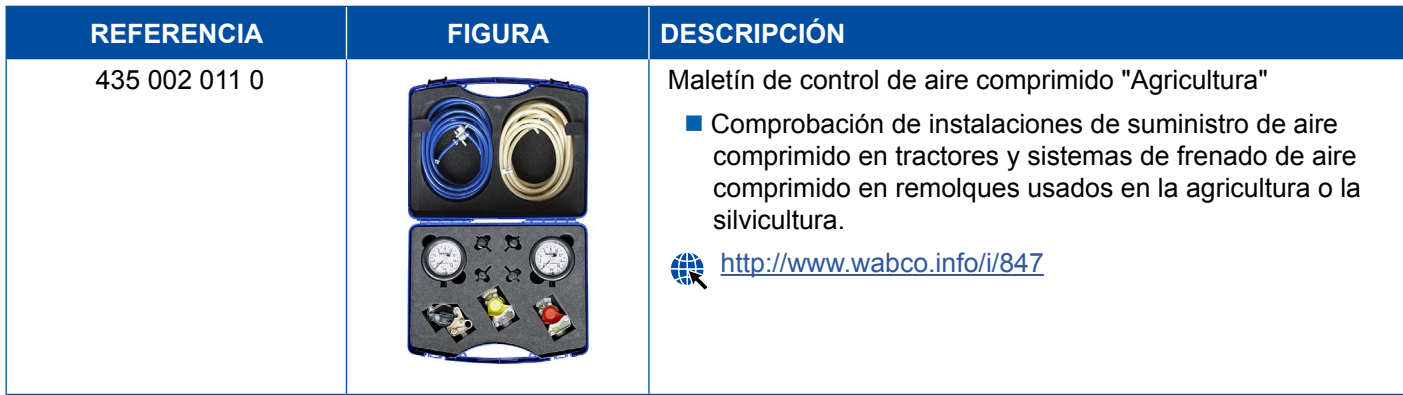

## <span id="page-46-0"></span>**5.3 Manómetro**

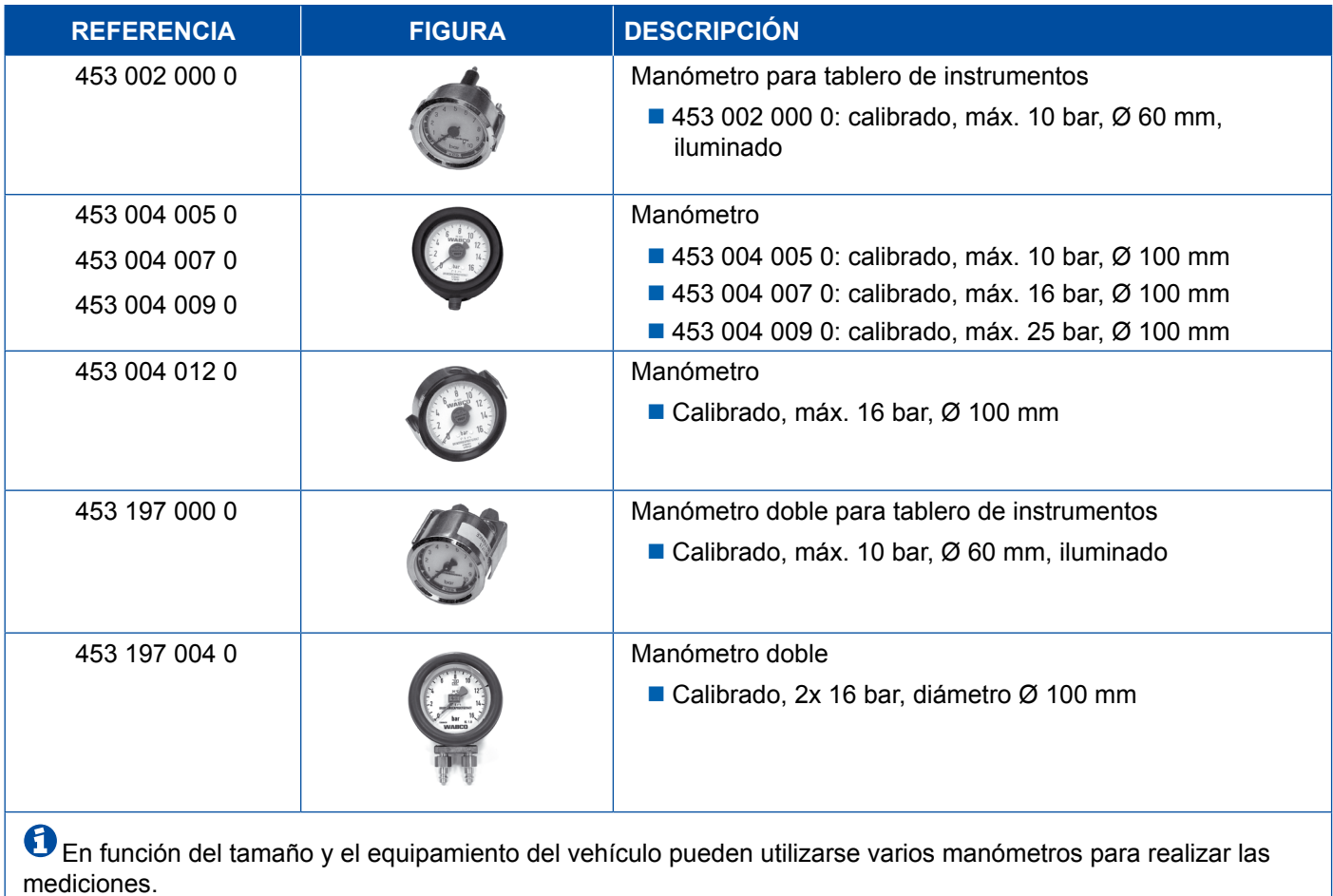

## **5.4 Equipo de control ALB**

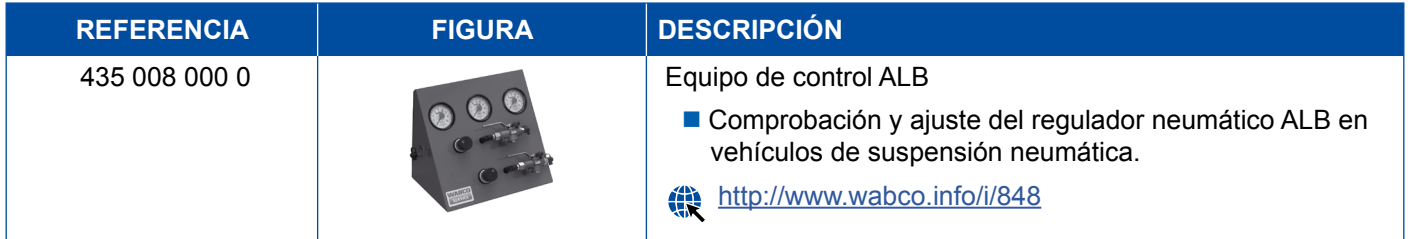

## **5.5 Llave de ajuste del ALB**

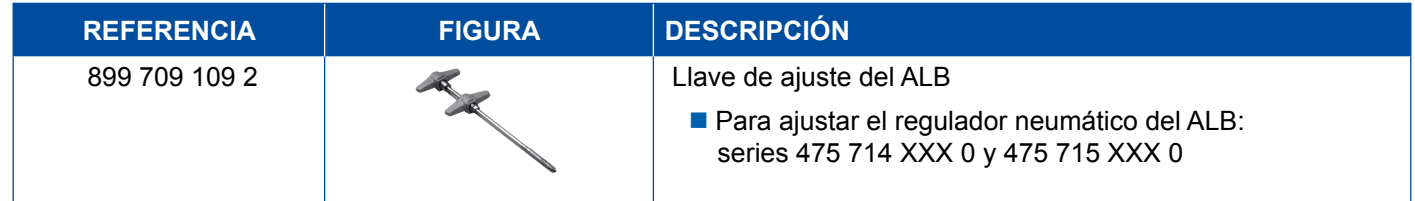

## <span id="page-47-0"></span>**5.6 Conjuntos de herramientas para frenos de disco MAXX/PAN**

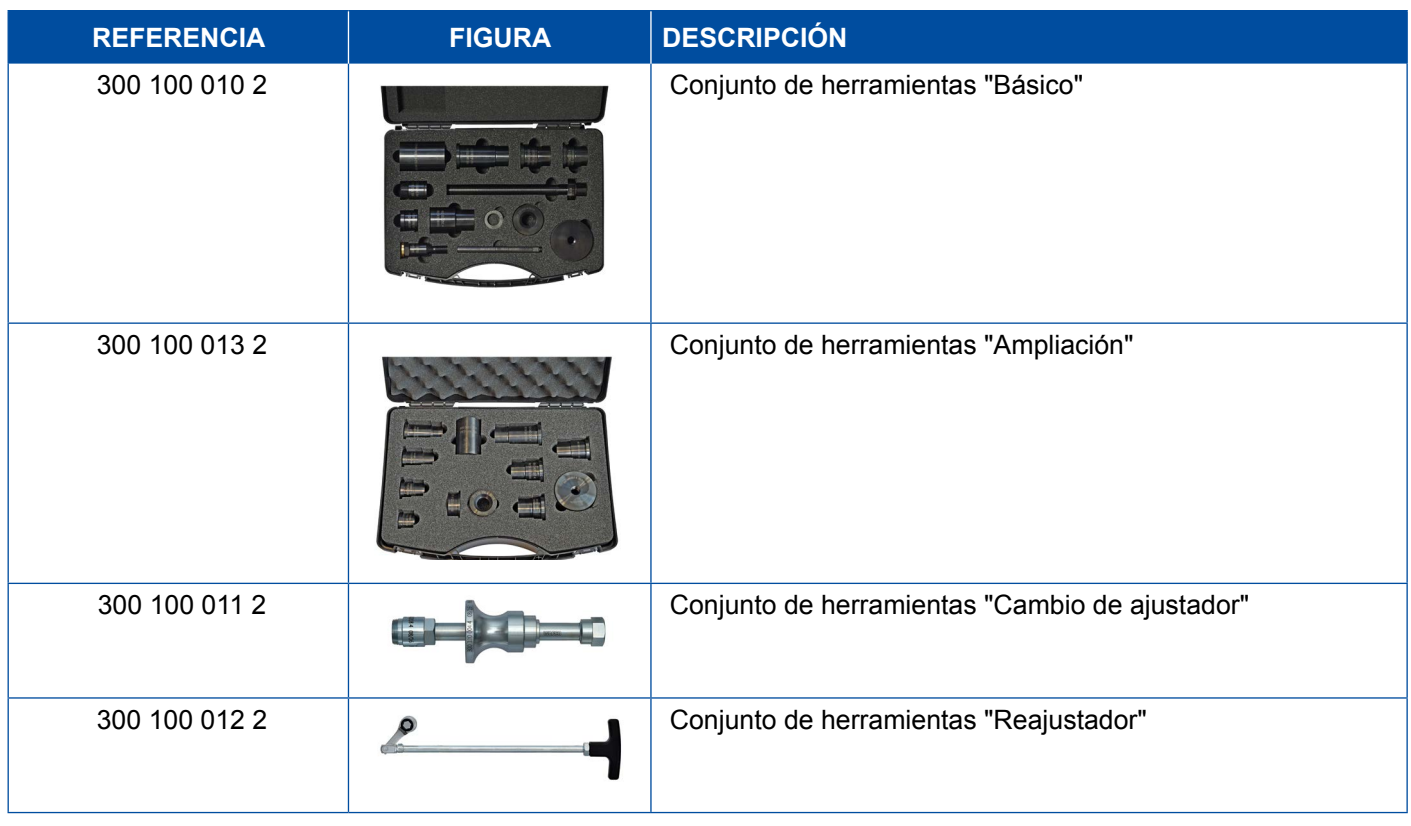

## **5.7 Conector de control ABS**

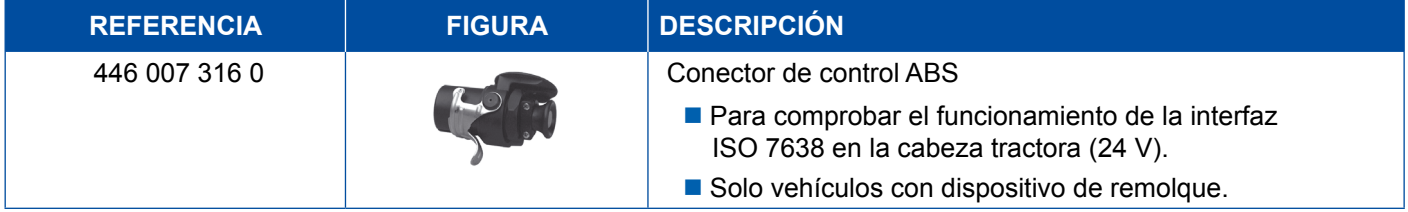

## **5.8 Conector de código de parpadeo**

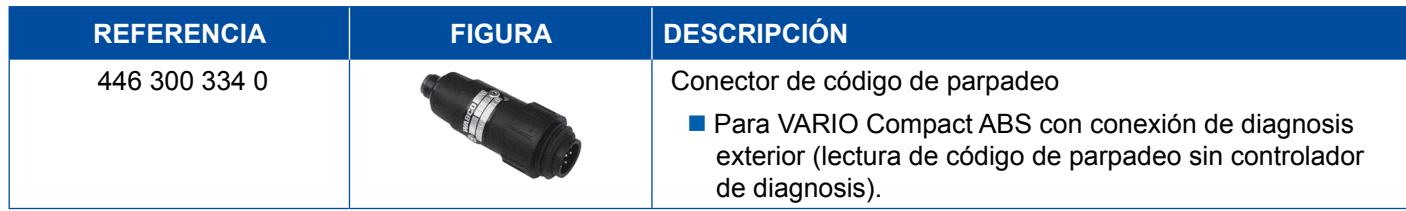

## <span id="page-48-0"></span>**5.9 WABCO Compact Tester II**

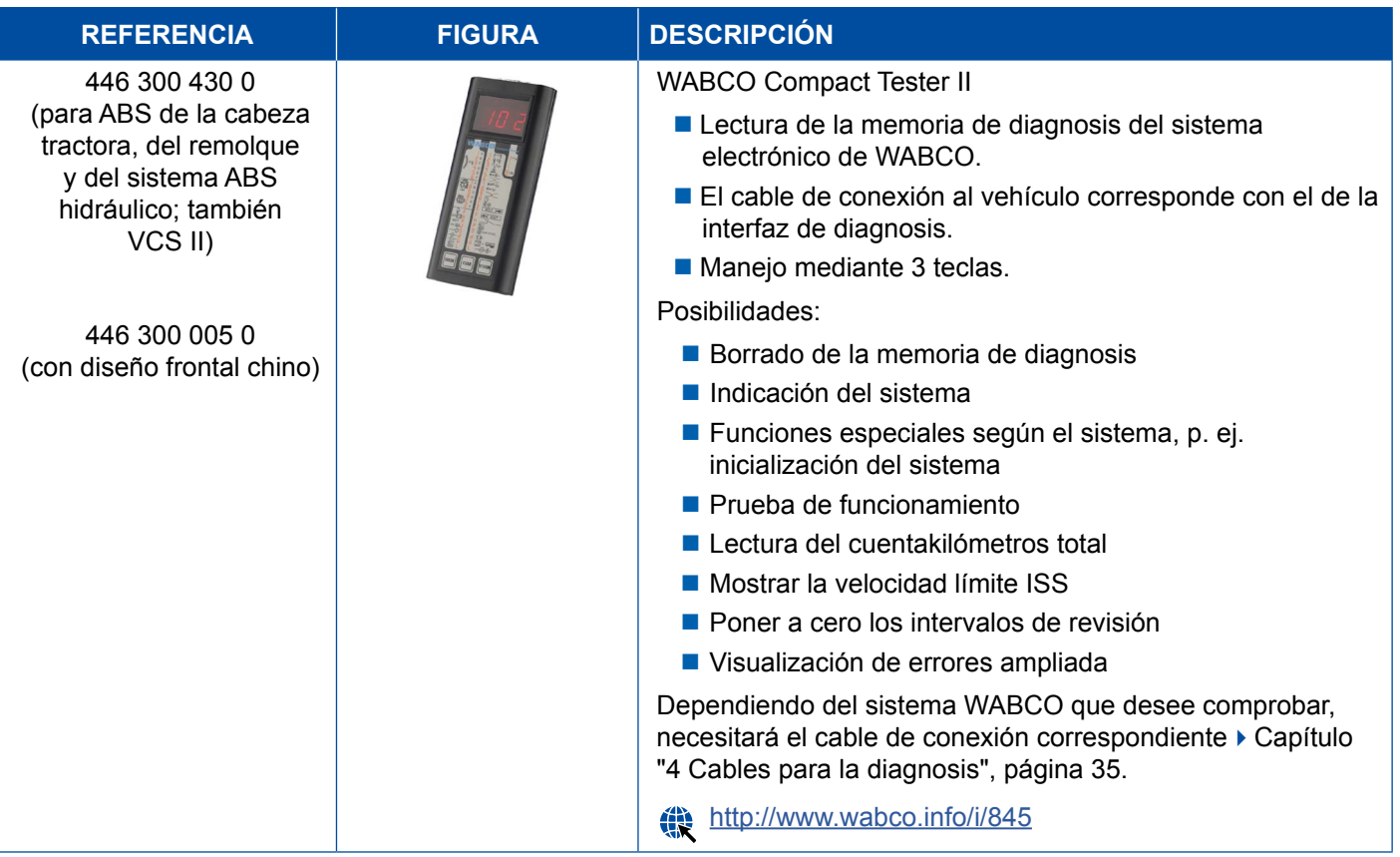

## <span id="page-49-0"></span>**Instrumentos auxiliares y de control Instrumentos auxiliares y de control**

## **5.10 WABCO Leakage Finder 2.0**

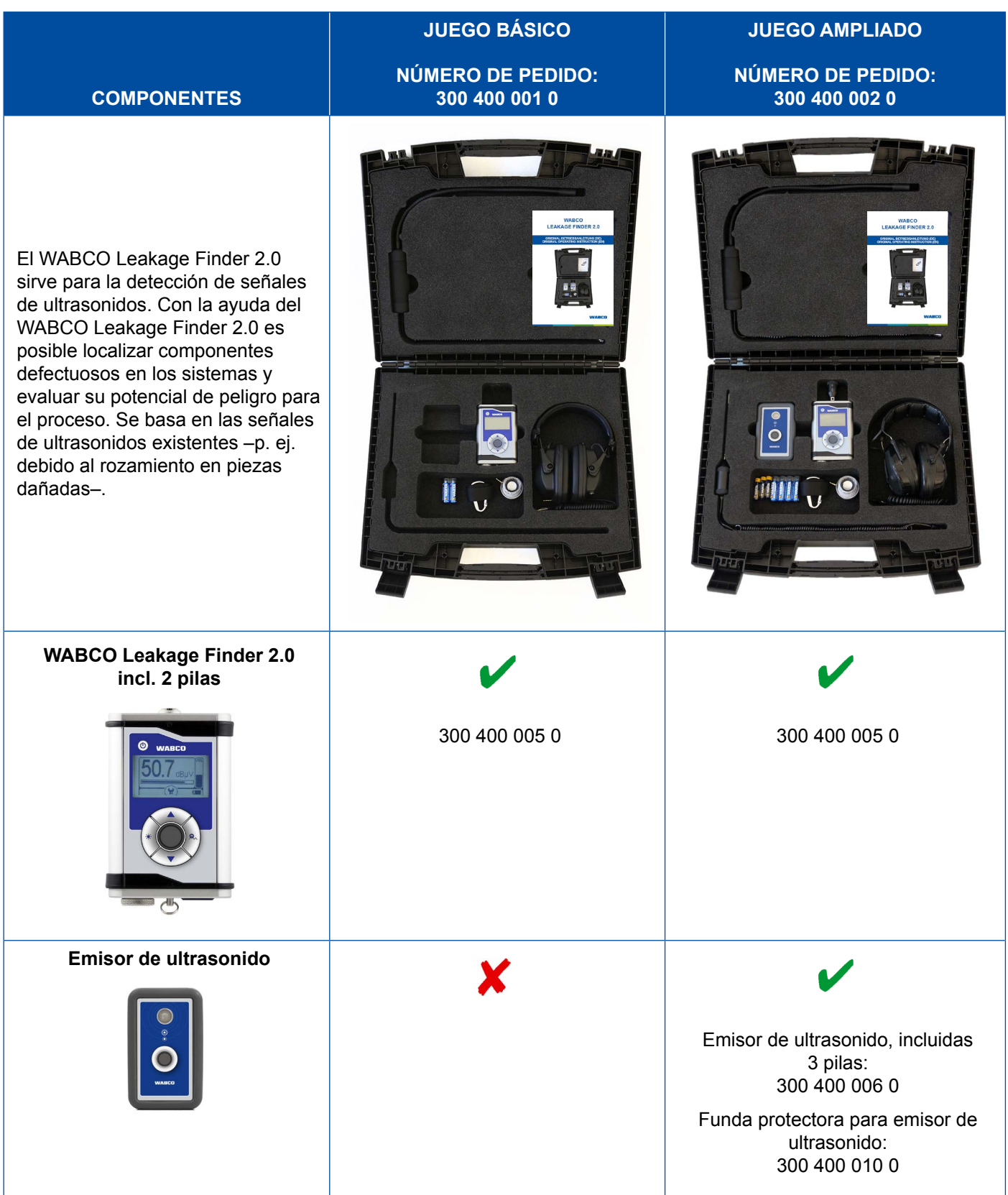

## **Instrumentos auxiliares y de control**

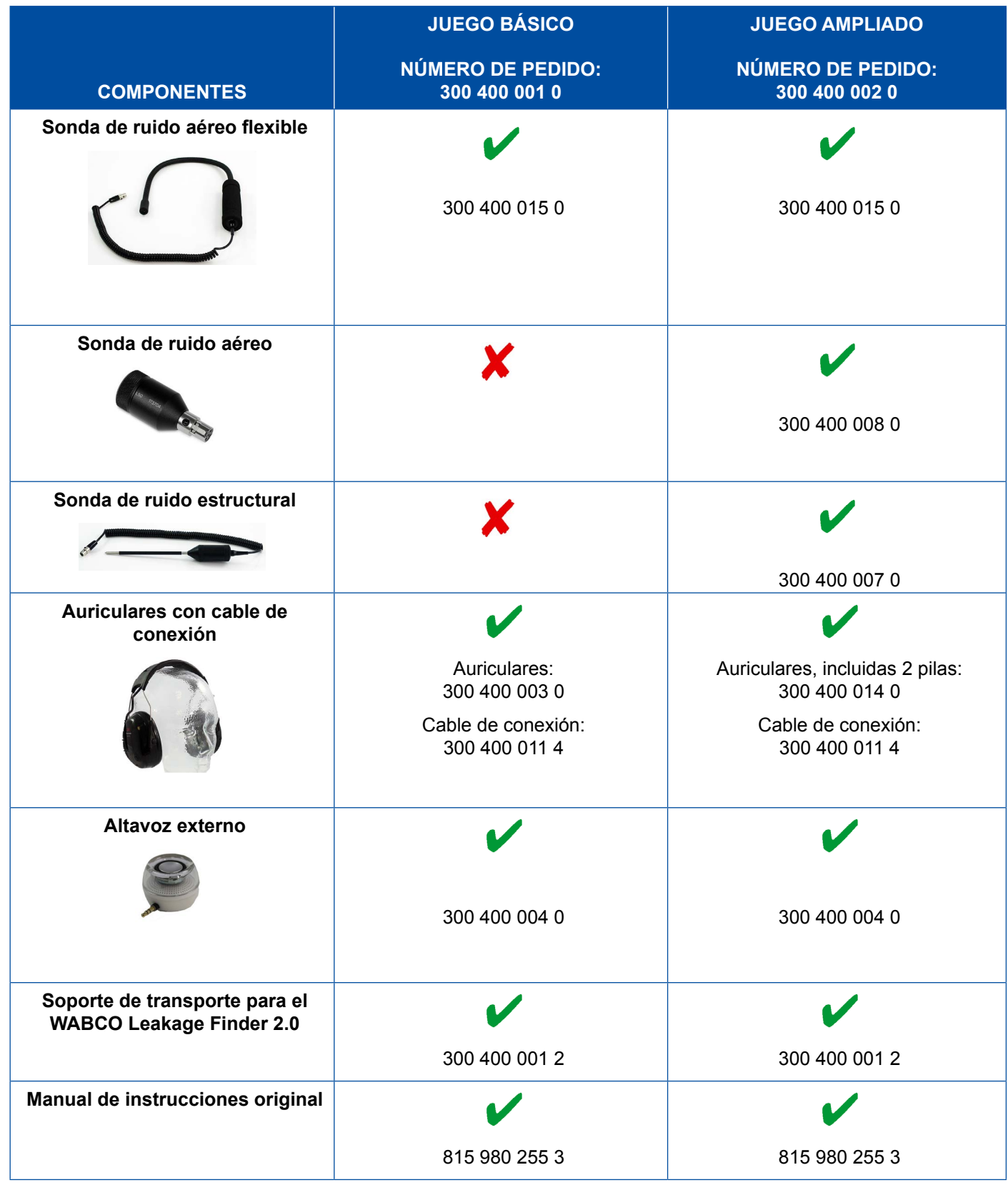

- 1

## <span id="page-51-0"></span>**5.11 Banco de pruebas móvil WABCO**

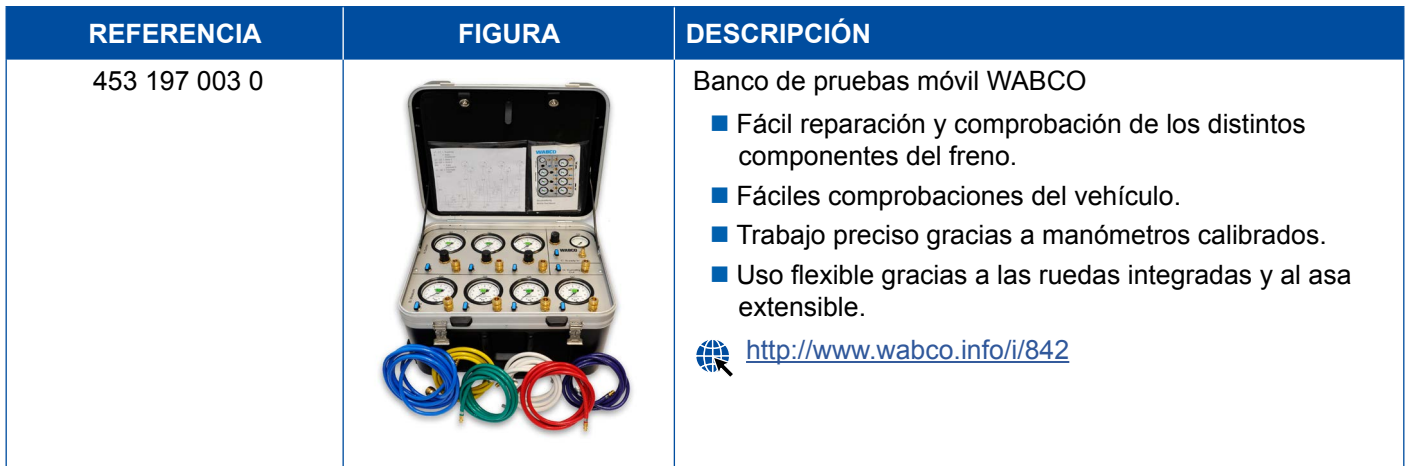

## **5.12 WABCO Bio-Cleaning System Set**

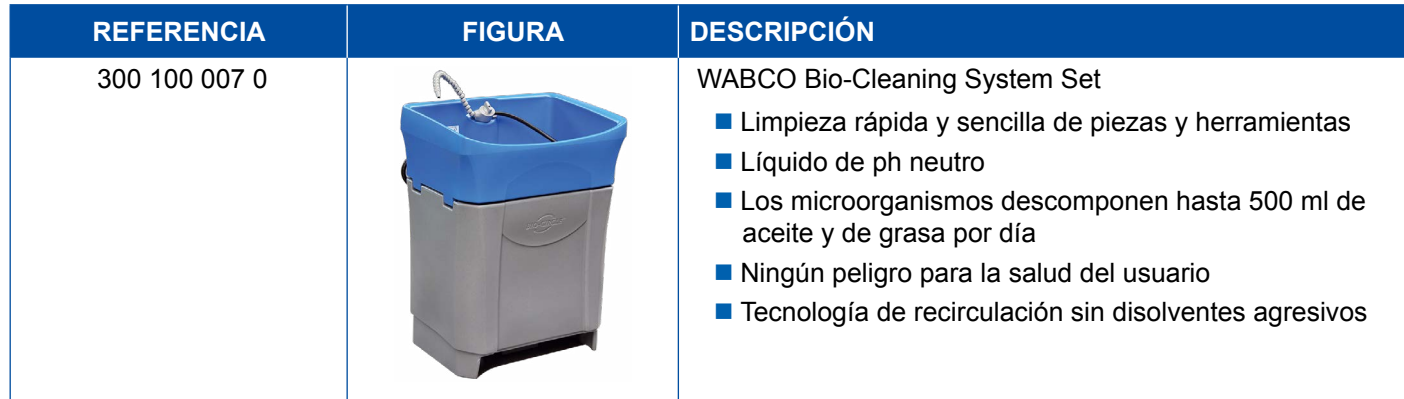

## **5.13 Maletín de pruebas WABCO Power Supply**

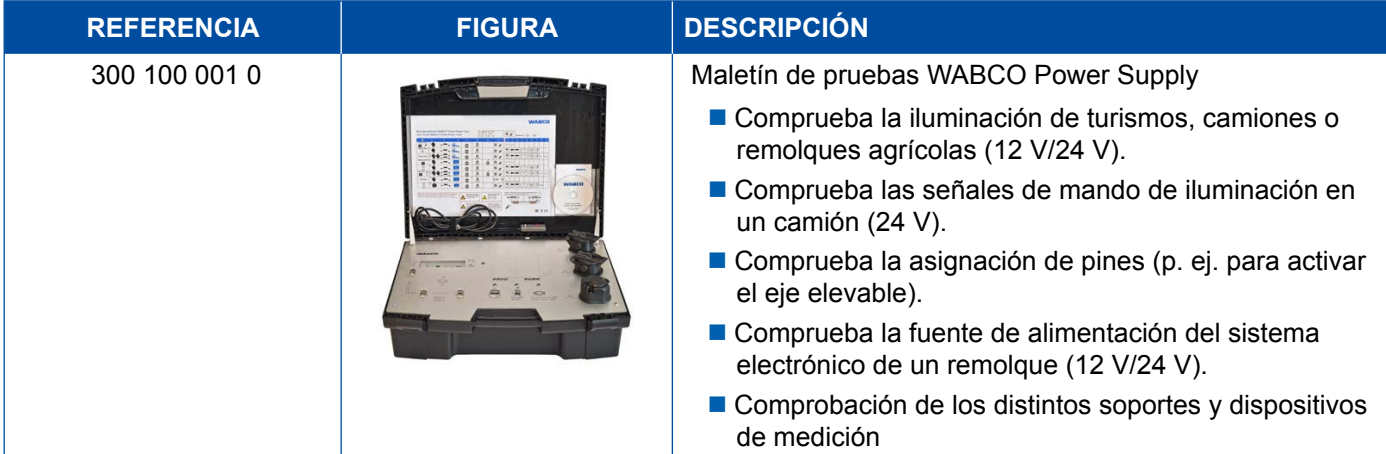

## <span id="page-52-0"></span>**5.14 WABCO ABS/EBS Code Reader**

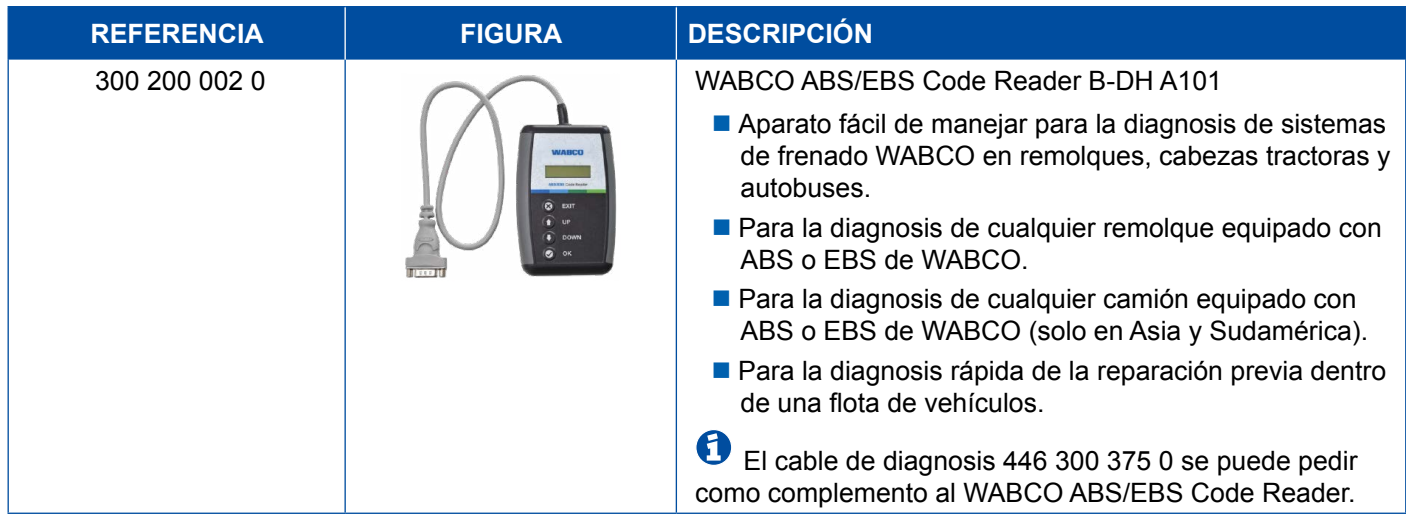

## **5.15 WABCO TPMS Manager**

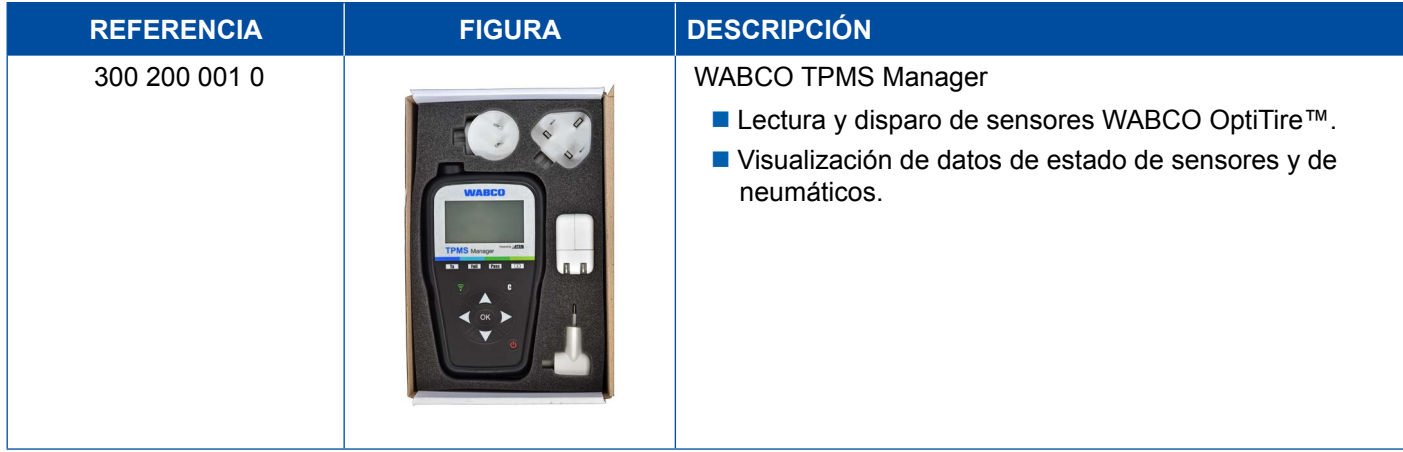

## **5.16 Modelo de remolque WABCO**

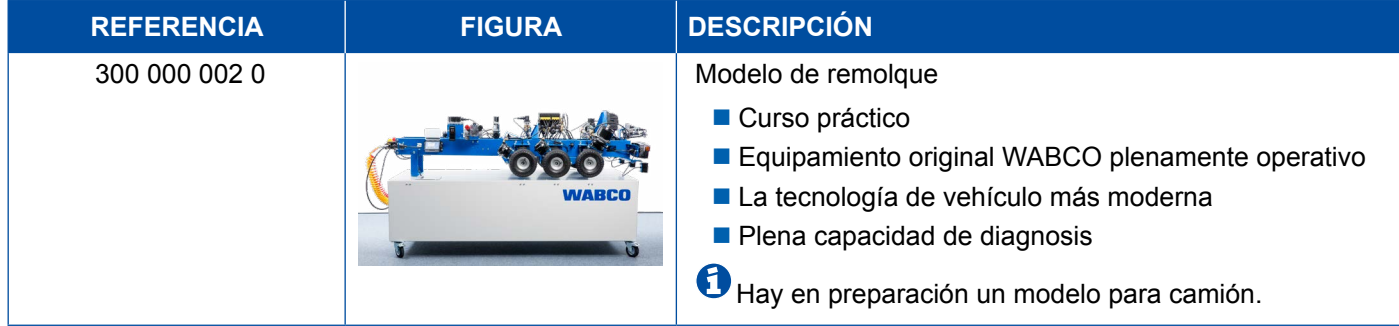

## <span id="page-53-0"></span>**6 Filiales de WABCO**

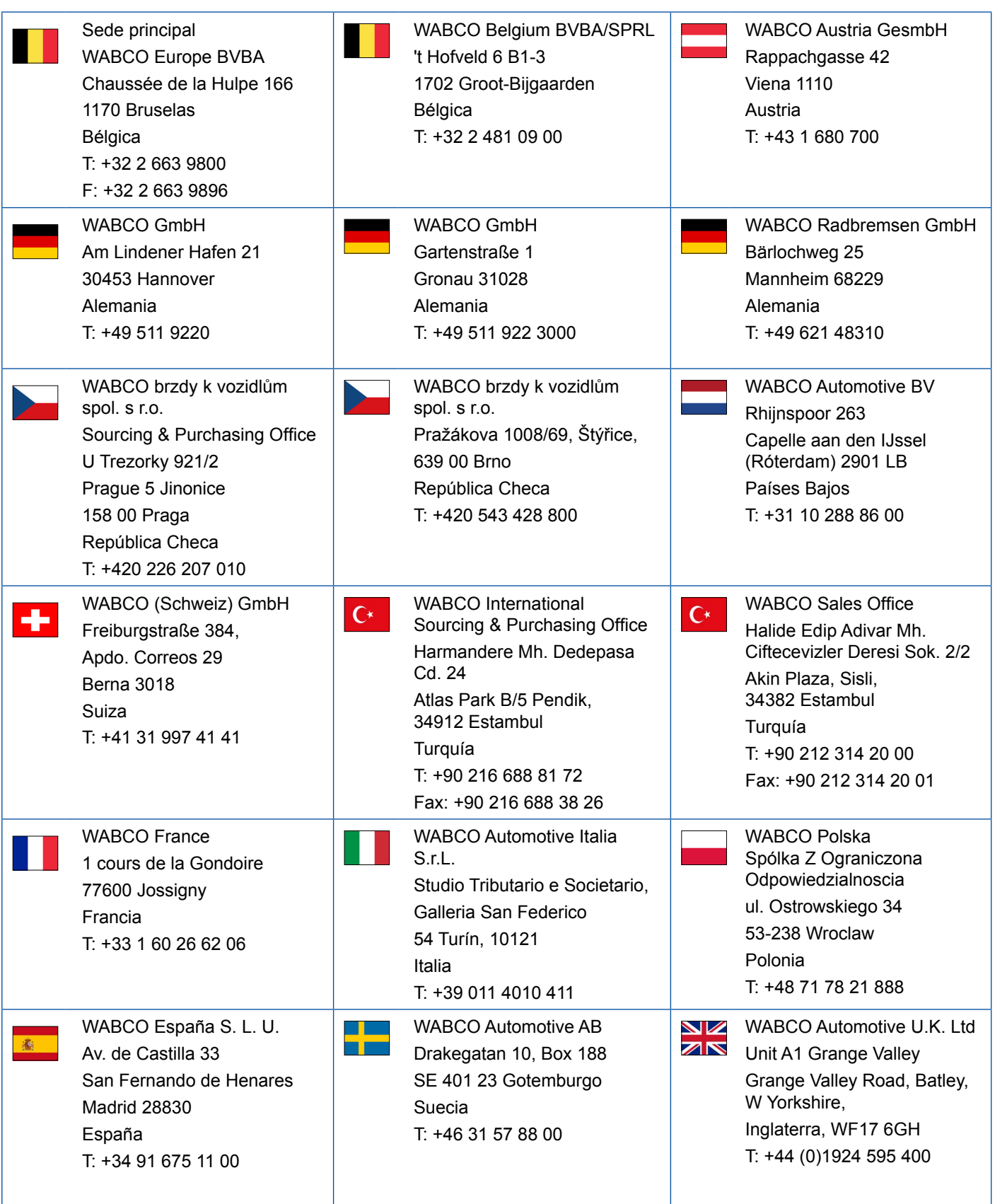

## **Filiales de WABCO**

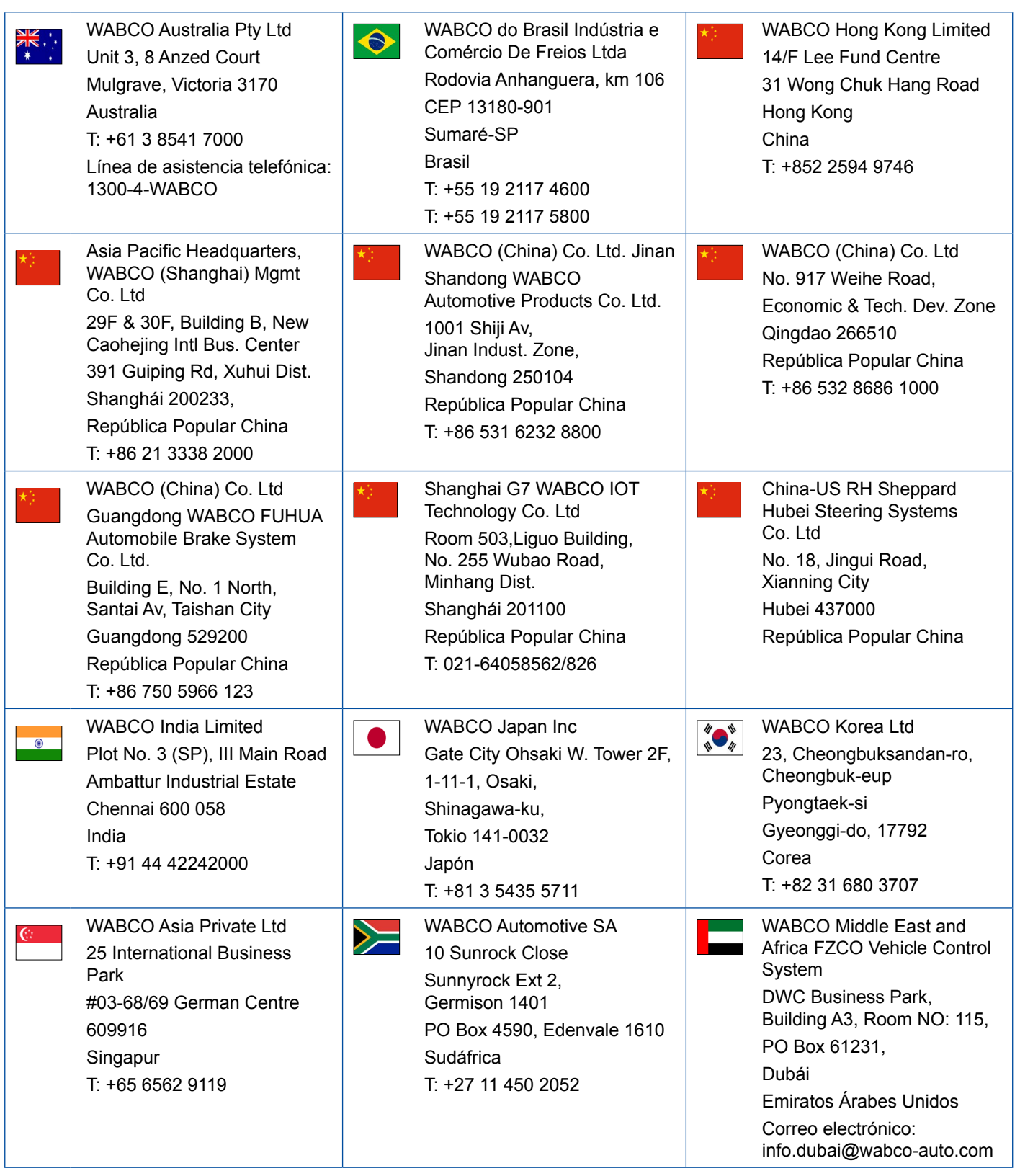

×.

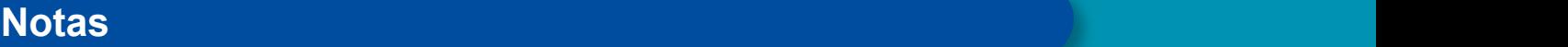

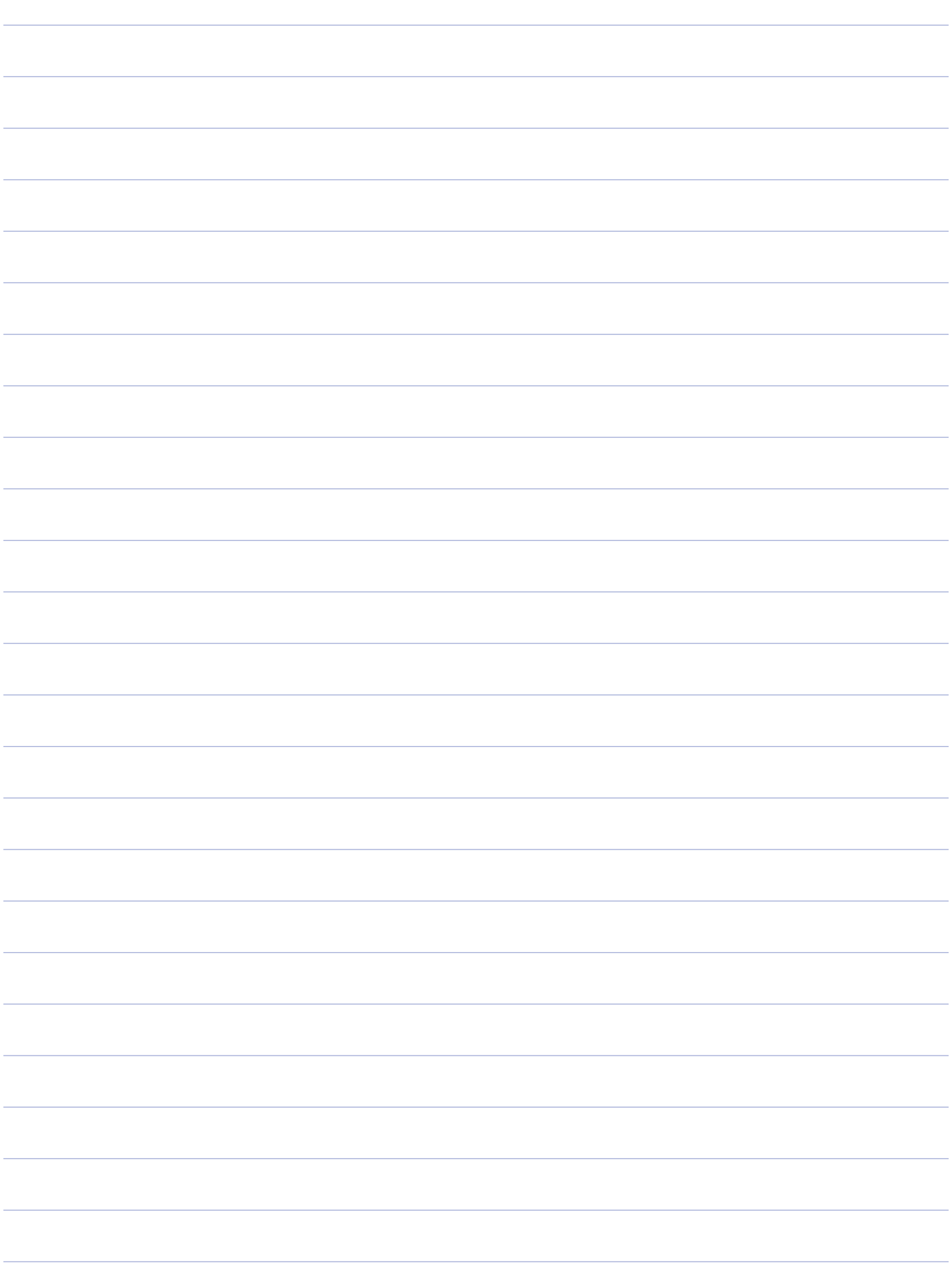

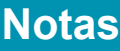

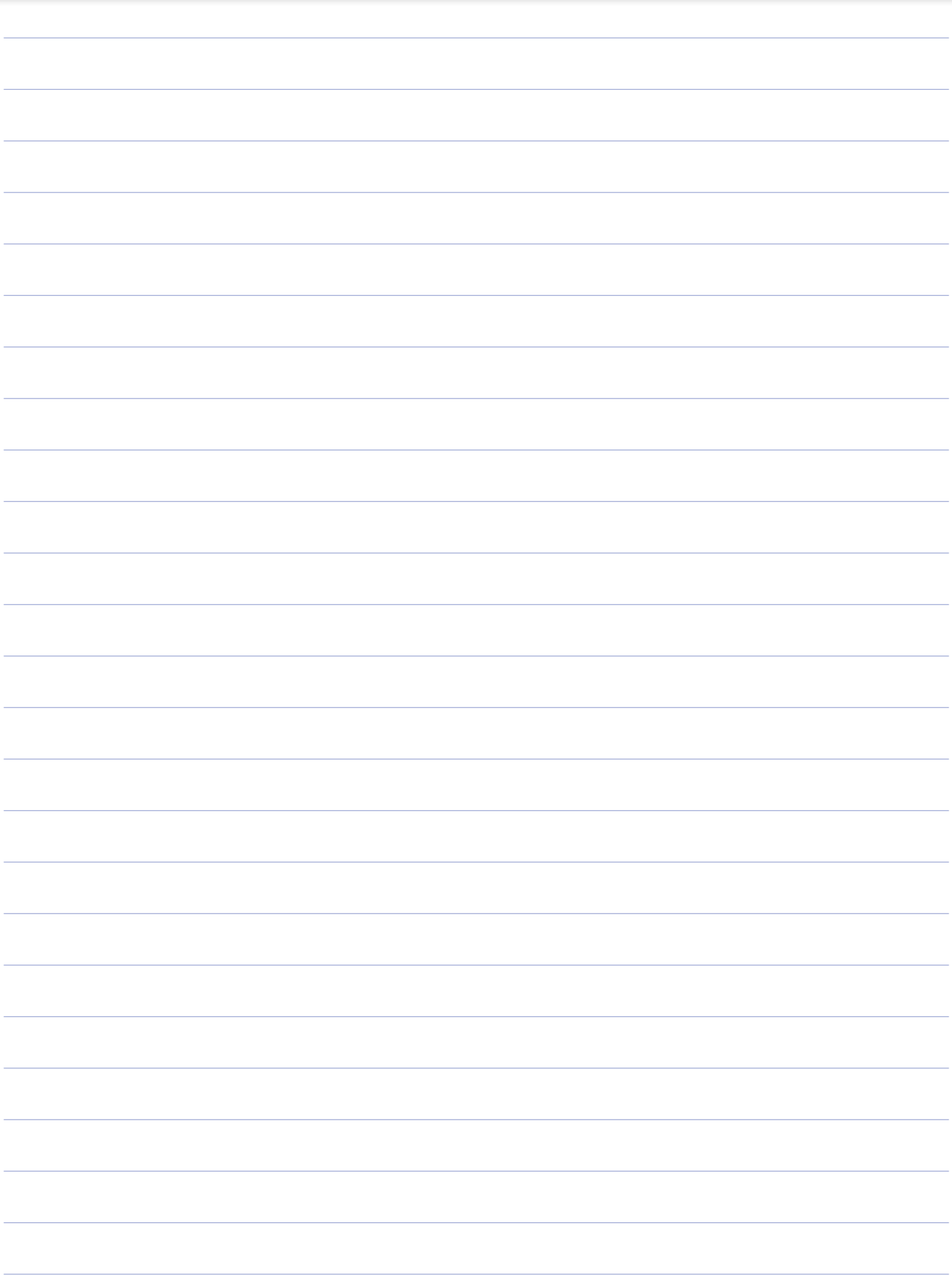

×.

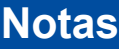

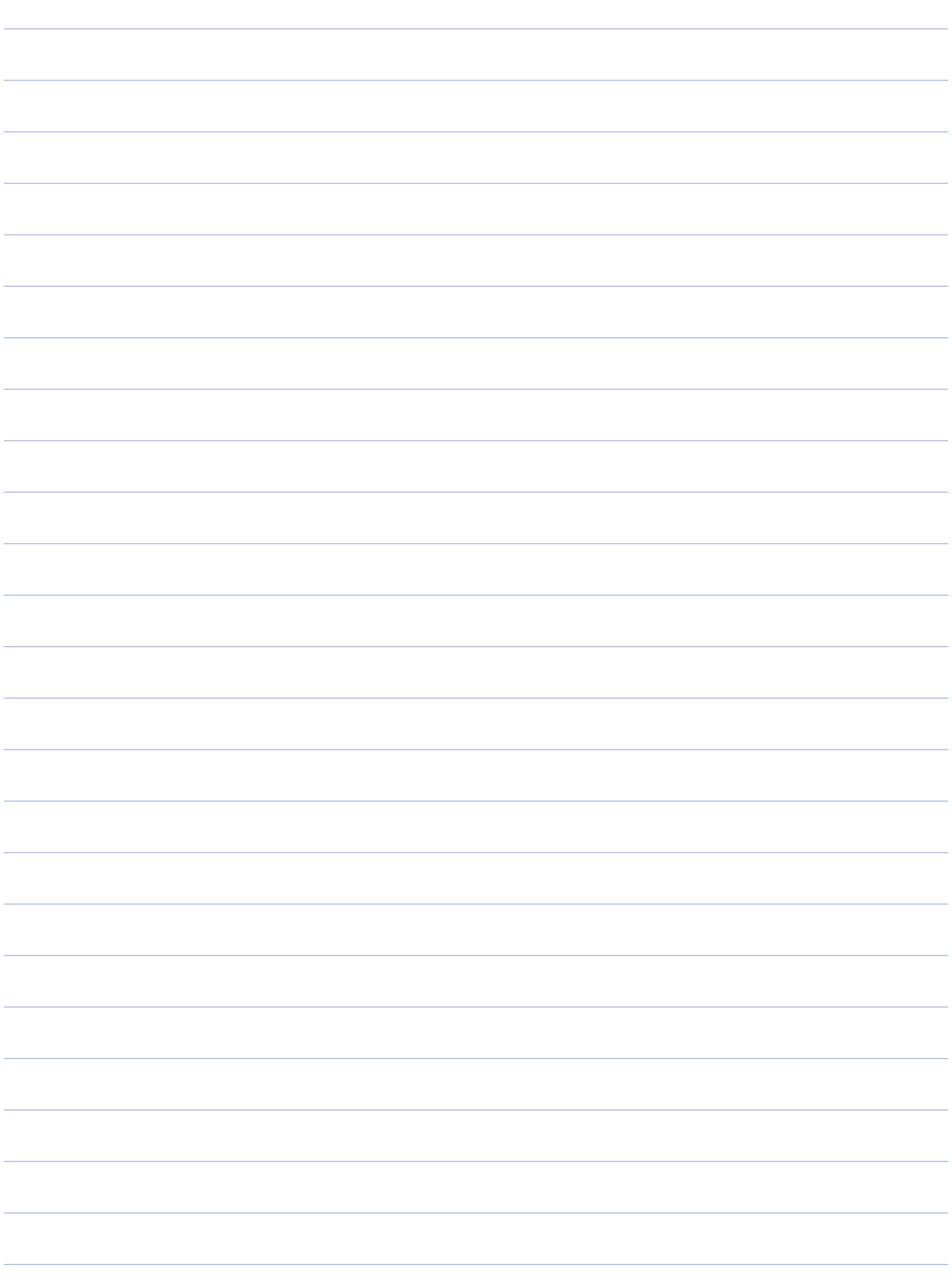

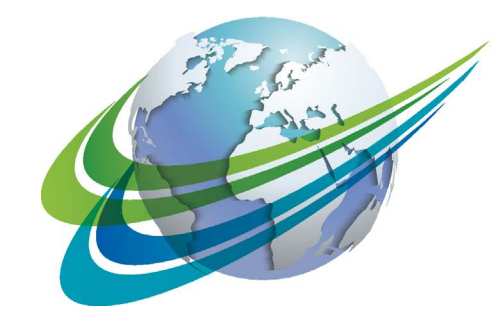

# **MABCO** a **WORLD** of<br>**DIFFERENCE**

**WABCO** Vehicle Control System (cotiza en la bolsa de Nueva York – NYSE con el símbolo WBC) es uno de los mayores proveedores mundiales de tecnologías y servicios de mejora de la seguridad, eficacia y conectividad de vehículos industriales. Nacido de la Westinghouse Air Brake Company, fundada hace casi 150 años, WABCO sigue siendo pionero en innovaciones rompedoras que hacen posible la conducción autónoma en el sector de los vehículos industriales. Actualmente, las marcas líderes en camiones, autobuses y remolques de todo el mundo confían en las tecnologías diferenciadoras de

WABCO, que incluyen sistemas avanzados de asistencia al conductor, frenado, dirección y control de estabilidad. Con la vista puesta en conseguir una conducción sin accidentes y soluciones de transporte más ecológicas, WABCO también es vanguardista en sistemas avanzados de gestión de flotas que contribuyen a la eficacia de las flotas industriales. En 2017, WABCO registró ventas por valor de 3300 millones de dólares y dispone de cerca de 15 000 empleados en 40 países. Para más información, visite nuestra página web

#### **www.wabco-auto.com**

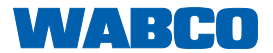